# TREND-CORE

**TREND-CORE 活用サポート Vol.6**

**実務例題 5**

**― 図面から 3D 砂防堰堤モデル作成 ―**

砂防堰堤を例に、平面図・正面図・側面図を利用してコンクリー ト構造物の3次元モデルを作成する流れを解説します。

※解説内容がオプションプログラムの説明である場合があります。 ご了承ください。

**作業時間の目安:80~90 分**

**目次**

## **実務例題5 -図面から3D砂防堰堤モデル作成-**

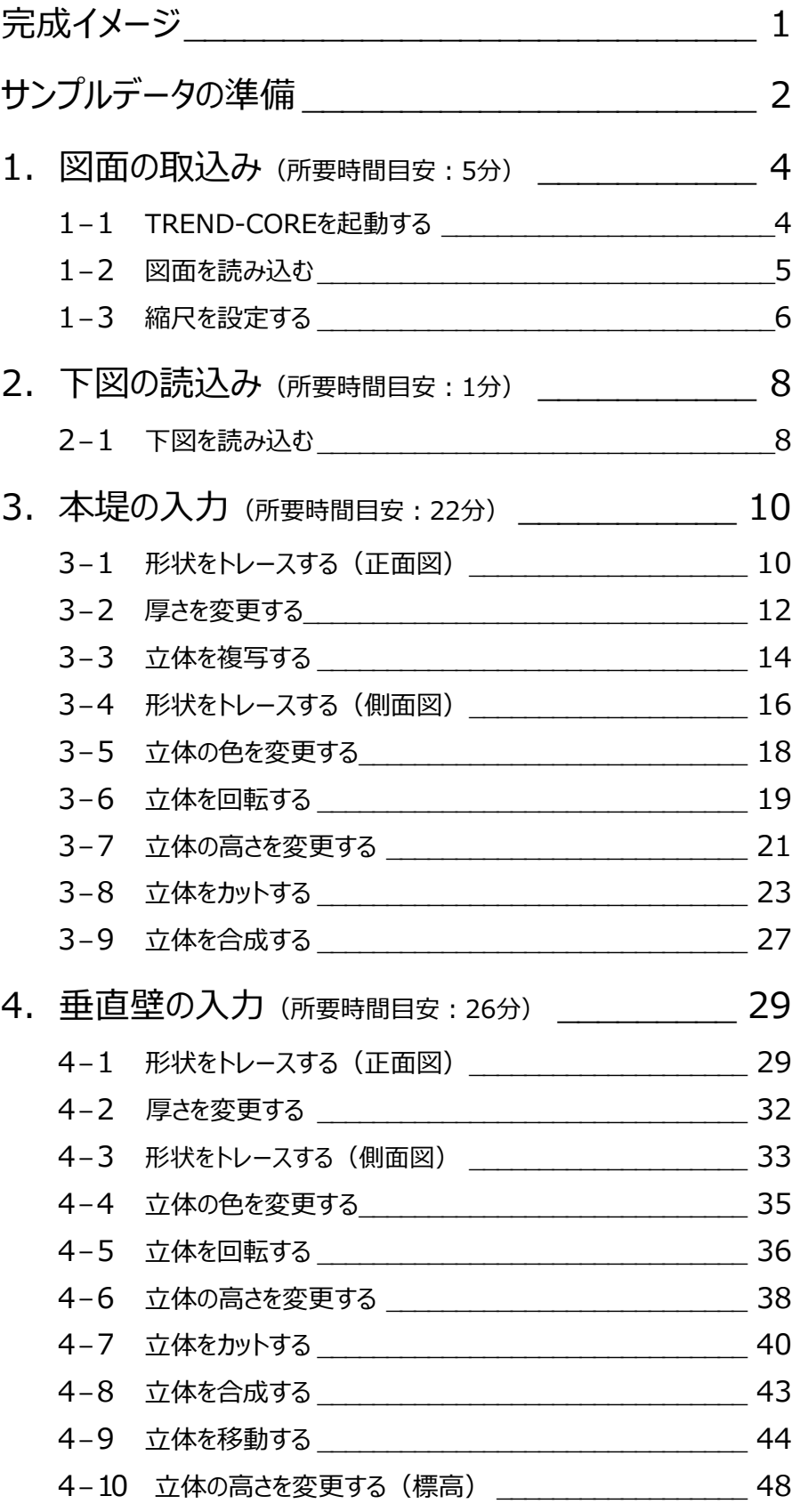

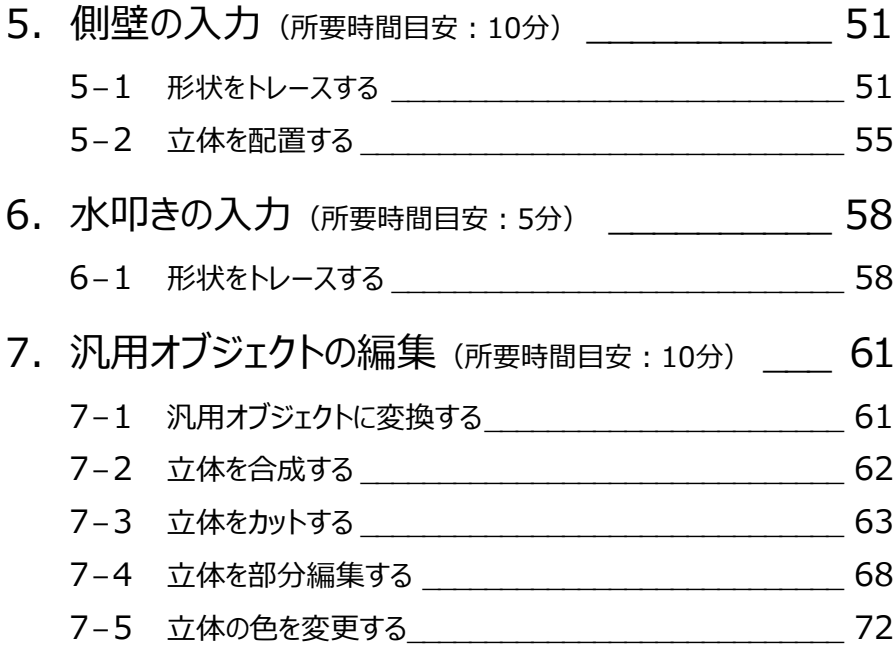

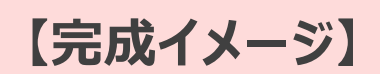

構造図をもとに、砂防堰堤の3次元モデルを作成してみましょう。

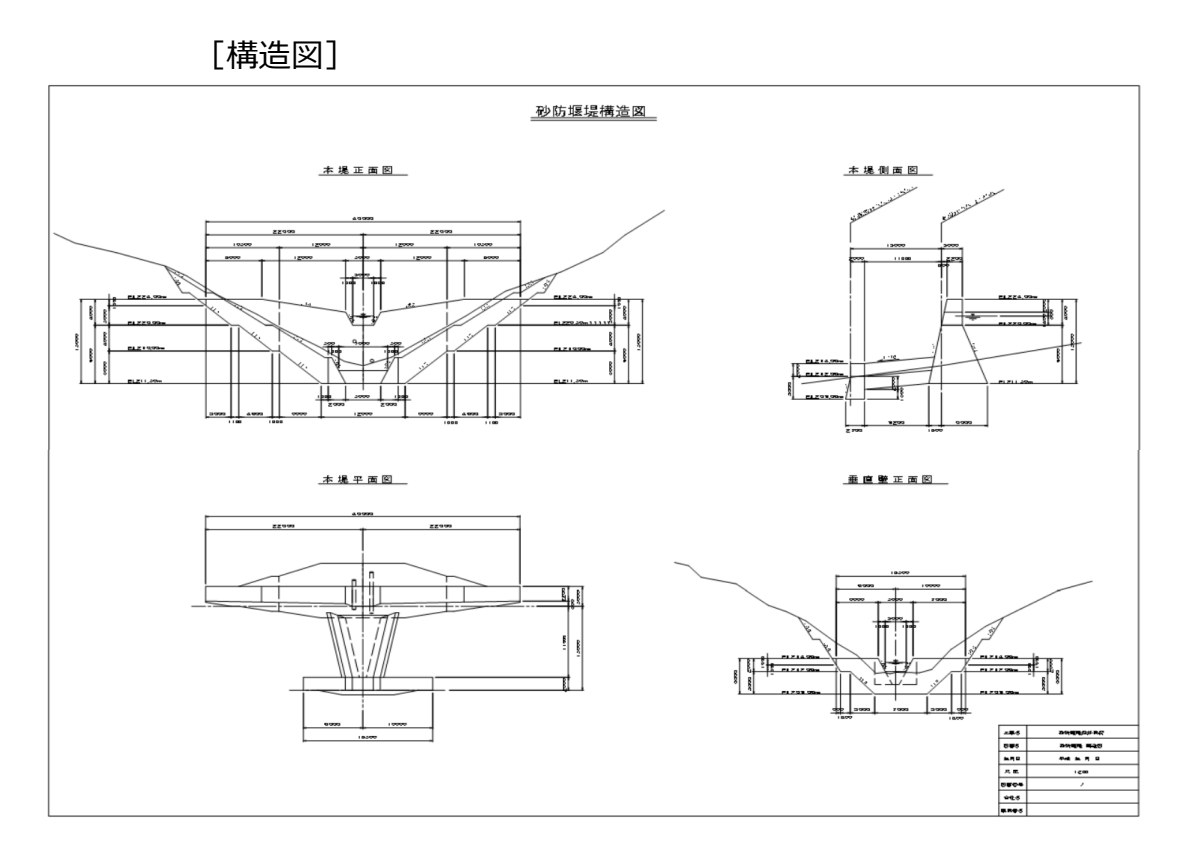

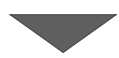

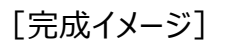

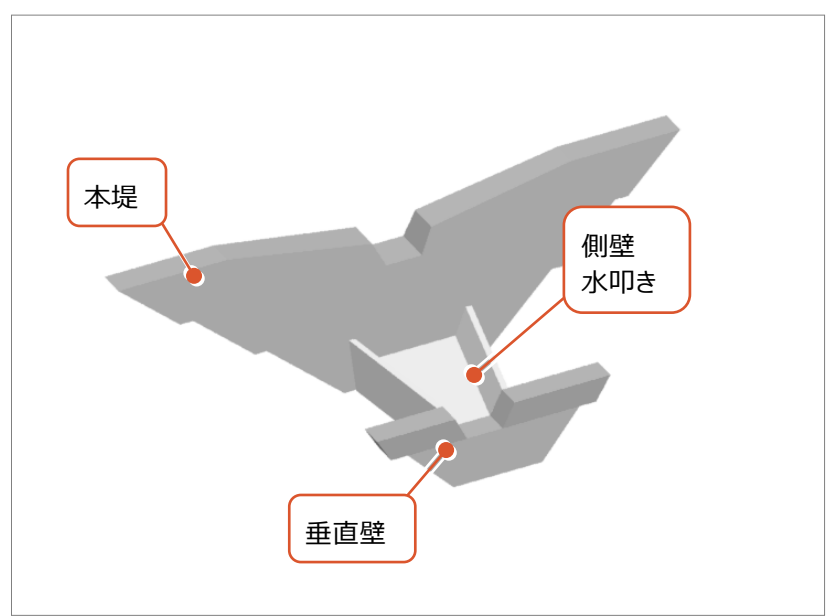

## **サンプルデータの準備**

**本テキストで使用するサンプルデータをデスクトップに保存する手順をご説明します。**

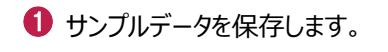

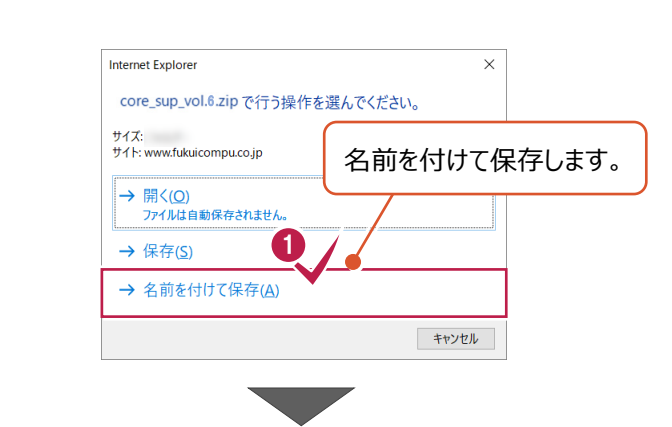

更新日時

**Particularly** 

 $\times$ 

 $\alpha$ 

■ →  $\bullet$ 

サイズ

▽ Desktopの検索

種類

**Sellen Street** 

2 保存先として、デスクトップを選択します。

6 「保存」をクリックします。

デスクトップに保存された「core\_sup\_vol.6」 を右クリックし、[すべて展開]を選択します。

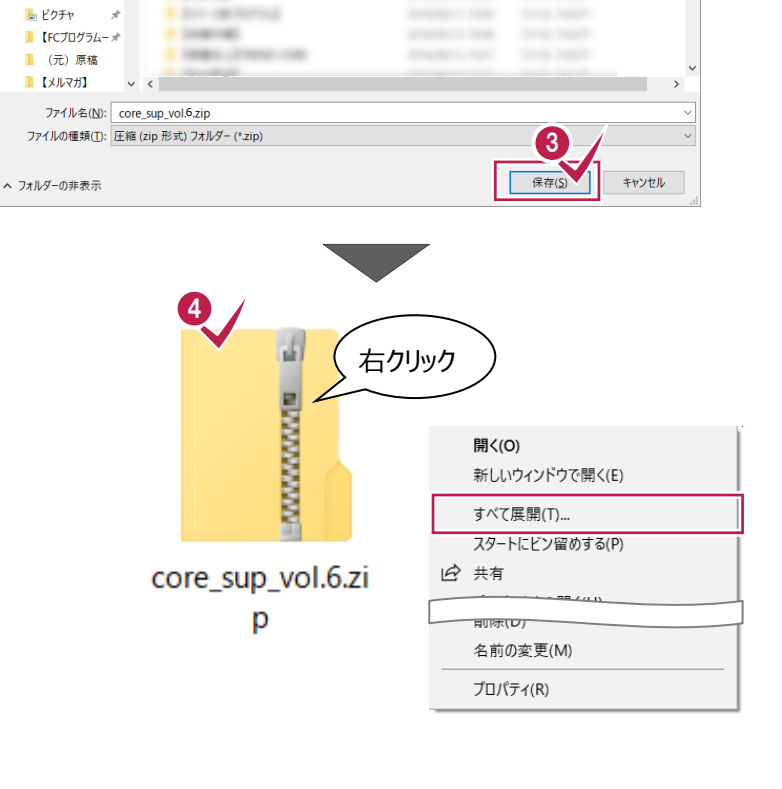

 $\begin{array}{c}\n\text{R} & \text{3}\n\end{array}$ 

**Desktop** 

★ クイック アクセス

整理▼ 新しいフォルダー

 $\leftarrow \quad \rightarrow \quad \downarrow \quad \uparrow \quad \boxed{\bullet} \rightarrow \text{PC} \rightarrow \text{Desktop} \rightarrow$ 

 $\left| \mathcal{A} \right|$ Creative Clou 图 ドキュメント オ

名前

**Williams Barnette** 

**Science Avenue** 

●名前を付けて保存

展開先として、「デスクトップ」を選択します。

6 [展開] をクリックします。

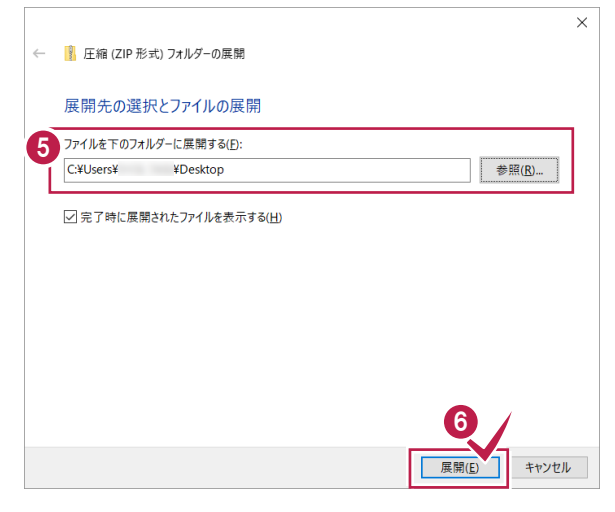

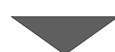

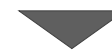

デスクトップに「【サンプル】実務例題 5」フォルダ が保存されます。

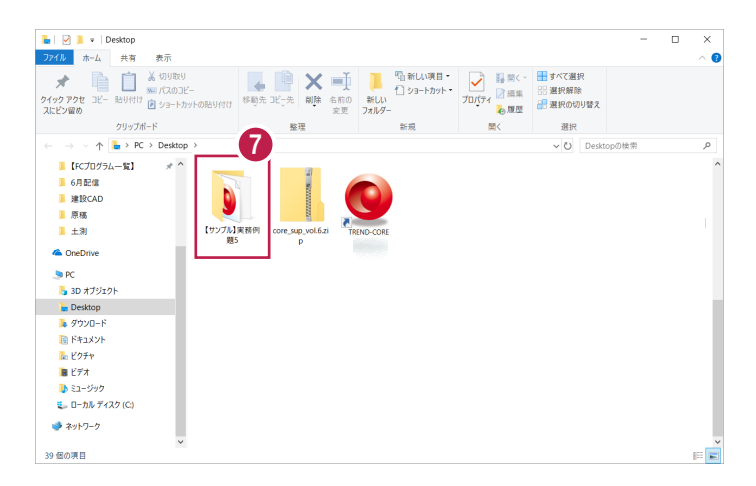

**ここでは、TREND-COREを起動し、構造図を読み込む操作を解説します。**

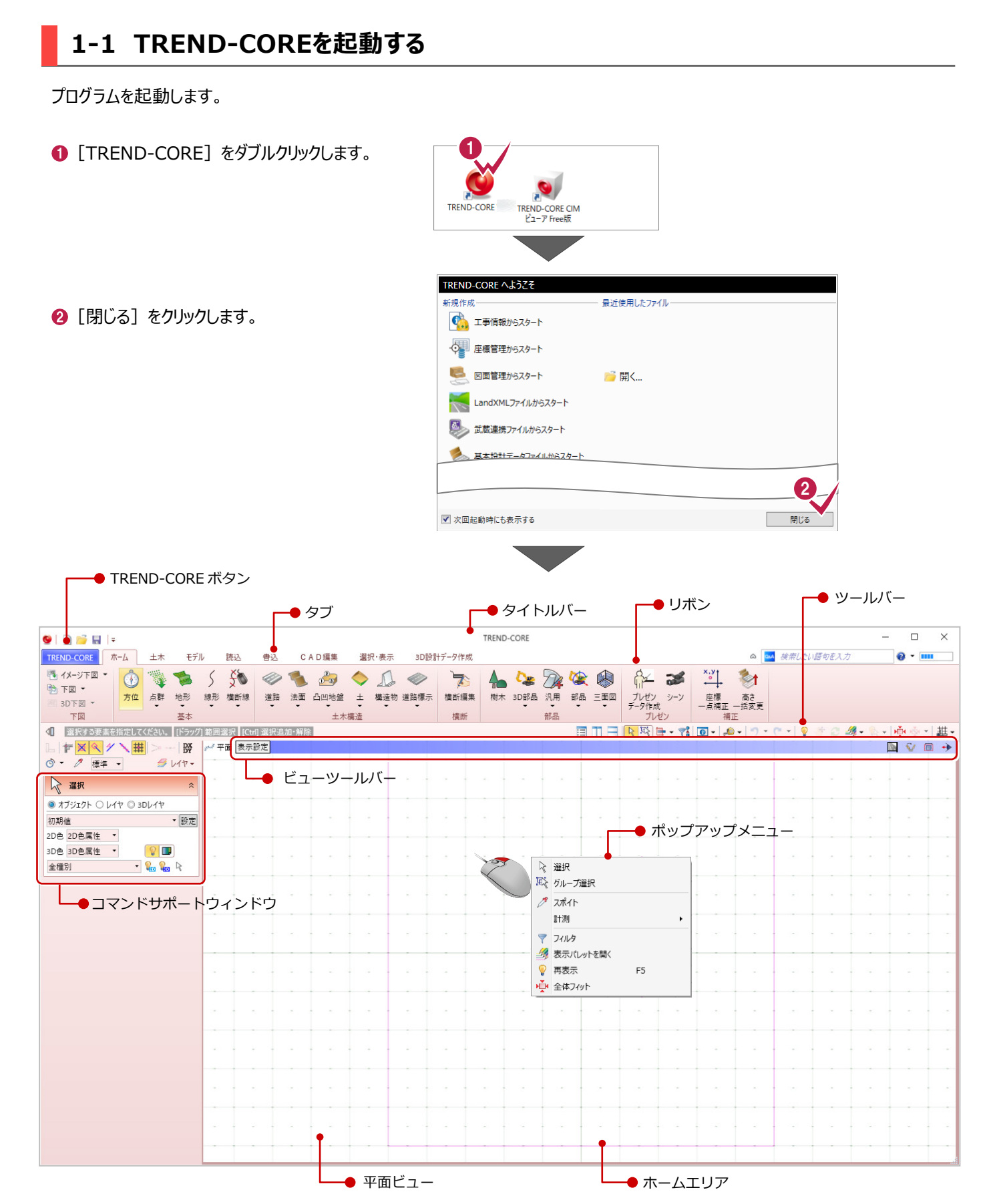

#### **1-2 図面を読み込む**

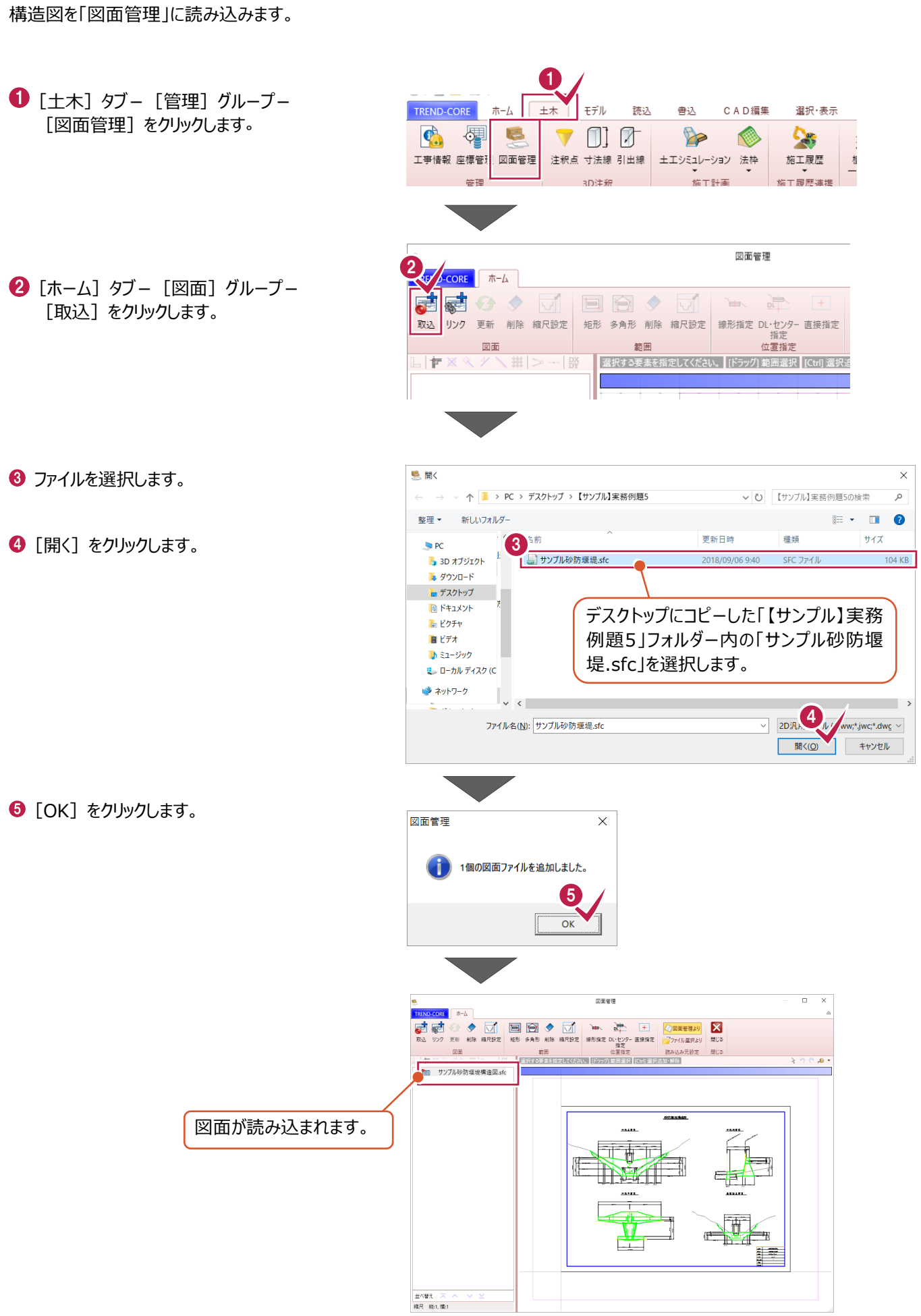

#### **1-3 縮尺を設定する**

寸法を計測し、図面に正しい縮尺を与えます。

1 図面左上 [本堤正面図] を拡大し、 寸法値を確認します。

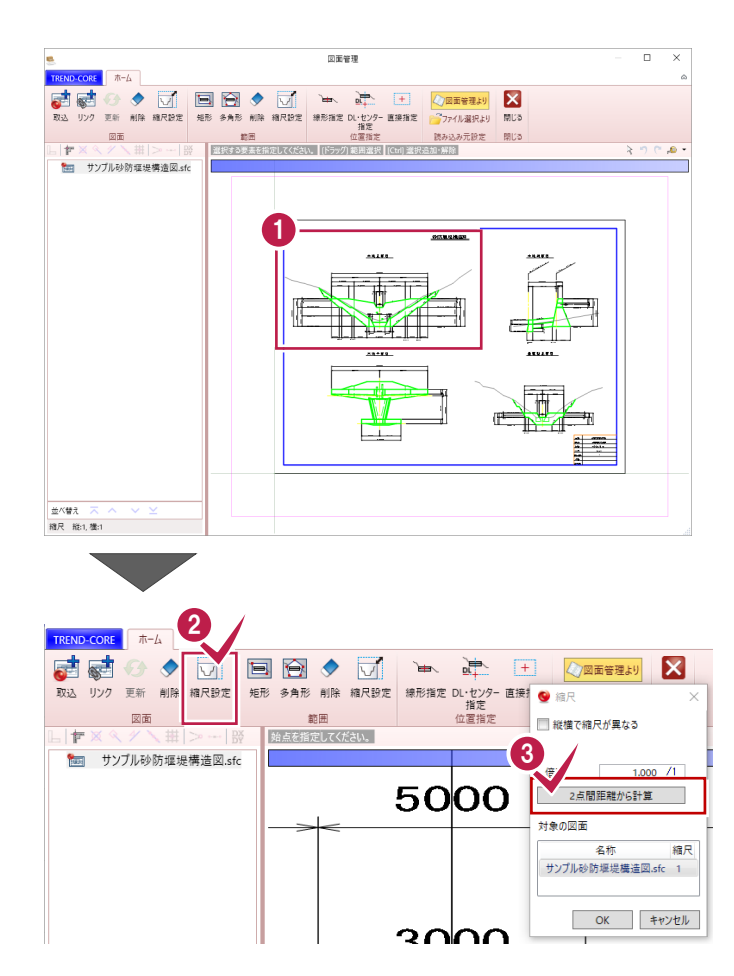

2 「縮尺設定] をクリックします。

 $\bigcirc$  [2 点間距離から計算] をクリックします。

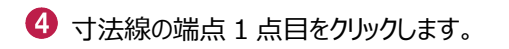

 $\Theta$  寸法線の端点 2 点目をクリックします。

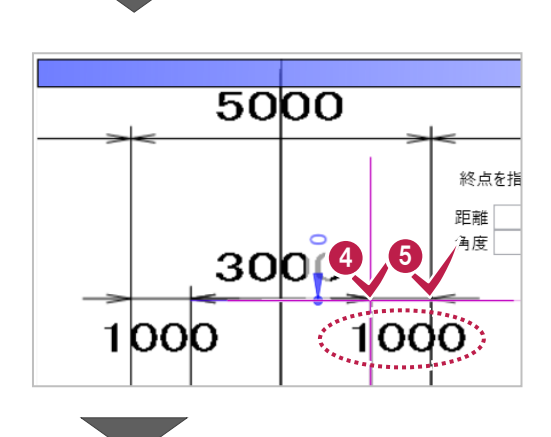

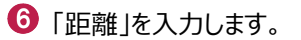

 $\bullet$  [OK] をクリックします。

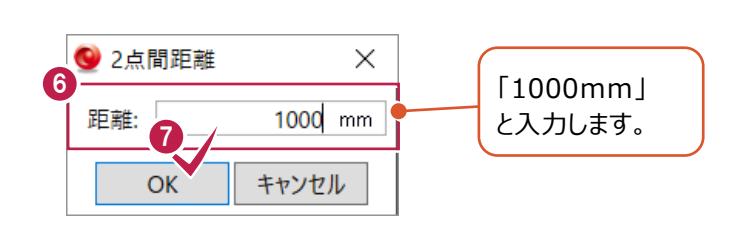

 $\Theta$  [OK] をクリックします。

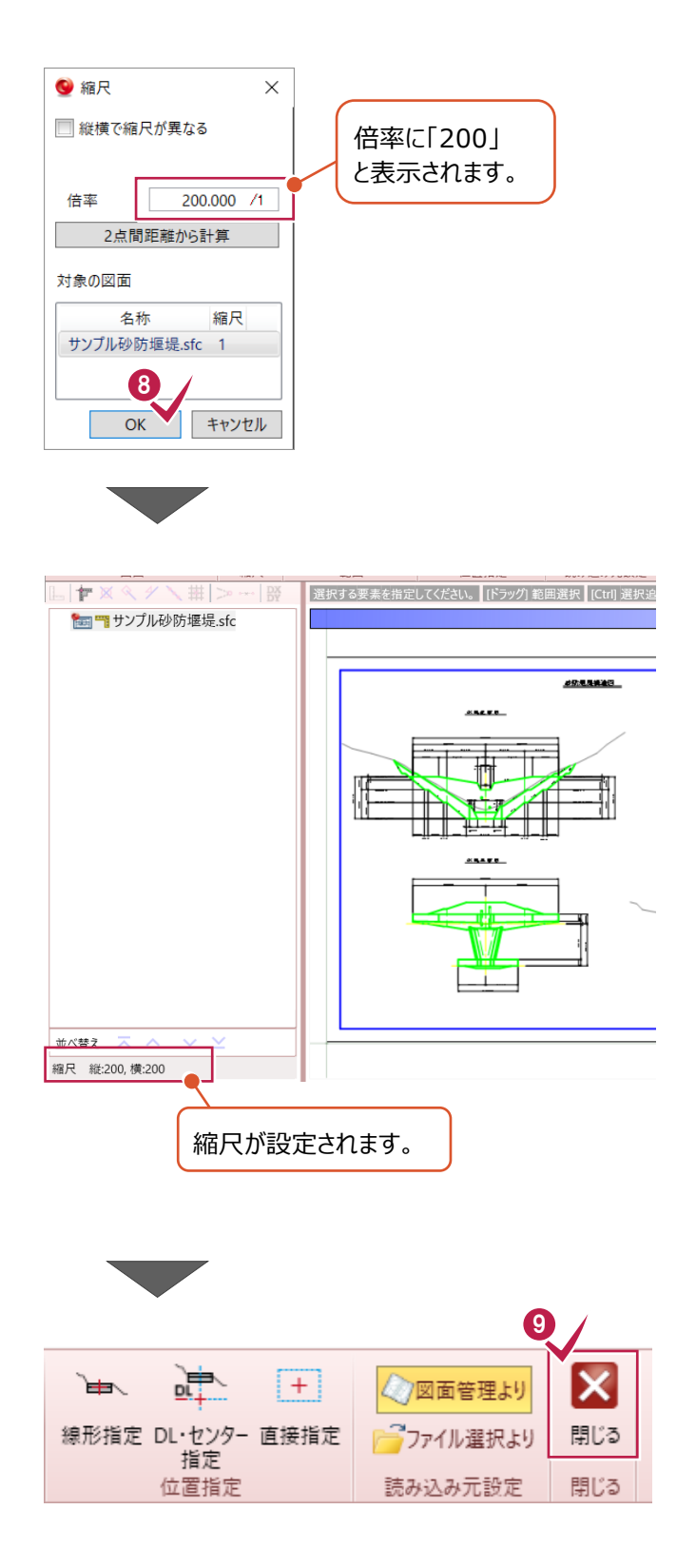

9 「閉じる] をクリックします。

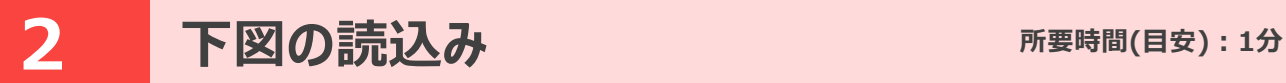

**ここでは、構造図を下図として配置する操作を解説します。**

#### **2-1 下図を読み込む**

構造図を下図として読み込みます。

 $\bigoplus$  [ホーム] タブー [下図] グループー 「下図▼] - 「下図読み込み]をクリック します。

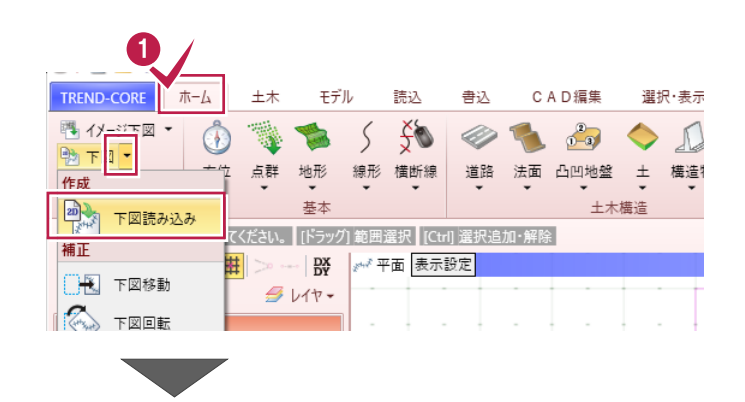

**2 [OK] をクリックします。** 

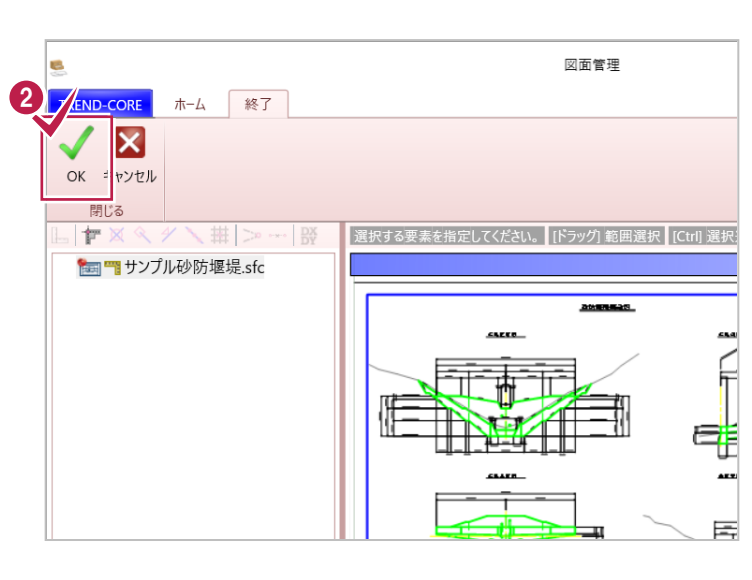

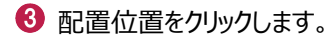

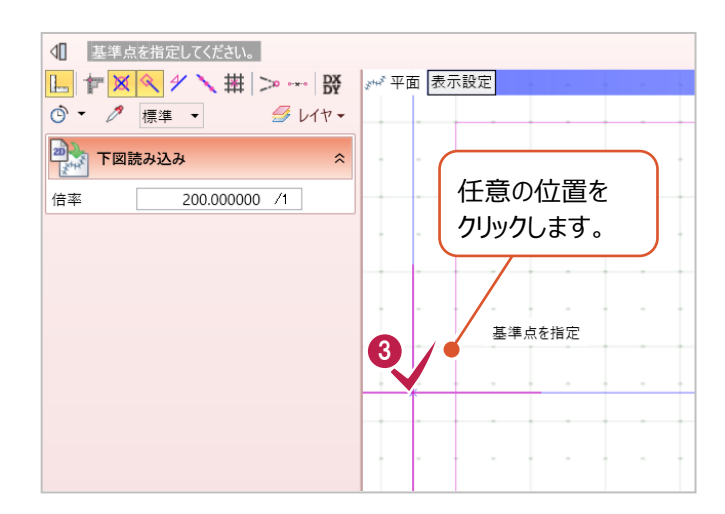

● [全体フィット] をクリックします。

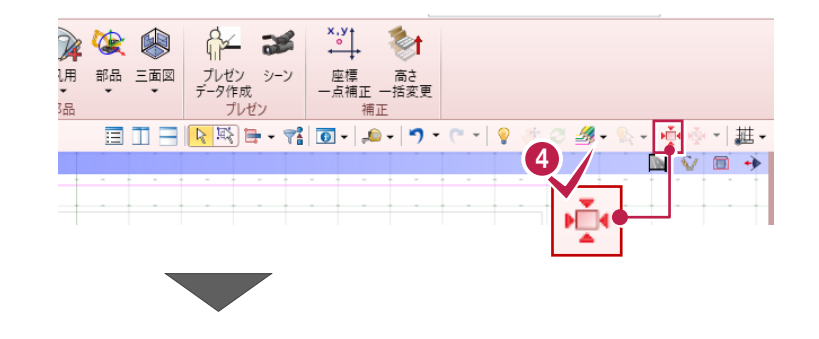

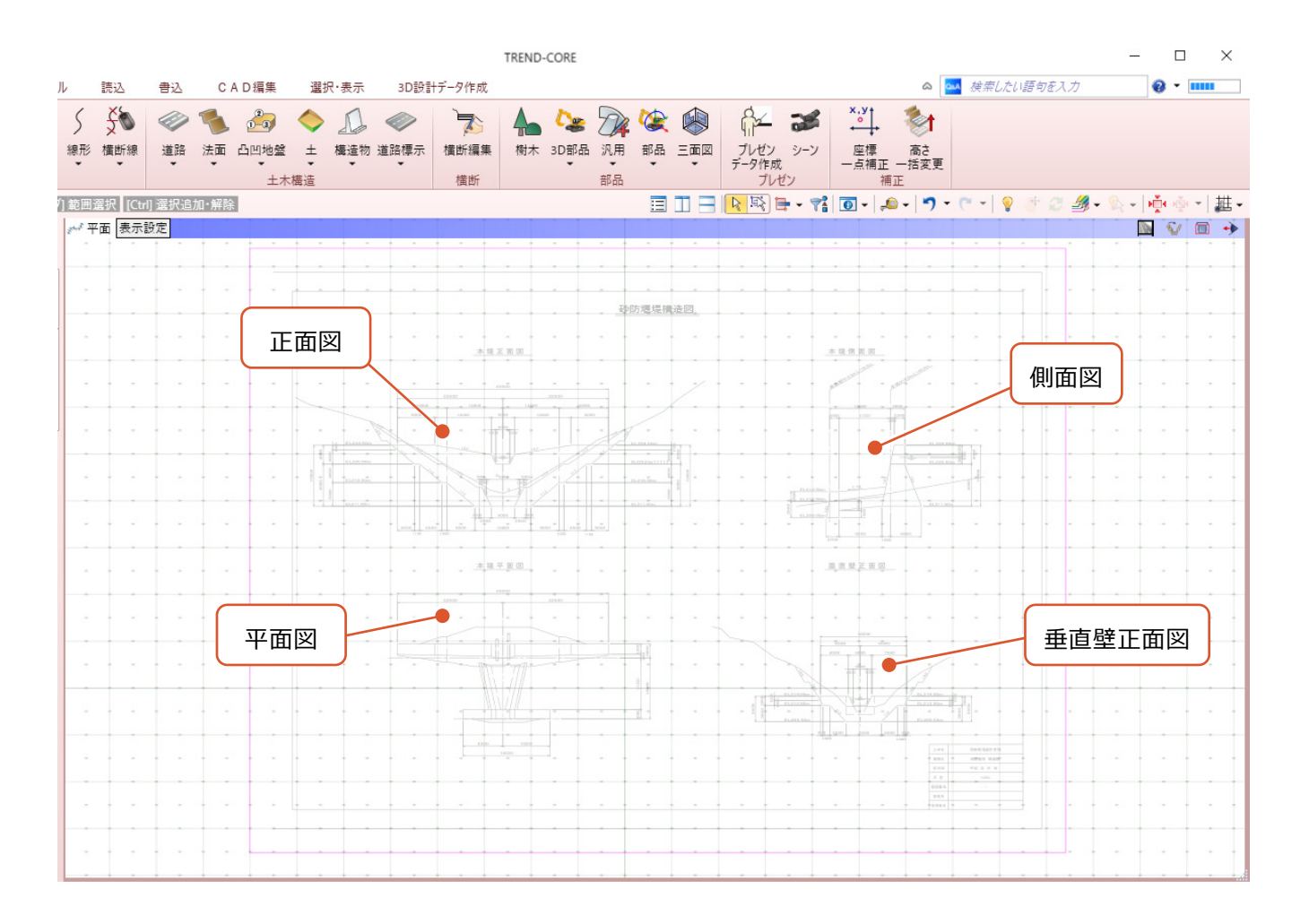

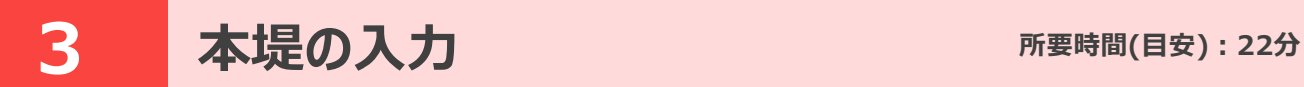

#### **ここでは、本堤の入力について解説します。**

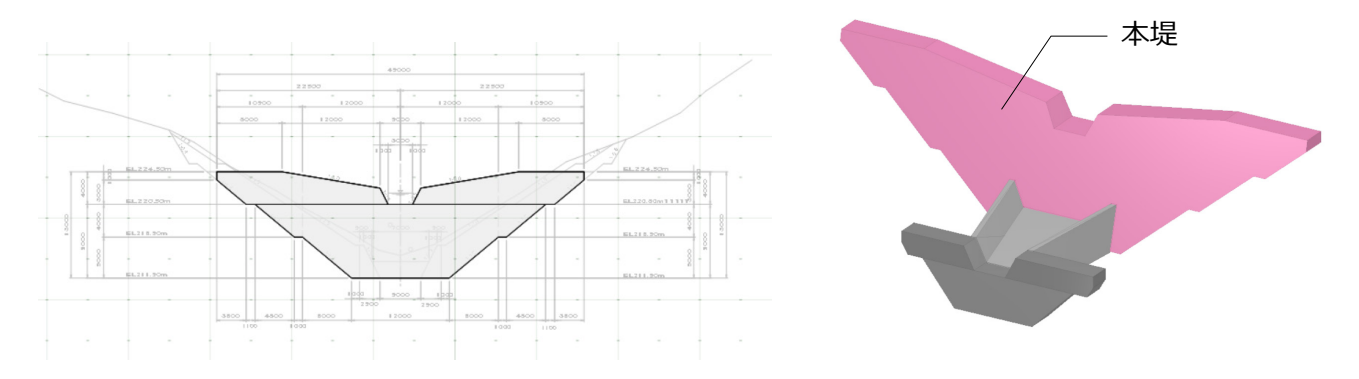

#### **3-1 形状をトレースする(正面図)**

正面図から本堤の形状をトレースします。

ここでは、側面図の変化点を考慮し、形状を2種類(AとB)に分けて入力します。

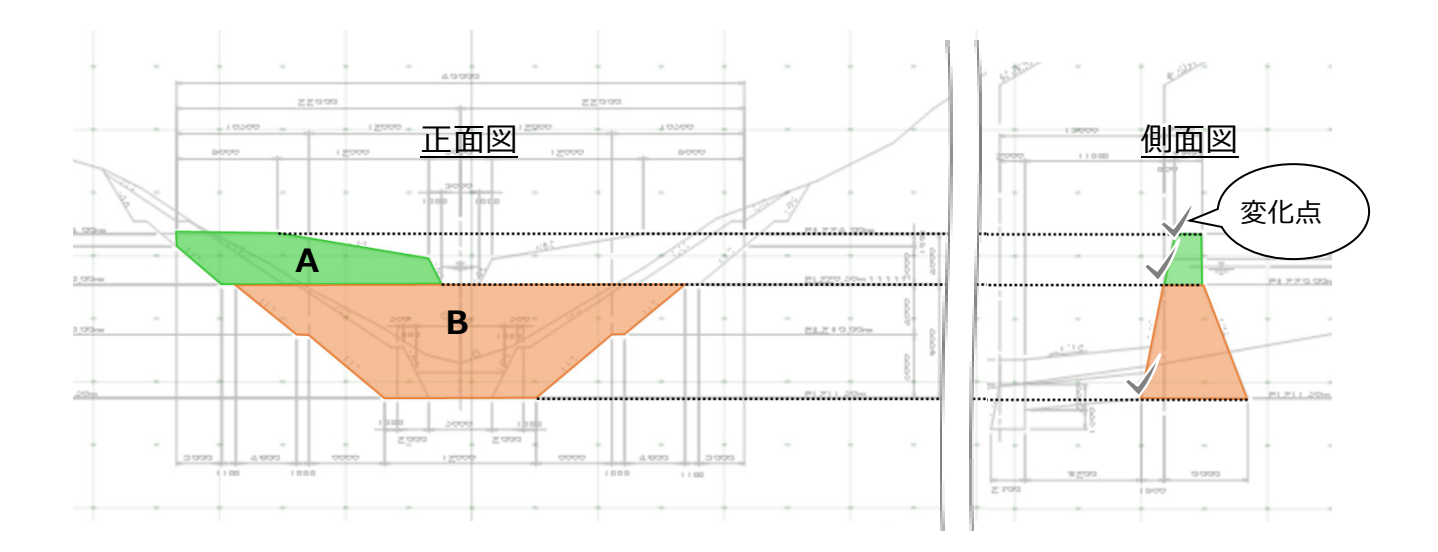

1 [ホーム] タブー [部品] グループー [汎用] - [汎用オブジェクト作成]を クリックします。

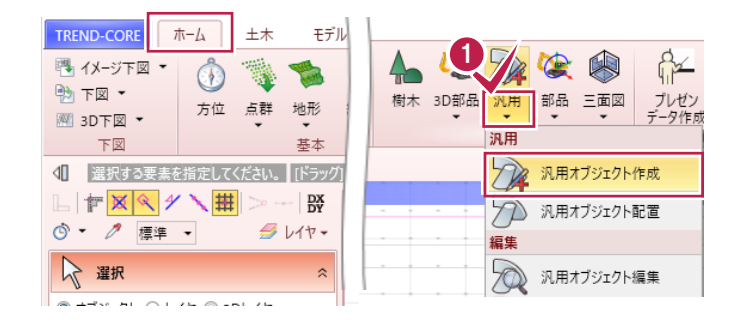

2 [板状体] をクリックします。<br>2

8「多角円形」を選択します。

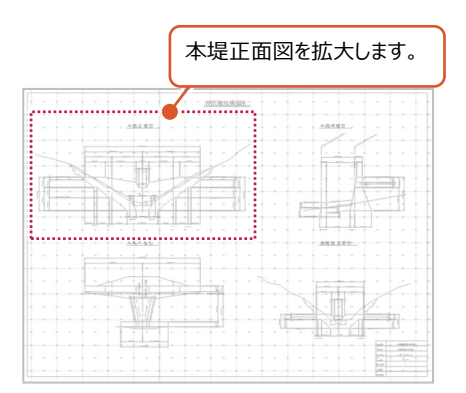

まず、A の形状を入力します。 4 変化点をクリックします。

デザイン編集ー汎用オブジェクト作成 成 汎用オブジェクト作成  $\pm\pi$ モデル 読 **READ**  $\n *A B Q*\n$ 同 村  $\blacksquare$  $\overline{\mathbb{R}}$  $O$   $JDI$ ( $7$ fou  $\overline{\mathcal{L}}$ → 基準点 | 柱体 板状体 ブロック 傾斜面 インポート ||<br>|面の 穴開け モデル - 素材 - 質感<br>|接着 - - 演算 - ★ マスター 平面:  $M = 0$ .  $+H$ スナップモード:グリッドは ◎ ▼ / 標準 ▼  $\mathcal{B}$   $V1$ オフにします。 3 1 1 PO<sub>O</sub> 配置高  $0.000$  mm 「各辺」:「線分1が選択 配置基準 上 ▼ パラメータを保持する されていることを確認します。 ■ (2) つ ヒ ボ サン<br>● 線分 ● 円弧 ■ 滑らか  $2070074$  $\lambda$ 「ソリッドカラー」と「厚さ」は 後ほど変更しますので、初 板状体パラメーター 期値のままにします。 厚さ 100.000 mm **M** 

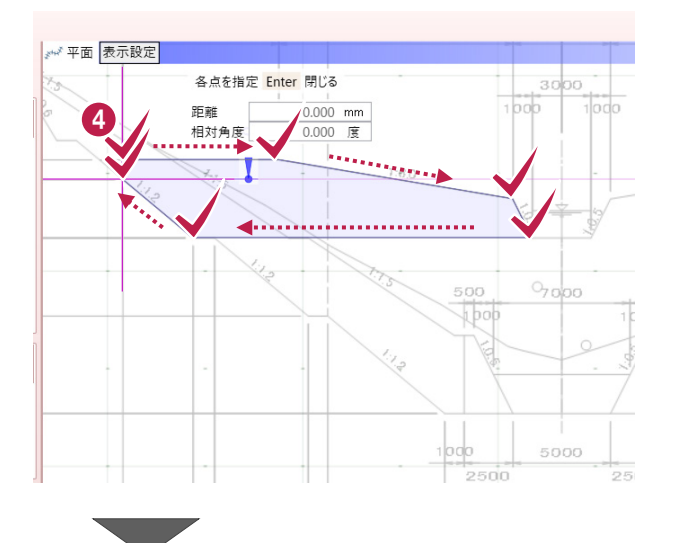

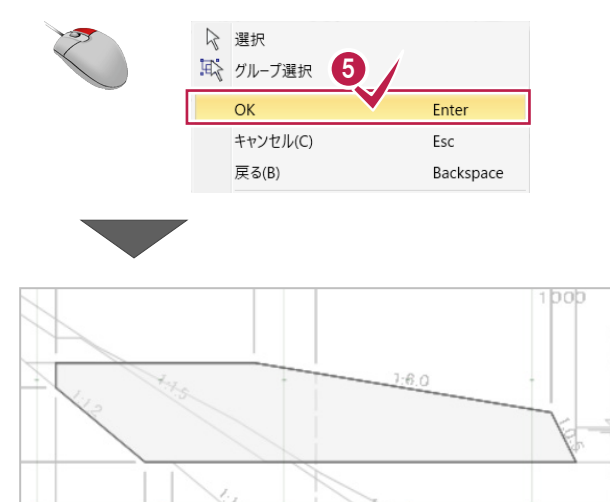

 $07000$ 

500 **Thop** 

 $\Theta$  右クリック [OK] をクリックします。

続けて、B の形状を入力します。

6 変化点をクリックします。

![](_page_14_Figure_2.jpeg)

**1** 右クリック [OK] をクリックします。

![](_page_14_Figure_4.jpeg)

![](_page_14_Figure_5.jpeg)

8 右クリック [キャンセル] をクリックします。

## **3-2 厚さを変更する**

トレースした形状の厚さを設定します。

本堤側面図を確認すると、最長幅が「8400mm(1800+6600)」ですので、 あとで加工がしやすいようにこの最長幅に設定します。

![](_page_14_Figure_10.jpeg)

3D ビューのバーをクリックします。

2 [全体フィット] をクリックします。

A の形状をクリックします。

**4 「厚さ」に [8400] mmと入力します。** 

6 [適用] をクリックします。

![](_page_15_Picture_5.jpeg)

B の形状をクリックします。

「厚さ」に[8400]mmと入力します。

[適用]をクリックします。

![](_page_16_Picture_2.jpeg)

![](_page_16_Figure_3.jpeg)

#### **3-3 立体を複写する**

Aの形状を複写し、反転します。

**1 平面ビューで、Aの形状をクリックします。** 

2 [基本編集] - [複写] を選択します。

![](_page_16_Picture_71.jpeg)

![](_page_17_Figure_0.jpeg)

4 複写先の基準点をクリックします。

![](_page_17_Figure_2.jpeg)

19 グループ選択 5

キャンセル(C)

 $\overline{AB}$  avec  $\overline{AB}$ 

つ 元に戻す

Esc

 $Ctrl + Z$ 

☆ 選択

右クリック[キャンセル]をクリックします。

6 [基本編集] - [反転] をクリックします。

![](_page_17_Picture_5.jpeg)

![](_page_17_Picture_6.jpeg)

![](_page_17_Picture_7.jpeg)

 $\bullet$  tab キーを押し、[270]度と入力します。

**9** Enter キーを押します。

![](_page_17_Figure_10.jpeg)

1 右クリック [選択] をクリックし、 反転を終了します。

![](_page_18_Figure_1.jpeg)

#### **3-4 形状をトレースする(側面図)**

側面図で形状をトレースし、本堤の加工に使用する立体を作成します。

![](_page_18_Figure_4.jpeg)

1 平面ビューで、本堤側面図を拡大します。

![](_page_18_Figure_6.jpeg)

![](_page_18_Figure_7.jpeg)

2 [板状体] をクリックします。

8 [多角円形] をクリックします。

**4 「厚さ」に [1000] mm と入力します。** 

 $\boxed{\mathbb{L}}$   $\mathbb{F} \times \sqrt{\mathbb{R}}$   $\rightarrow$   $\boxed{\mathbb{H} \bullet \mathbb{R} \rightarrow \mathbb{R}}$ スナップモード:グリッドは ◎ ▼ / 標準 ▼  $7117$ オフにします。 3 板大体  $\hat{\mathcal{Z}}$ **MT**  $\odot$ 配置高  $0.000$  mm 配置基準 上  $\ddot{\phantom{1}}$ 「各辺」:[線分]が選択 ■パラメータを保持する されていることを確認します。 各辺-◎ 線分 ◎ 円弧 ■滑らか  $\sqrt{2}$  Julity  $\hat{z}$ 00000000000000 ソリッドカラー 板状体パラメーター  $\boldsymbol{\Lambda}$ 厚さ 1000.000 mm **M** → 平面 表示設定 11000

![](_page_19_Figure_3.jpeg)

![](_page_19_Figure_4.jpeg)

 $\Theta$  右クリック [OK] をクリックします。

◆ 右クリック 「キャンセル」をクリックし、 板状体コマンドを終了します。

![](_page_19_Figure_7.jpeg)

### **3-5 立体の色を変更する**

本堤の3D色を変更します。

![](_page_20_Figure_2.jpeg)

#### **3-6 立体を回転する**

作成した立体を回転し、垂直に立てます。

![](_page_21_Figure_2.jpeg)

#### 加工用の立体も回転します。

**1** 3D ビューで、加工用の立体をクリックします。

![](_page_22_Picture_2.jpeg)

→ 3D 平行投影 視点: Home 点群

![](_page_22_Picture_3.jpeg)

 $\bigodot$  tab キーを押し、[270]度と入力します。

3D ビュー上をクリックします。

 $\mathbf 0$  [OK] をクリックします。

更に、方向を変更します。

→ 再度、加工用の立体を選択し、 稜線をクリックします。

![](_page_22_Figure_9.jpeg)

ここでは、平面に 対して垂直な稜線 を指定します。

![](_page_23_Figure_0.jpeg)

## **3-7 立体の高さを変更する**

本堤と加工用の立体の高さを合わせます。

● [モデル高さ] をクリックします。

2 加工用の立体を選択します。

![](_page_23_Picture_70.jpeg)

 $\epsilon$ 

「下端高」を選択し、[0]mm と入力 します。

 $\bigoplus$  [OK] をクリックします。

同様に、本堤の高さを変更します。

**5 本堤 (3 つの立体) を選択します。** 

![](_page_24_Picture_2.jpeg)

![](_page_24_Picture_3.jpeg)

**6 「下端高」に[0]mm と入力します。** 

 $\bigcirc$  [OK] をクリックします。

![](_page_24_Picture_6.jpeg)

![](_page_24_Picture_7.jpeg)

![](_page_24_Picture_8.jpeg)

#### **3-8 立体をカットする**

側面の立体(加工用の立体)に合わせて、平面の立体(本堤)を整形します。

- まず、加工用の立体を移動します。
- 1 平面ビューで加工用の立体を選択します。
- 2 [基本編集] [移動] をクリックします。

![](_page_25_Picture_5.jpeg)

6 移動元 (加工用の立体左上) をクリック します。

![](_page_25_Figure_7.jpeg)

4 移動先 (本堤の右上) をクリックします。

![](_page_25_Figure_9.jpeg)

![](_page_25_Picture_10.jpeg)

5 右クリック [選択] をクリックし、 移動を終了します。

**6** [カッター] - [参照カッター] をクリック します。

![](_page_26_Picture_1.jpeg)

**● 3D ビューで、カットする立体をクリックします。** 

**3**「処理」: [切り取り]を選択します。

9 参照する面をクリックします。

![](_page_26_Picture_5.jpeg)

削除する方向を指定します。

続けて、本堤左上の立体も加工します。 カットする立体をクリックします。

2 参照する面をクリックします。

→ 3D 平行投影 視点: Home 点群 削除する方を指定 10 マウスを動かし、矢印が 手前側になっている状 態でクリックします。 本堤左上の立体 73D 平行投影 視点: Home 点群 をクリックします。 11 → 3D 平行投影 視点: Home 点群 12参照する面を → 3D 平行投影 視点: Home 点群 13 削除する方を指定

削除する方向を指定します。

![](_page_28_Figure_0.jpeg)

![](_page_28_Figure_1.jpeg)

1 同様に、本堤下の立体をカットします。 ・カットする立体を指定

- ・参照する面を指定
- ・削除する方向を指定

(P25 V~Vの手順参照)

反対側も同様に加工しますので、 視点を変更します。

![](_page_28_Picture_7.jpeg)

![](_page_29_Figure_0.jpeg)

#### **3-9 立体を合成する**

3つに分かれている本堤の立体を合成し、1つの立体にします。

[モデル演算]をクリックします。

![](_page_29_Picture_4.jpeg)

2 [和] を選択します。

6 3D ビューで本堤の 3 つの立体を選択します。

**4 Enter キーを押します。** 

![](_page_30_Figure_3.jpeg)

6 右クリック [キャンセル] をクリックし、 モデル演算を終了します。

加工用の立体は不要ですので、削除します。

**6 3D ビューで、加工用の立体をクリックし、** Del キーを押します。

 $4$  垂直壁の入力<br> **一つ一つ一つ一つ一つ一つ一つ一つ一つ一つ一つ一つ一つ一つ一つ一つ** 

#### **ここでは、垂直壁の入力について解説します。**

![](_page_31_Figure_3.jpeg)

### **4-1 形状をトレースする(正面図)**

正面図から垂直壁の形状をトレースします。

ここでは、側面図の変化点を考慮し、形状を3種類(a、b、c)に分けて入力します。 ※aとbでは寸法が異なりますのでご注意ください。

![](_page_31_Figure_7.jpeg)

平面ビューで、「垂直壁正面図」を拡大 します。

![](_page_31_Figure_9.jpeg)

2 [板状体] をクリックします。

z 「多角円形」を選択します。

a の形状を入力します。

4 変化点をクリックします。

 $\Theta$  右クリック [OK] をクリックします。

続けて、b の形状を入力します。 6 変化点をクリックします。

![](_page_32_Figure_6.jpeg)

**ひ** 右クリック [OK] をクリックします。

![](_page_33_Picture_1.jpeg)

次に、c の形状を入力します。 8 変化点をクリックします。

![](_page_33_Figure_3.jpeg)

Esc

Backspace

 $\Theta$  右クリック [OK] をクリックします。

![](_page_33_Figure_5.jpeg)

![](_page_33_Figure_6.jpeg)

キャンセル(C)

戻る(B)

#### トレースした形状の厚さを設定します。

側面図に記載されている、最長幅「2700mm」「2000mm」に厚さを変更します。

![](_page_34_Figure_3.jpeg)

**1**3D ビューで、垂直壁を拡大します。

![](_page_34_Picture_5.jpeg)

 $\bullet$  a の形状をクリックし、 「厚さ」に[2000]mmと入力します。

6 [適用] をクリックします。

4 同様に、bの形状をクリックし、 「厚さ」に[2000]mmと入力します。

6 [適用] をクリックします。

 $\bullet$  c の形状をクリックし、 「厚さ」に[2700]mm と入力します。

■ [適用] をクリックします。

![](_page_35_Picture_2.jpeg)

#### **4-3 形状をトレースする(側面図)**

側面図で形状をトレースし、垂直壁の加工に使用する立体を作成します。

![](_page_35_Figure_5.jpeg)

平面ビューで、本堤側面図を拡大します。

![](_page_35_Figure_7.jpeg)
2 [板状体] をクリックします。

8 [多角円形] をクリックします。

4 変化点をクリックします。

 $\Theta$  右クリック [OK] をクリックします。

**❺** 右クリック [キャンセル] をクリックし、 形状の入力を終了します。

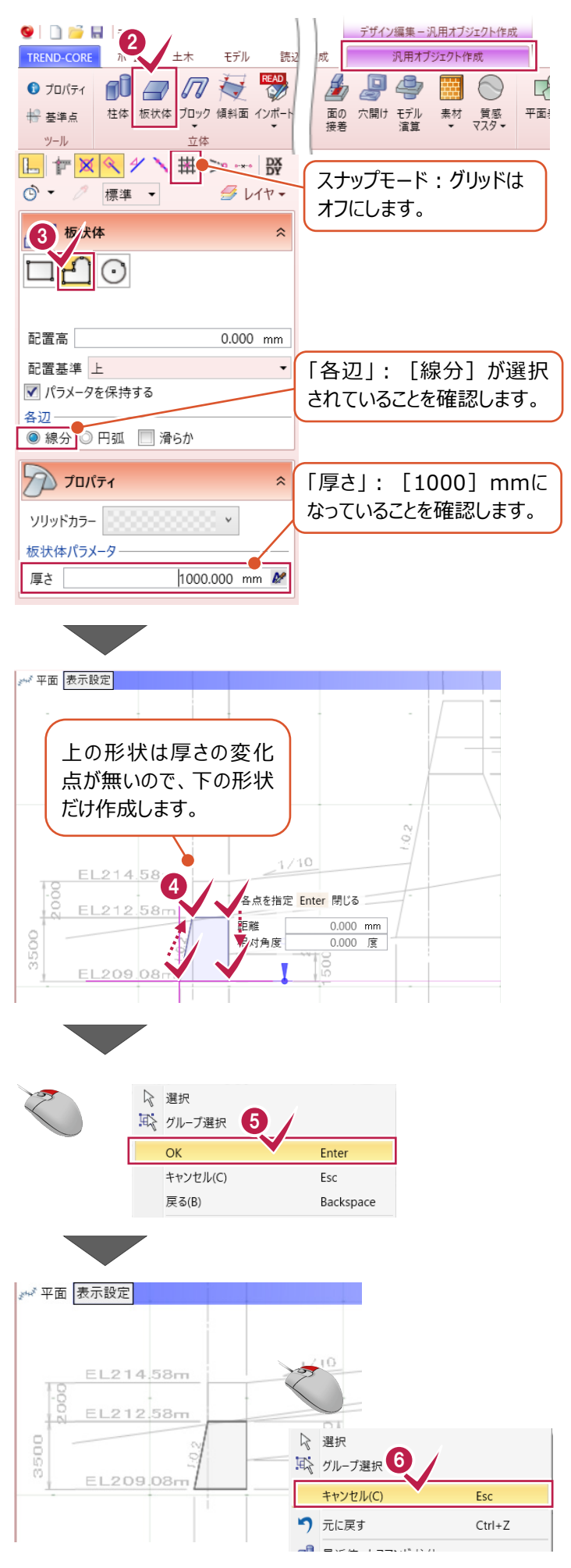

# **4-4 立体の色を変更する**

垂直壁の3D色を変更します。

**1** 3D ビューで、垂直壁 (3 つの立体) を選択 します。

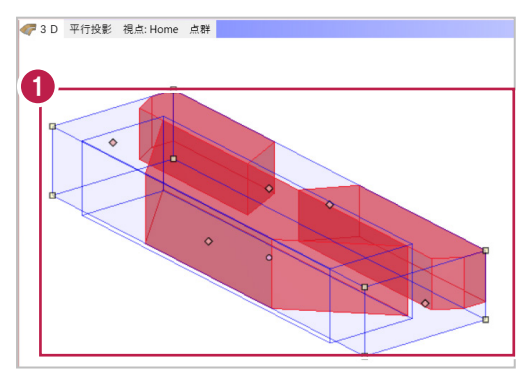

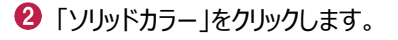

6 「標準色」: 「40%灰色】を選択します。

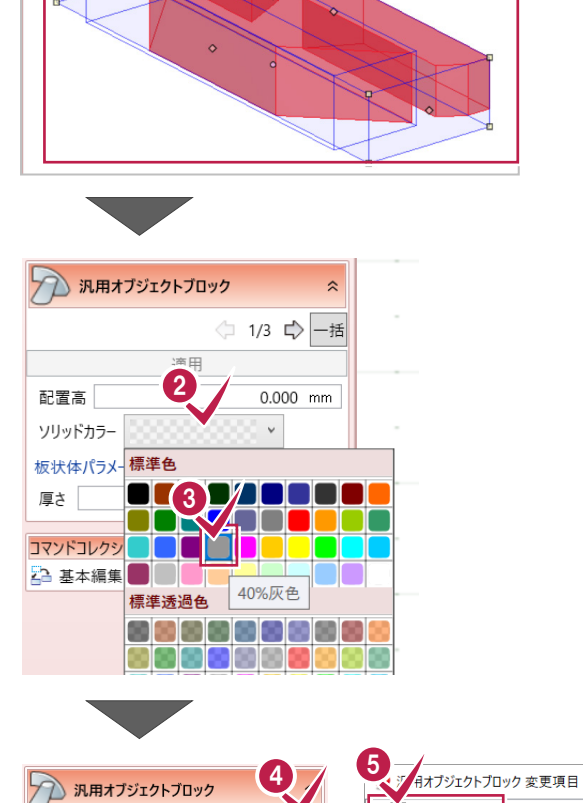

◆ [一括] をクリックします。

 $\Theta$  [色] のチェックをオンにします。

**6** [OK] をクリックします。

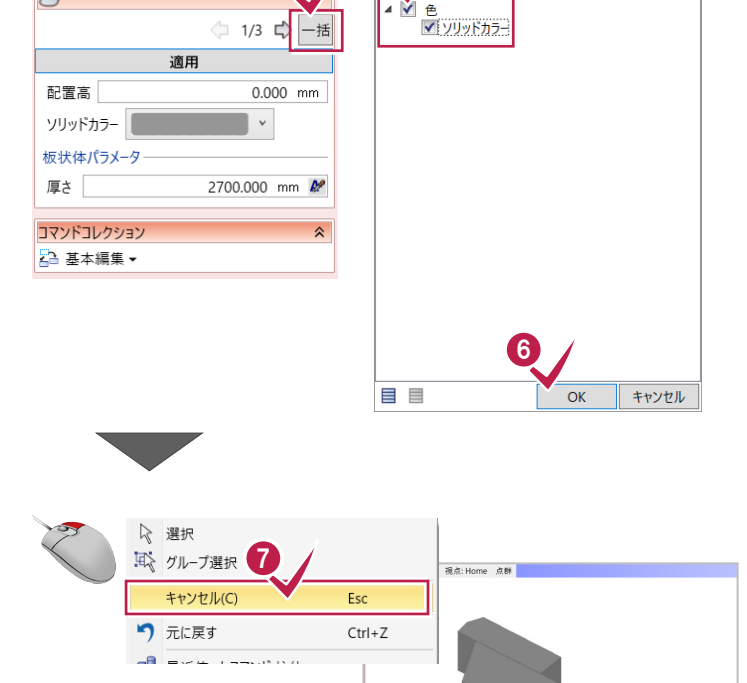

 $\overline{\mathsf{x}}$ 

● 右クリック [キャンセル] をクリックします。

# **4-5 立体を回転する**

作成した立体を回転し、垂直に立てます。

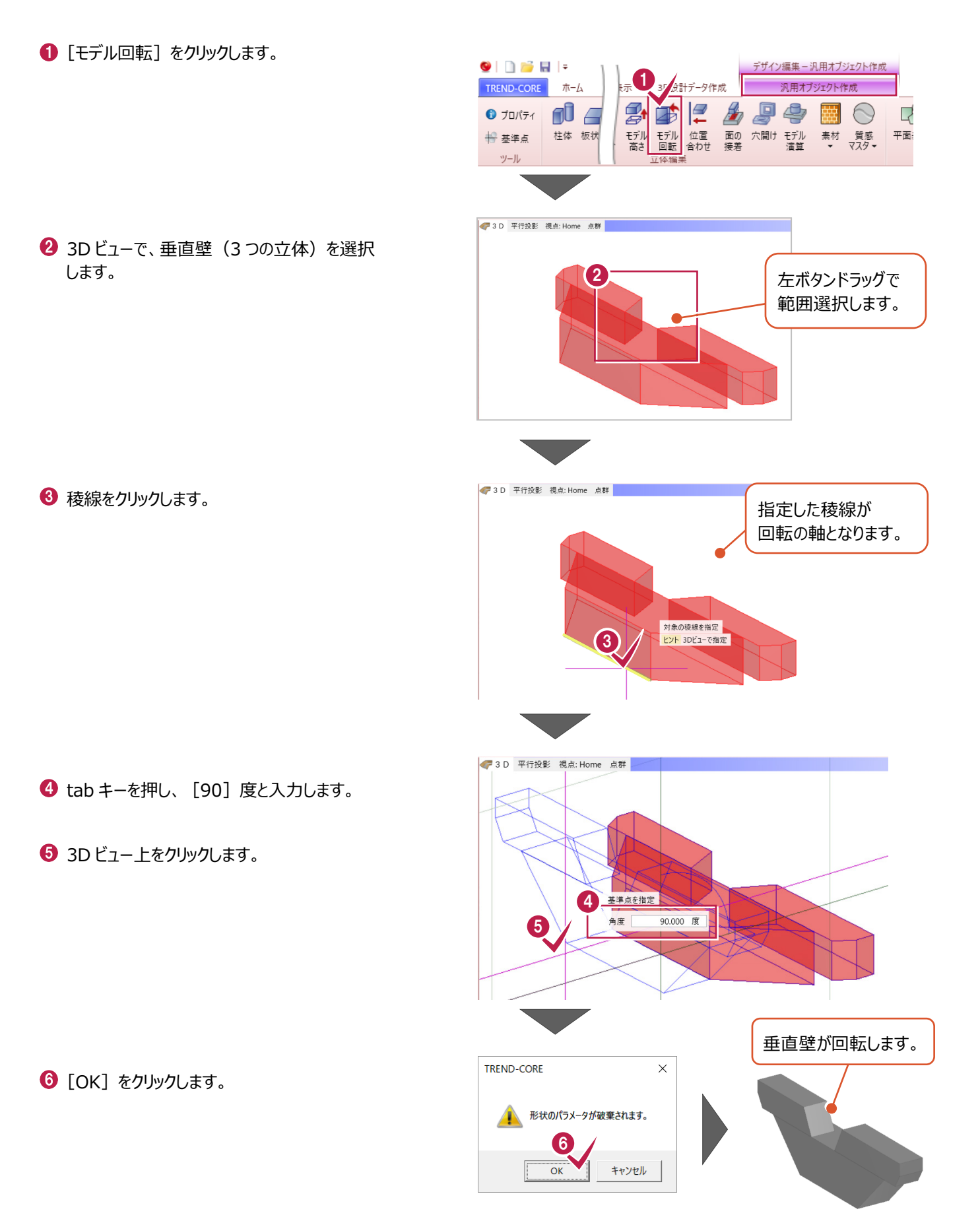

加工用の立体も回転します。

**1** 3D ビューで、加工用の立体をクリックします。

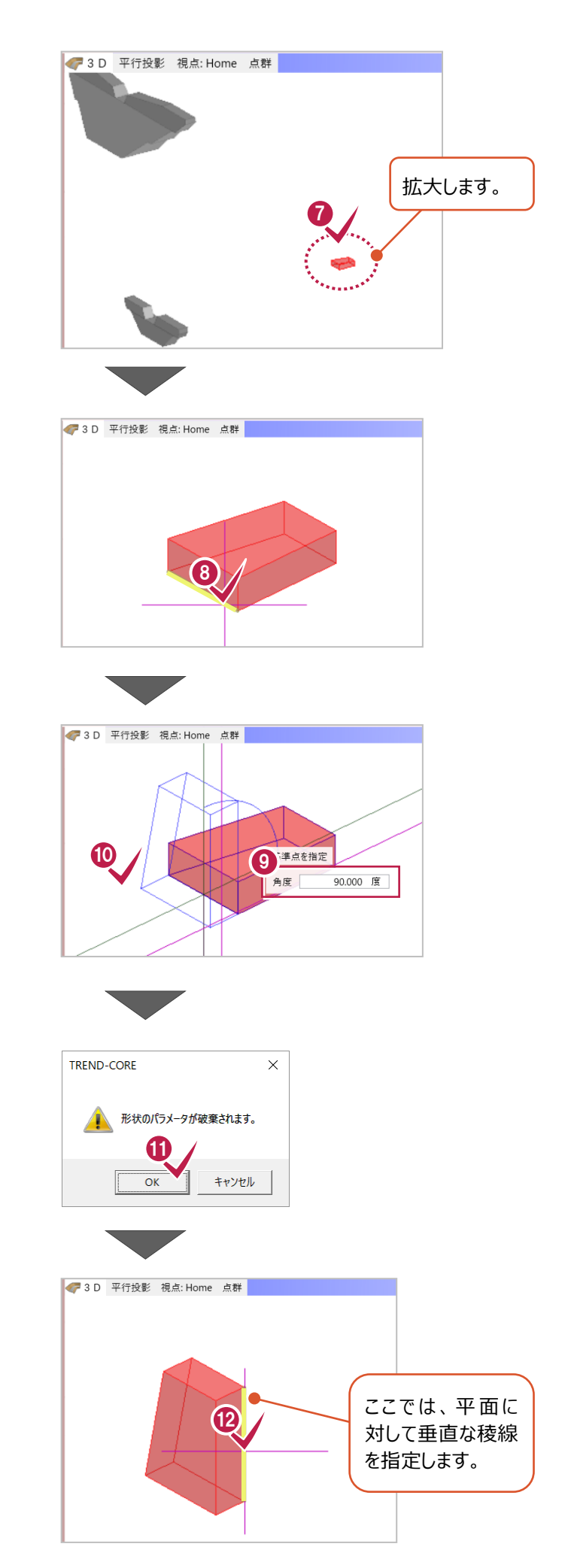

8 稜線をクリックします。

 $\Theta$  tab キーを押し、[90]度と入力します。

3D ビュー上をクリックします。

 $\mathbf 0$  [OK] をクリックします。

更に、方向を変更します。

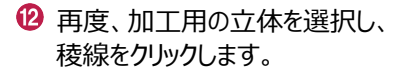

**69 tab キーを押して、[270] 度と入力します。** 

**49 3D ビュー上でクリックします。** 

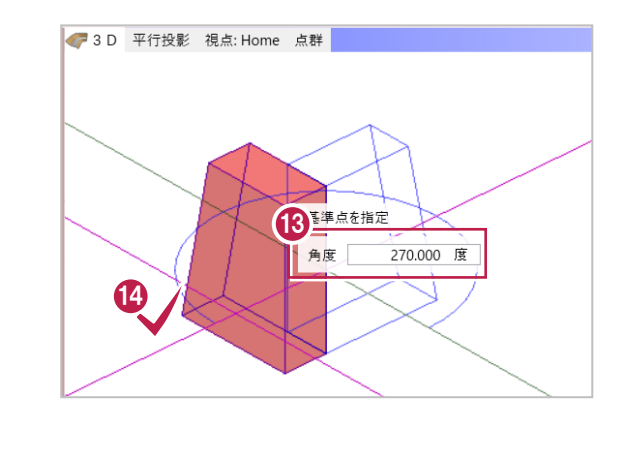

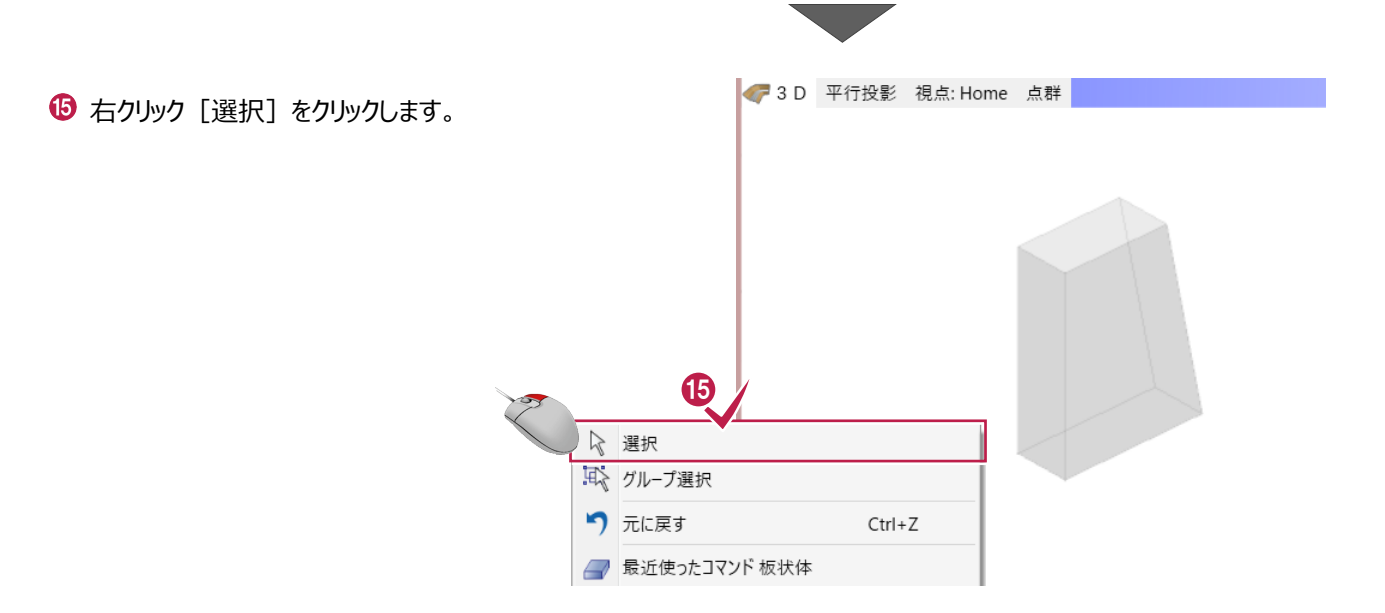

# **4-6 立体の高さを変更する**

垂直壁と加工用の立体の高さを合わせます。

● [モデル高さ] をクリックします。

2 加工用の立体を選択します。

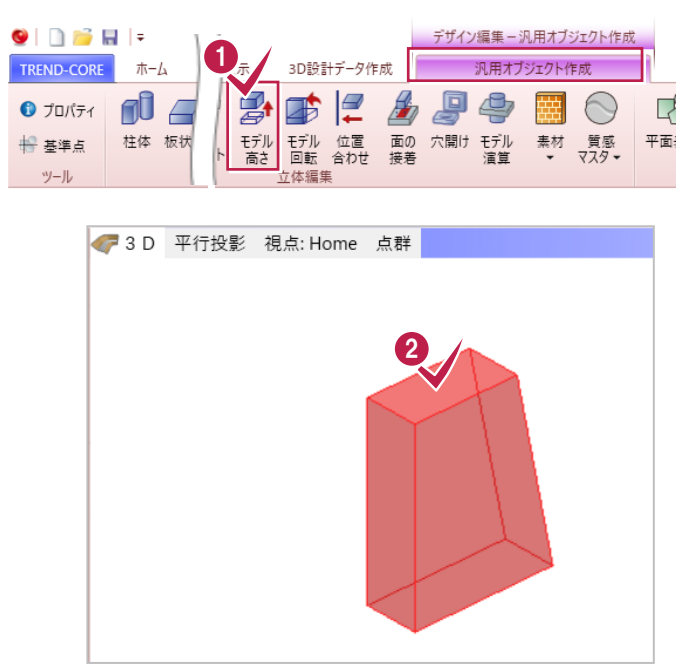

**<sup>6</sup> 「下端高」に[0]mm と入力します。** 

同様に、垂直壁の高さを変更します。

 $\bullet$  [OK] をクリックします。

垂直壁(3 つの立体)を選択します。

### $\bigodot$  [OK] をクリックします。

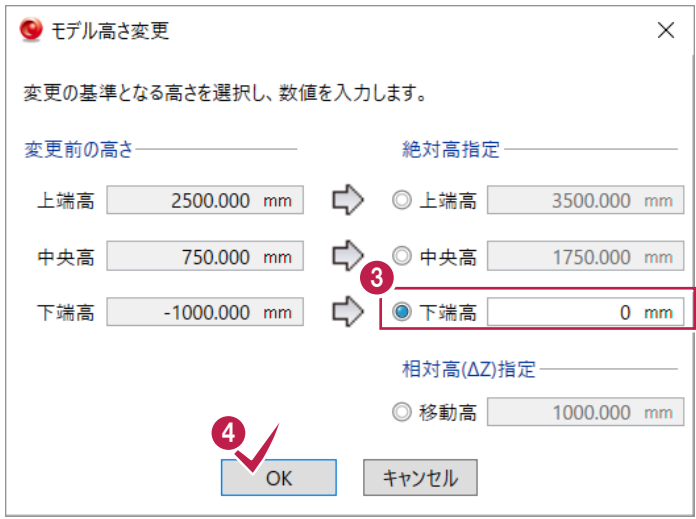

73D 平行投影 視点: Home 点群 左ボタンドラッグで 範囲選択します。j) 5

「下端高」に[0]mm と入力します。

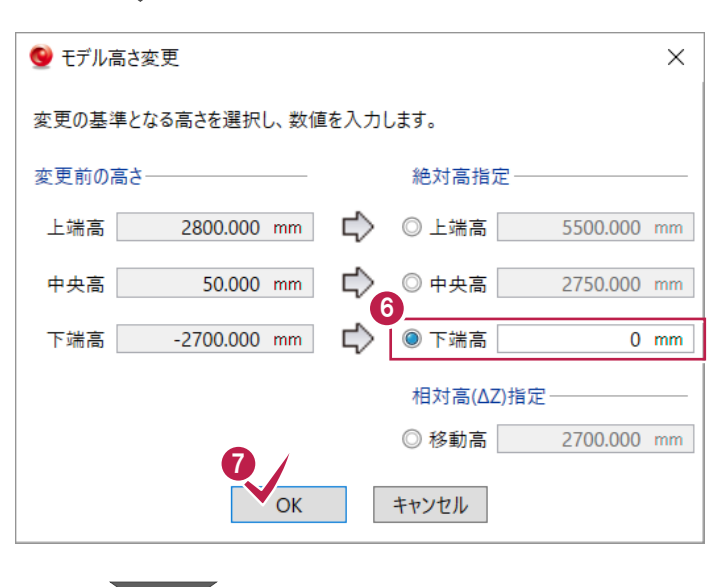

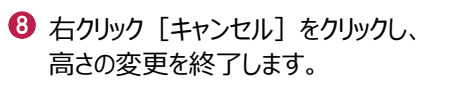

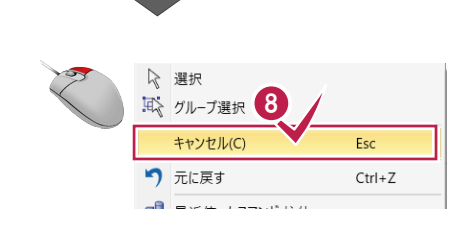

# **4-7 立体をカットする**

側面の立体(加工用の立体)に合わせて、平面の立体(垂直壁の下部)を整形します。

まず、加工用の立体を移動します。

平面ビューで加工用の立体を選択します。

 $\bigcirc$  [基本編集] - [移動] をクリックします。

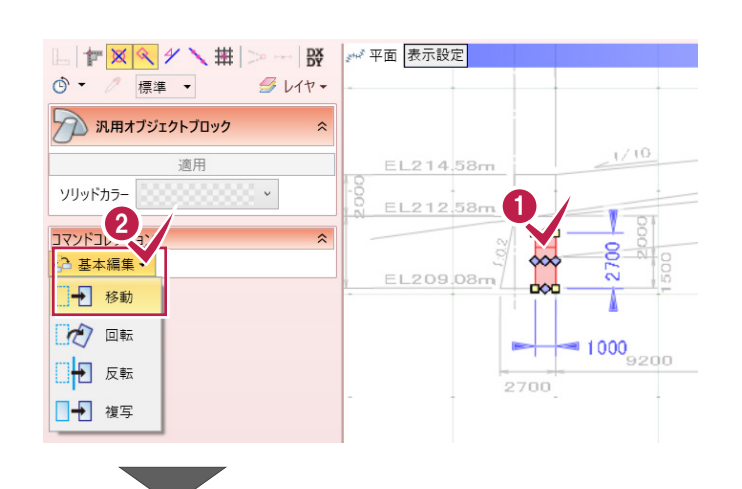

6 移動元 (加工用の立体左下) をクリック します。

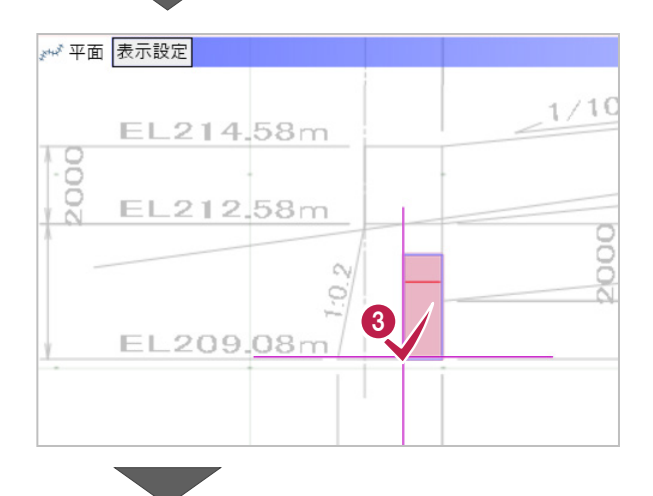

● 移動先 (垂直壁の右下) をクリックします。

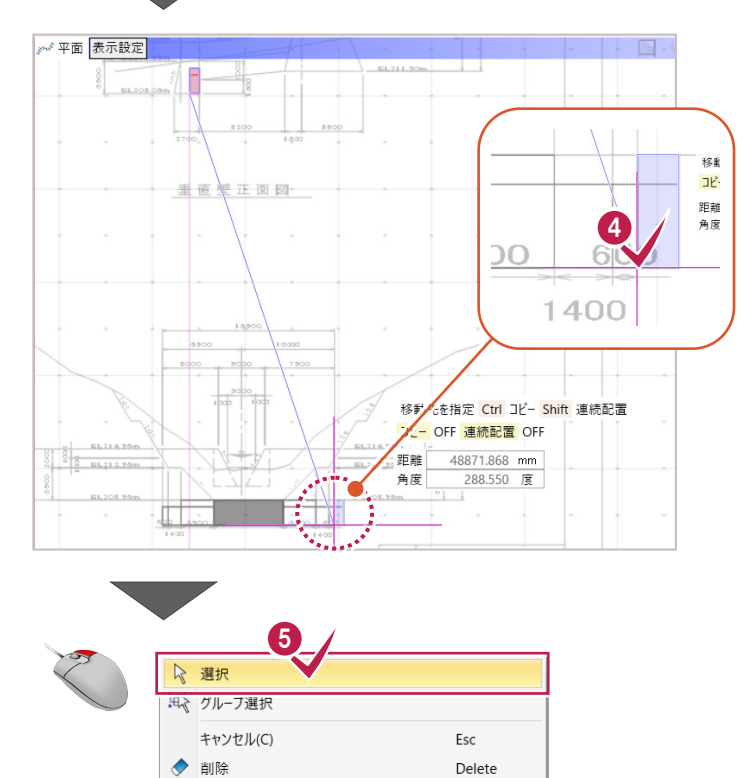

6 右クリック [選択] をクリックします。

 $M$  and  $R_{\rm BH}$ 

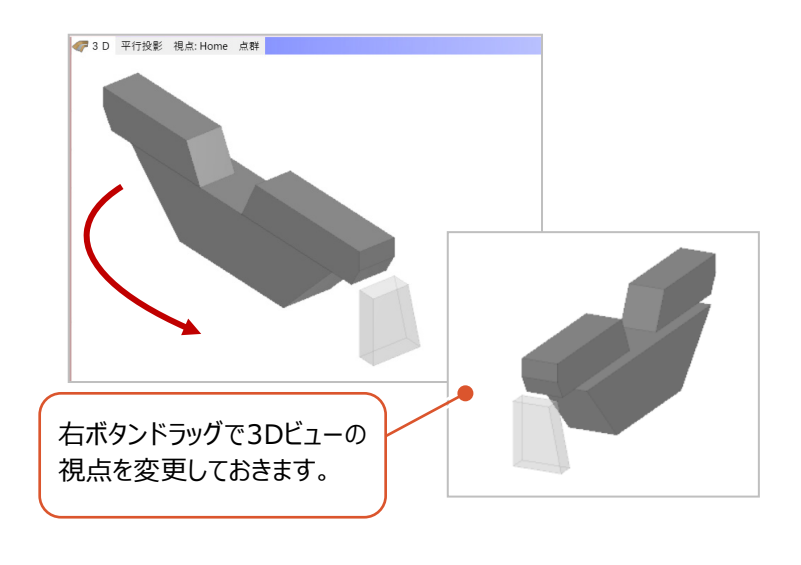

● [カッター] - [参照カッター] をクリック します。

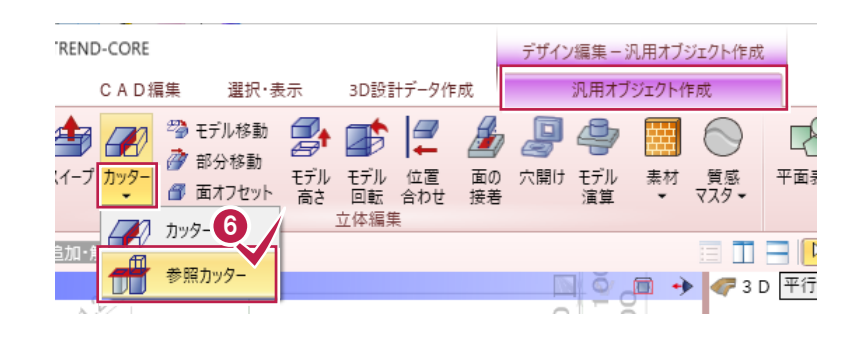

**13D ビューで、カットする立体をクリックします。** 

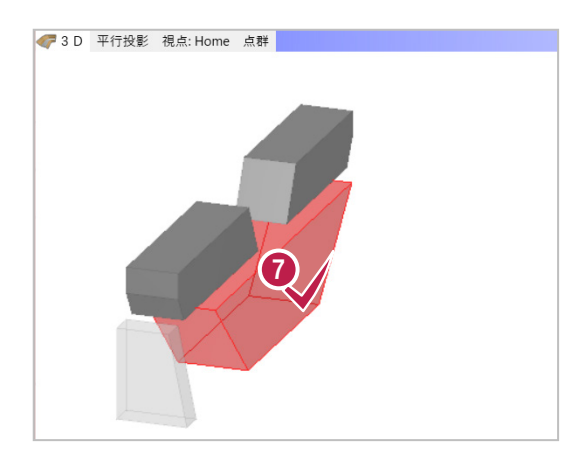

 $\Theta$  [処理]: [切り取り] を選択します。

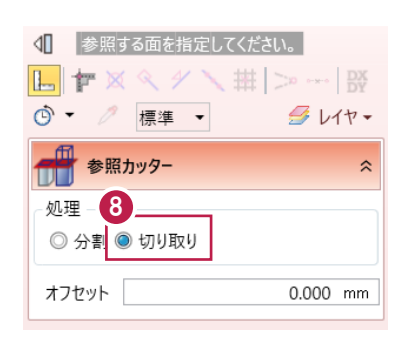

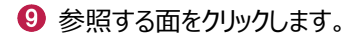

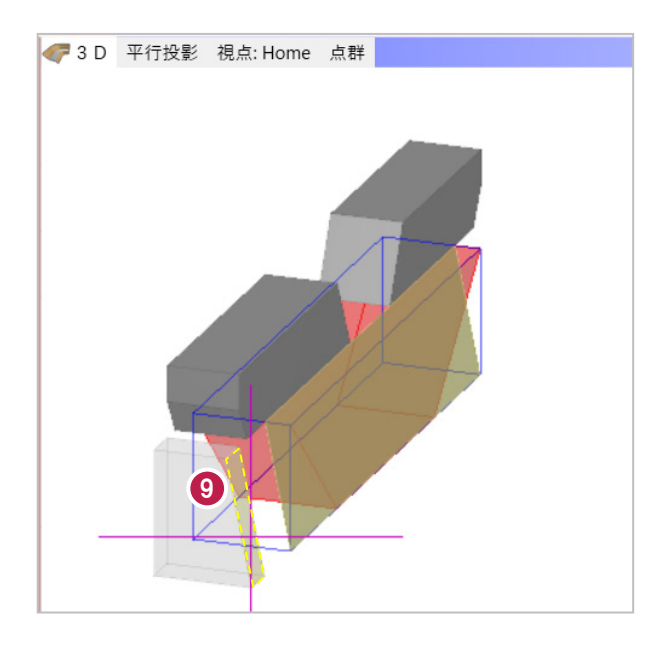

削除する方向を指定します。

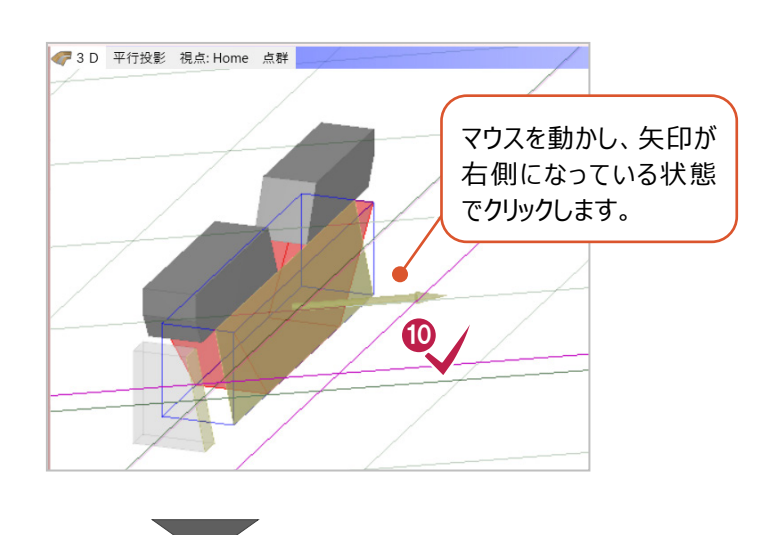

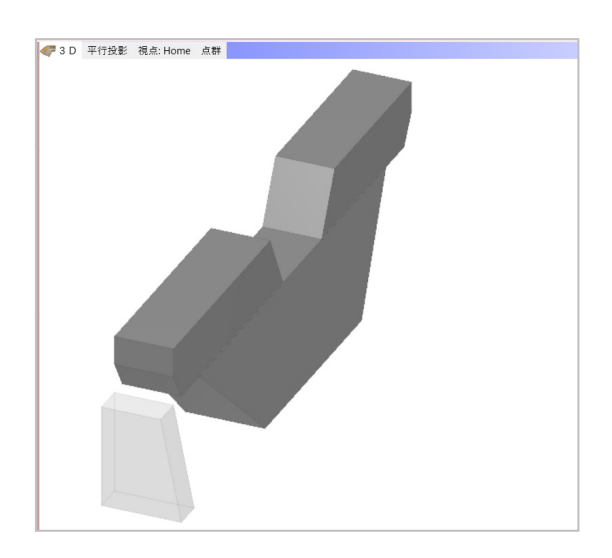

# **4-8 立体を合成する**

3つに分かれている垂直壁の立体を合成し、1つの立体にします。

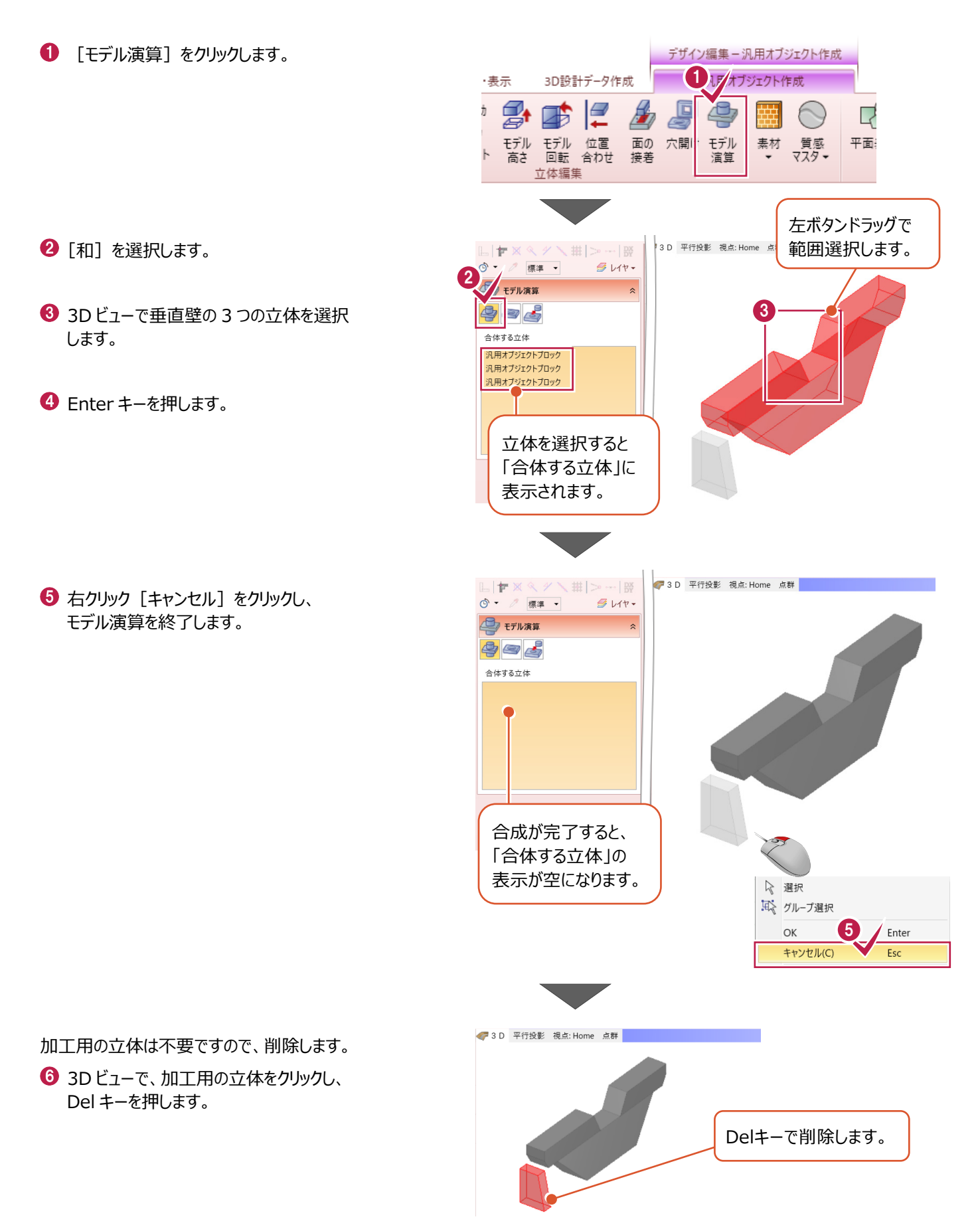

立体を平面図に重ねます。

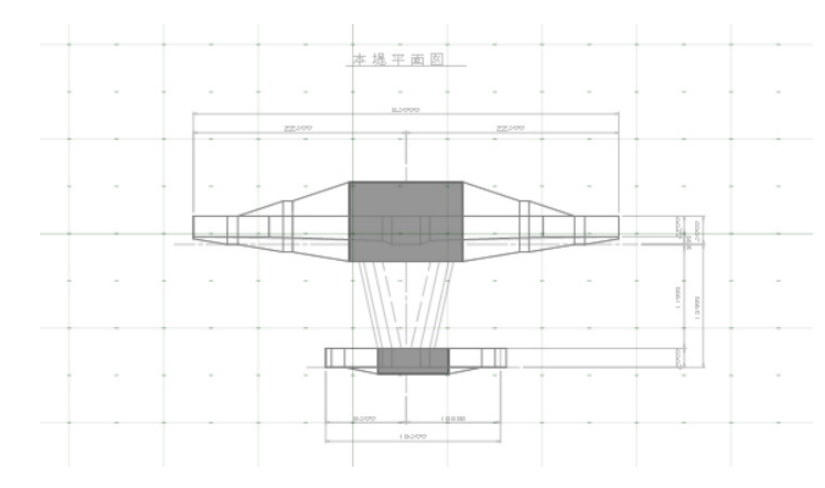

まず、反転して向きを合わせます。

● 平面ビューで、本堤をクリックします。

2 [基本編集] - [反転] をクリックします。

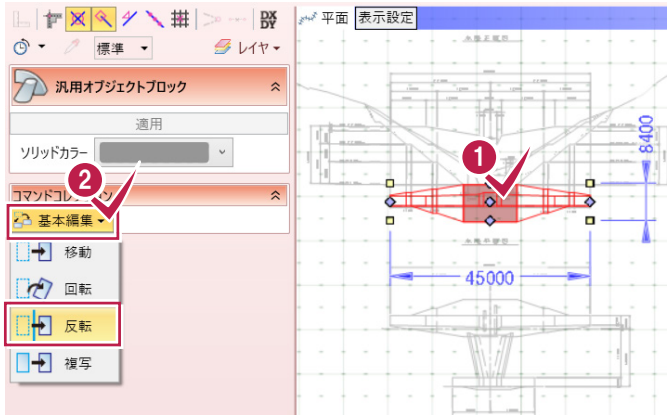

6 反転の基準点をクリックします。

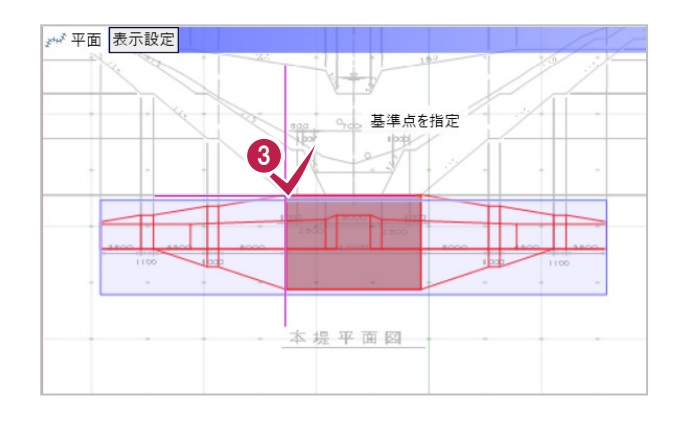

→ 平面 表示設定 → 方向を指定 Ctrl コピー  $4$   $\frac{3k^2 - 9F}{2}$ 角度  $0$  度 E Г π 本堤平面図

**4** tab キーを押して、[0]度と入力します。

**6** Enter キーを押します。

6 右クリック [選択] をクリックします。

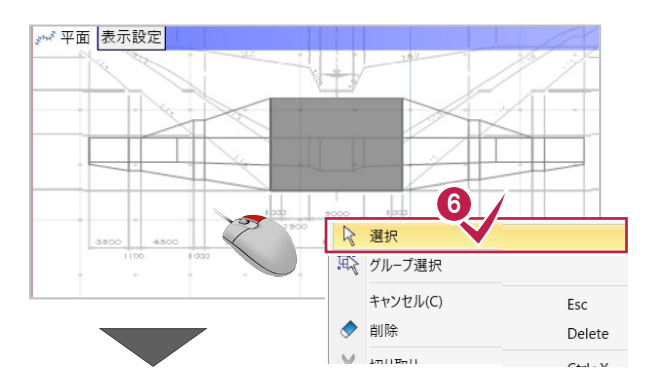

同様に、垂直壁も反転します。

● 平面ビューで、垂直壁をクリックします。

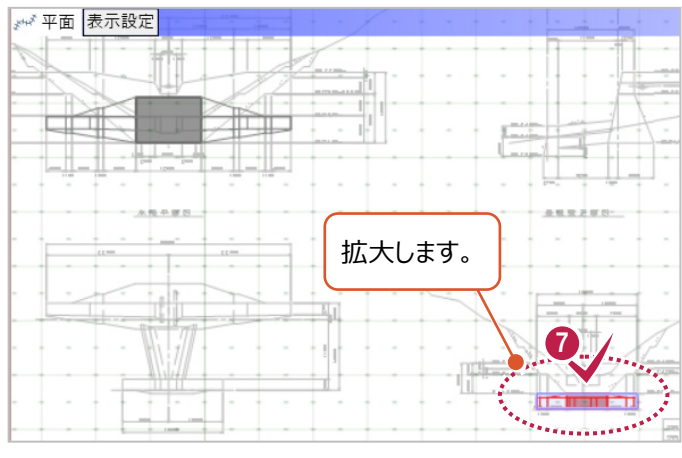

6 [基本編集] - [反転] をクリックします。

→ 反転の基準点をクリックします。

つ 汎用オブジェクトブロック  $\ddot{\sim}$ 適用 **BUSINES**  $\overline{\phantom{a}}$  . 2 基本編集 一 移動 カロ転 ■日 反転 ■ 複写

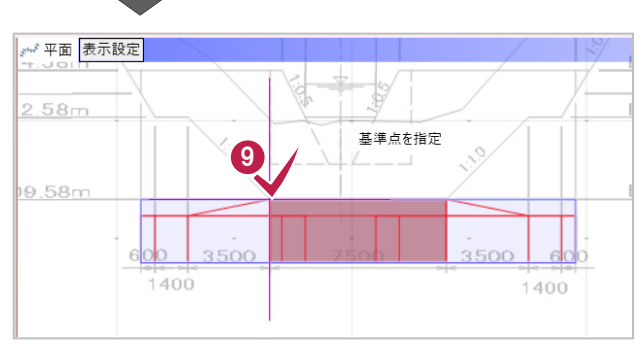

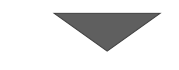

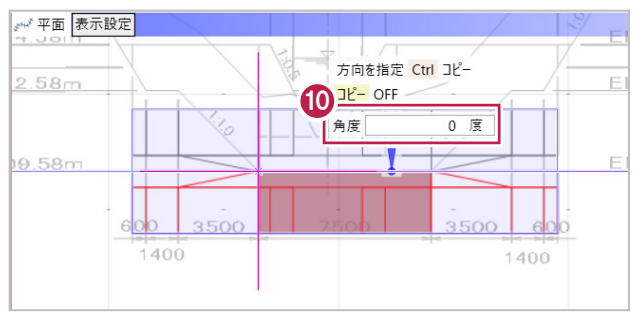

 $\bullet$  tab キーを押して、[0]度と入力し、 Enter キーを押します。

**1 右クリック[選択] をクリックし、** 反転を終了します。

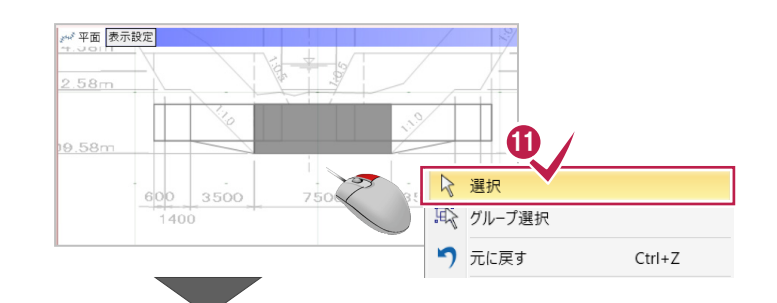

平面図に合わせて立体を移動します。

- 平面ビューで、垂直壁をクリックします。
- 6 [基本編集] [移動] をクリックします。

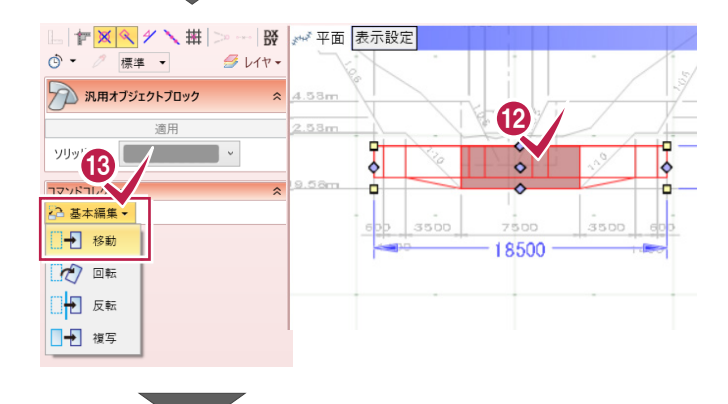

移動元基準点(垂直壁左上)をクリック します。

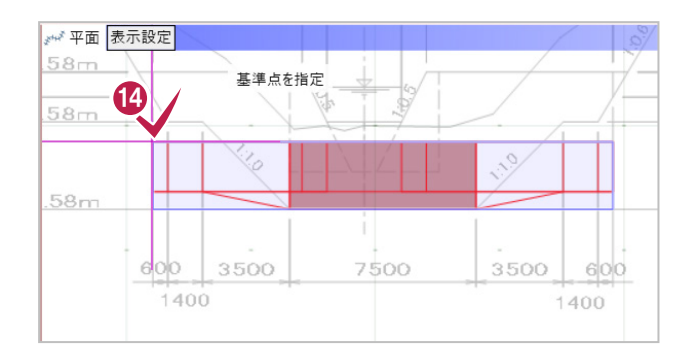

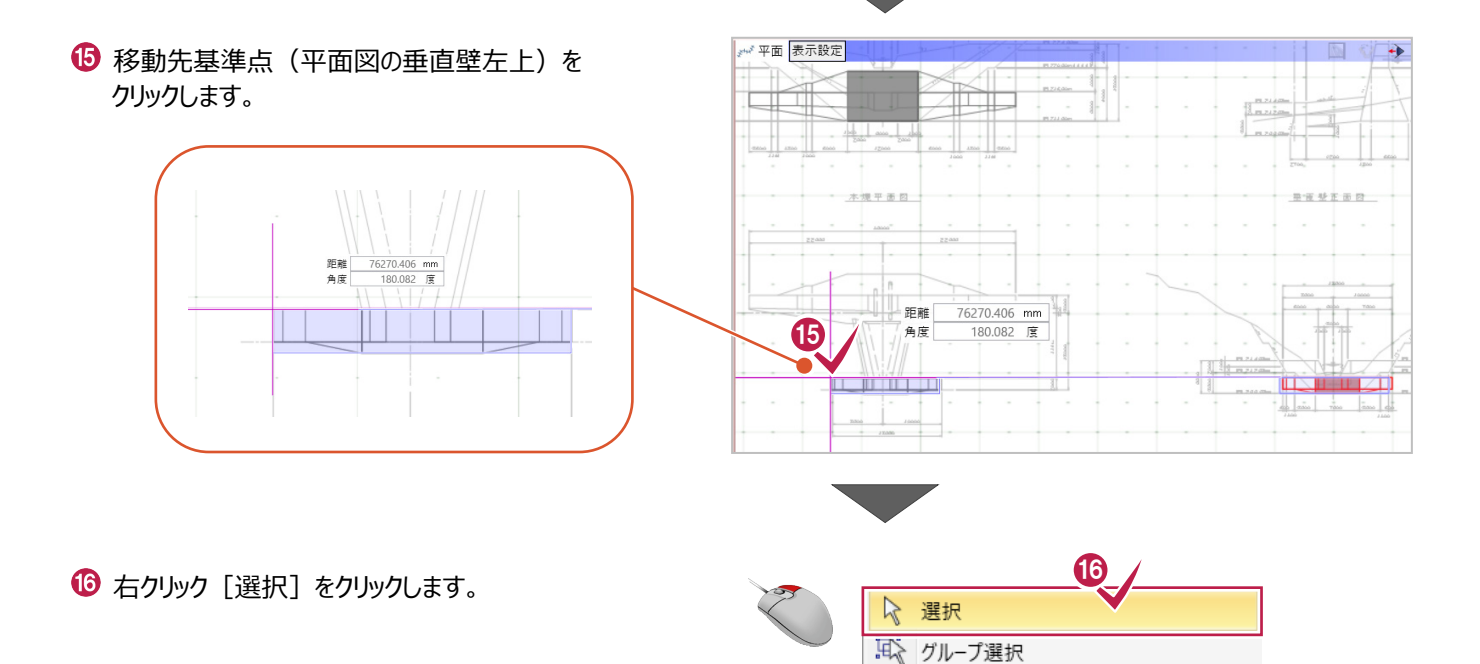

つ 元に戻す

計測

 $Ctrl + Z$ 

k.

同様に、本堤を移動します。

平面ビューで、垂直壁をクリックします。

 $\left[\mathbf{\Theta}\right]$  [基本編集] - [移動] をクリックします。

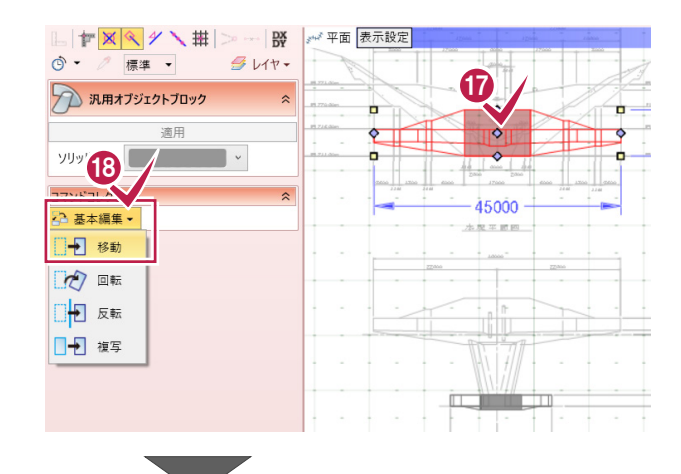

19 移動元基準点 (本堤左上) をクリック します。

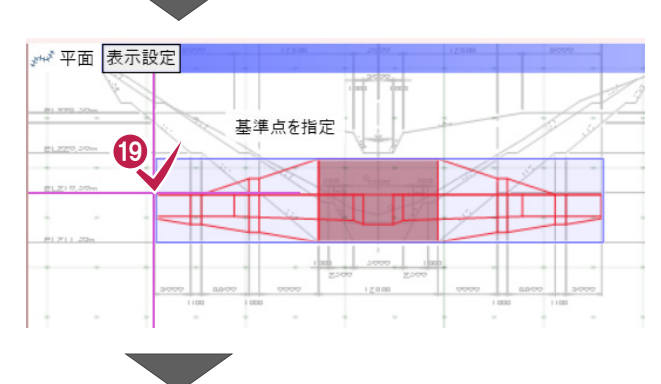

**4 移動先基準点 (平面図の本堤左上) を** クリックします。

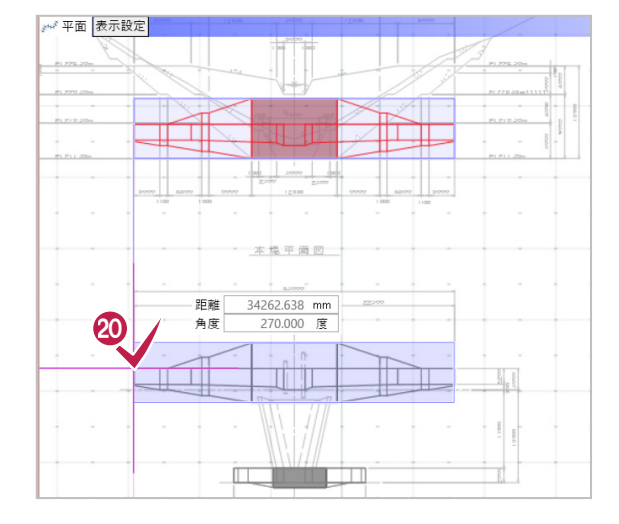

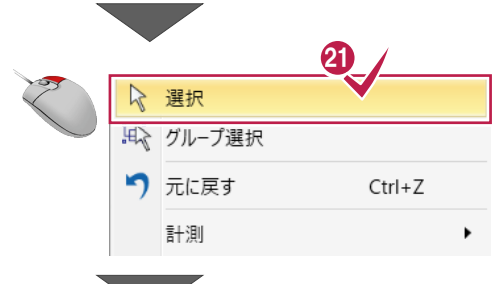

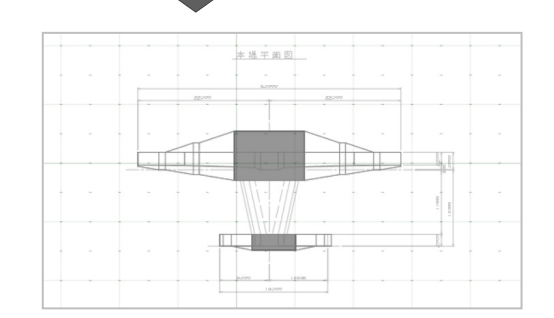

2 右クリック [選択] をクリックします。

各正面図に記載されている上端のEL値から、モデルの標高を合わせます。

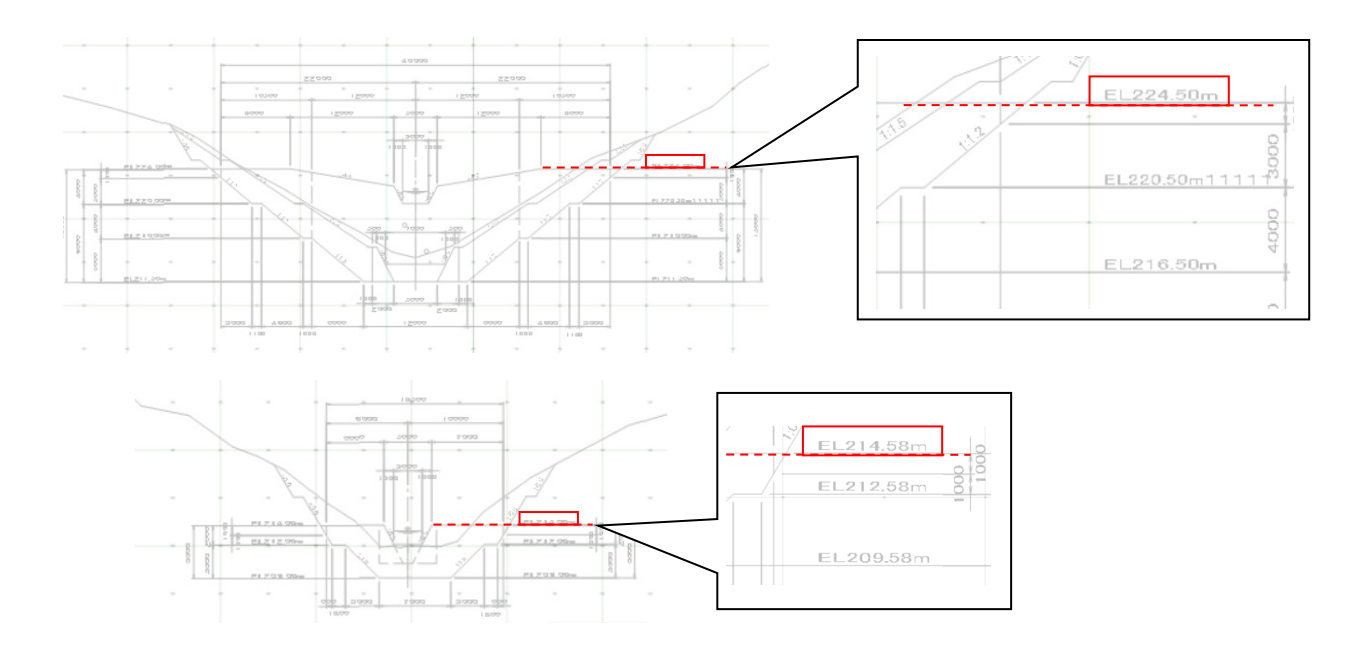

平面図の表示を最新の状態にします。

 $\bigodot$  [平面表現リセット]をクリックします。

 $\bigcirc$  [はい] をクリックします。

6 [モデル高さ] をクリックします。

4 本堤を範囲選択します。

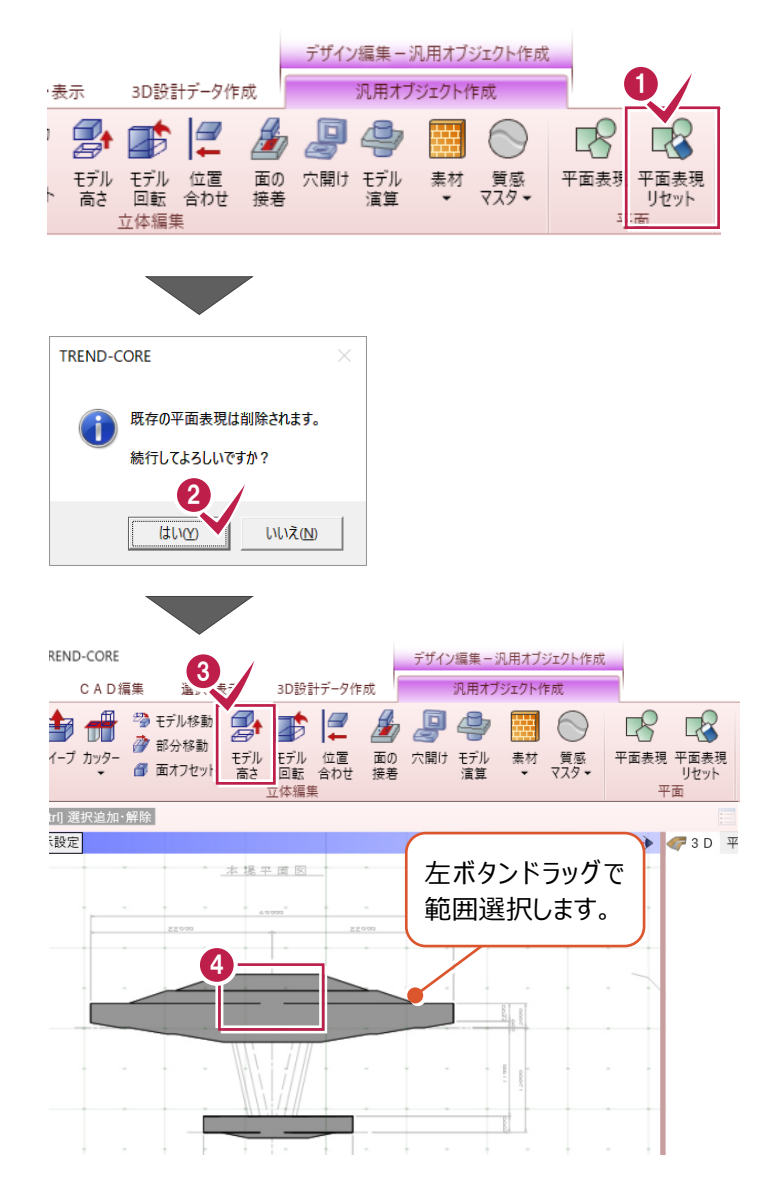

6 「上端高」を選択し、 単位をクリックして「m]に変更し、 [224.5]と入力します。

 $\bigodot$  [OK] をクリックします。

● モデル高さ変更  $\times$ 変更の基準となる高さを選択し、数値を入力します。 5<sup>絶対高指定</sup> 変更前の高さ 13000.000 mm  $224.50 m$ 上端高 ◎ 上端高 ⇨ 中央高 6500.000 mm ⇨ ◎ 中央高 218000.000 mm 下端高  $0.000$  mm ⇨ ◎下端高 211500.000 mm 相対高(ΔZ)指定 211500.000 mm ◎ 移動高 6  $\overline{OK}$ キャンセル ₩ 平面 表示設定 本堤平面図 左ボタンドラッグで範 囲選択します。 7-9  $\times$ ● モデル高さ変更 変更の基準となる高さを選択し、数値を入力します。 8 絶対高指定 変更前の高さ ◎上端高  $214.58 m$ 上端高 5500.000 mm ⇨ 中央高 2750.000 mm ⇨ ◎ 中央高 211830.000 mm 下端高  $0.000$  mm ⇨ ◎ 下端高 209080.000 mm 相対高(ΔZ)指定 ◎ 移動高 209080.000 mm 9

OK

キャンセル

同様に、垂直壁の標高も設定します。 ● 垂直壁を範囲選択します。

6 「上端高」の単位をクリックして [m] に 変更し、[214.58]と入力します。

 $\Theta$  [OK] をクリックします。

**1 3D ビューで、右クリック [全体フィット] を** クリックします。

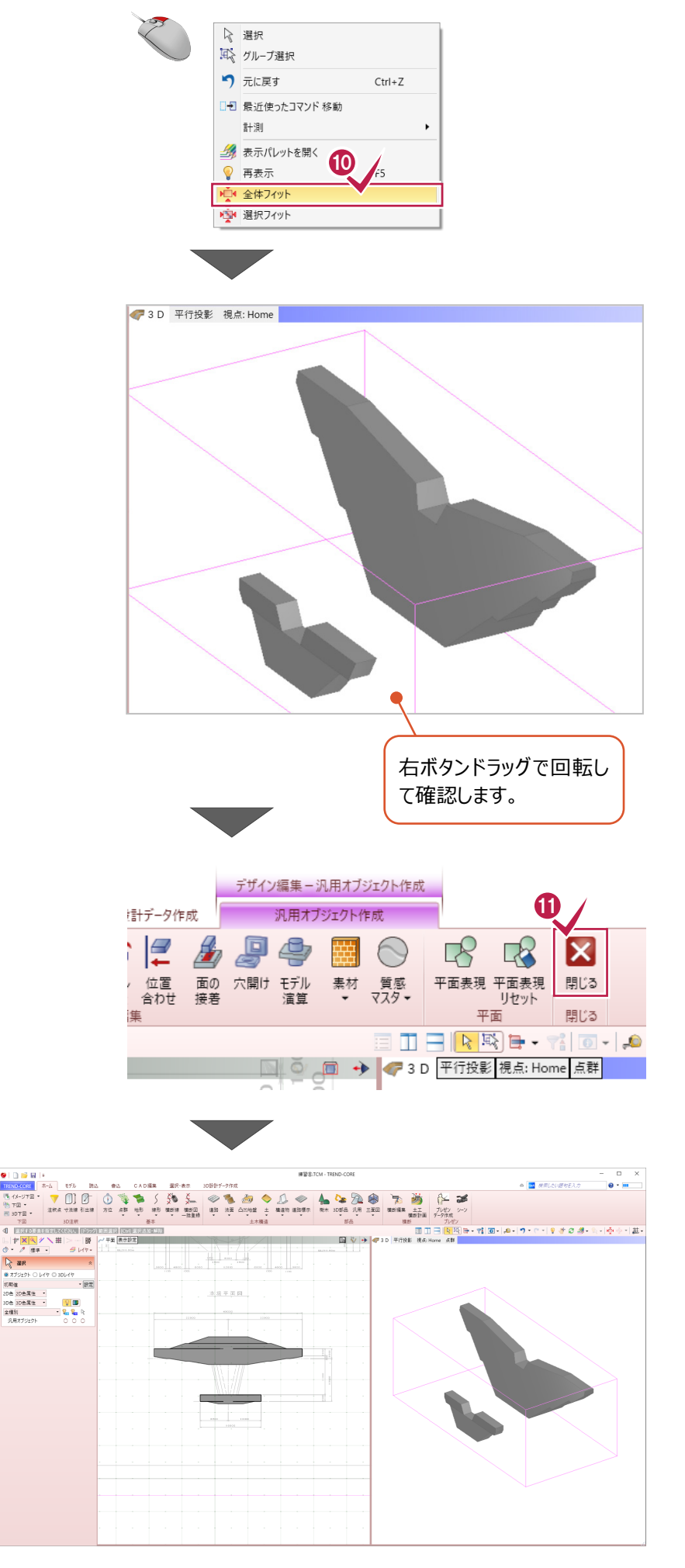

[閉じる]をクリックします。

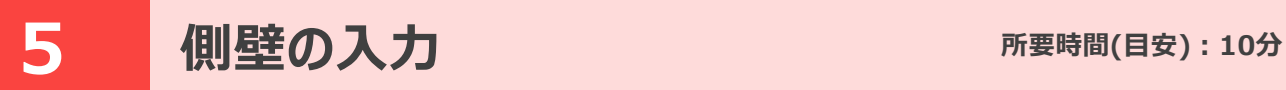

#### **ここでは、側壁の入力について解説します。**

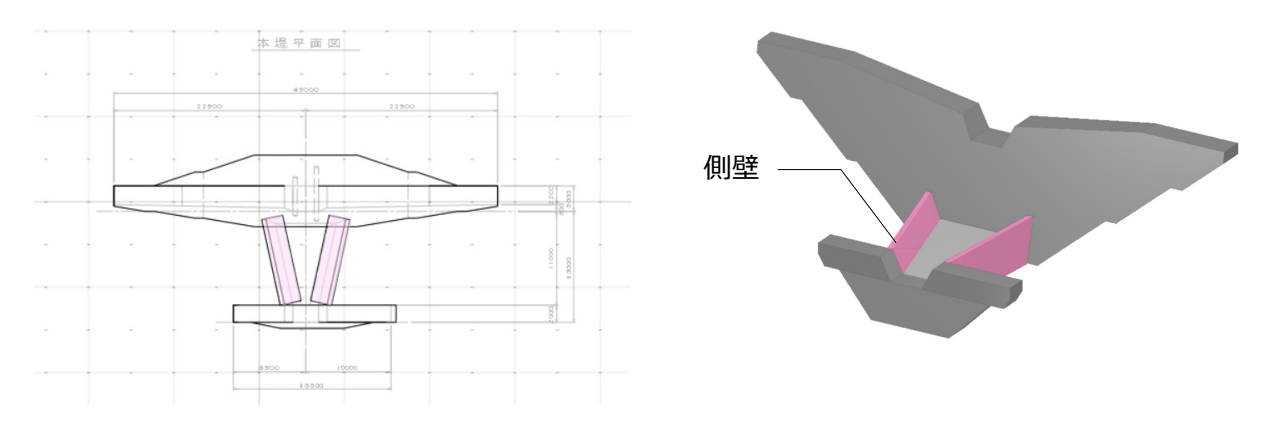

# **5-1 形状をトレースする**

側壁の入力は、始点と終点の高さを指定することができる「ブロック」を利用します。

1 [ホーム] タブー [土木構造] グループー [構造物] - [ブロック] をクリックします。

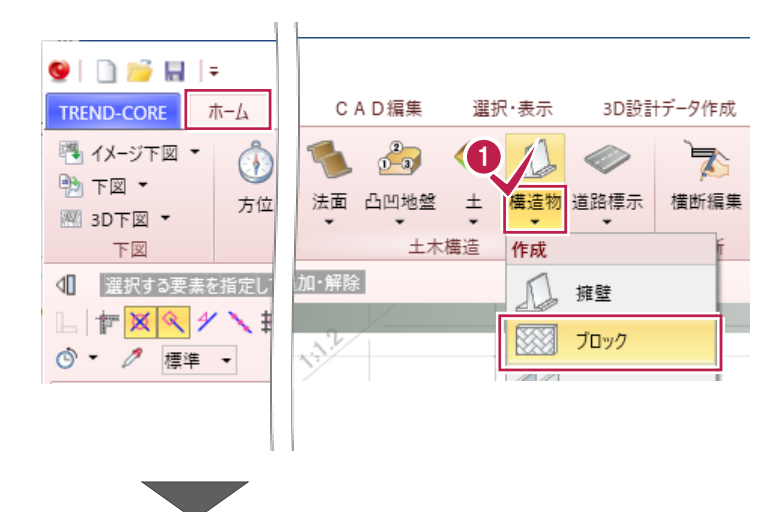

正面図から形状をトレースします。

2 [形状編集] をクリックします。

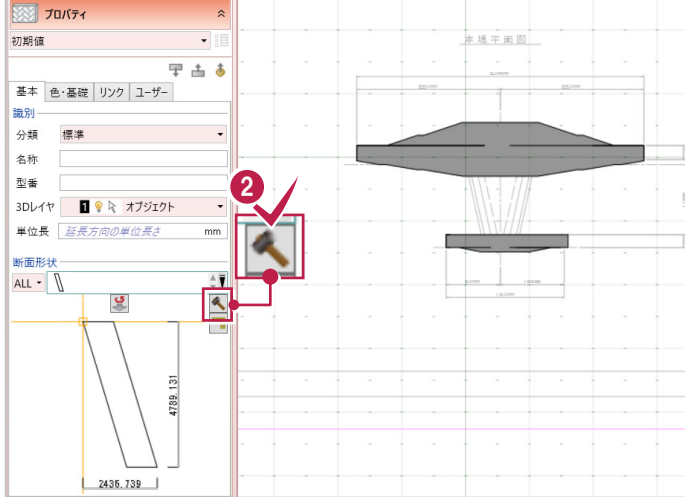

6 既存の形状を範囲選択し、削除します。

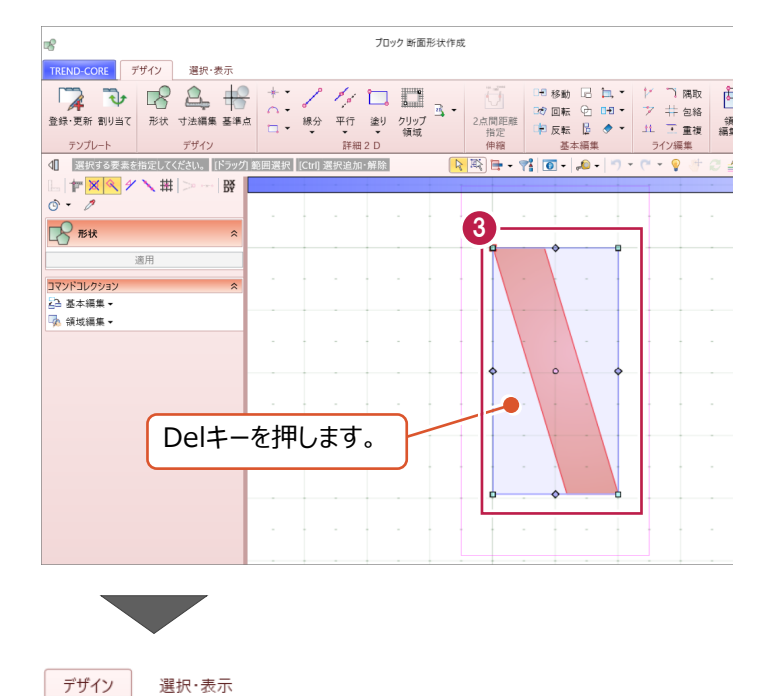

**★点 ▼ / / / / /**<br>○円弧 ▼ */ / / /* /<br>□ 44 = 線分 平行 塗り

・・ロ3m ・ 線分 平行 塗り クリップ<br>□コ 多角 ▼ ▼ ▼ ● 領域

詳細 2 D

 $\overline{ }$ 

 $\triangle$ 

形状 寸法編集 基準点

デザイン

 $\color{red}$ 

t

وا

¥τ

10/

変換  $\frac{1}{2n}$ 

2点間

指 FDE

#### 下図を読み込みます。

4 [デザイン] タブー [変換] − [2D 汎用読み込み] をクリックします。

 $\Theta$  [OK] をクリックします。

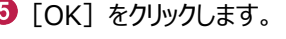

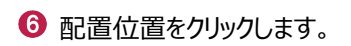

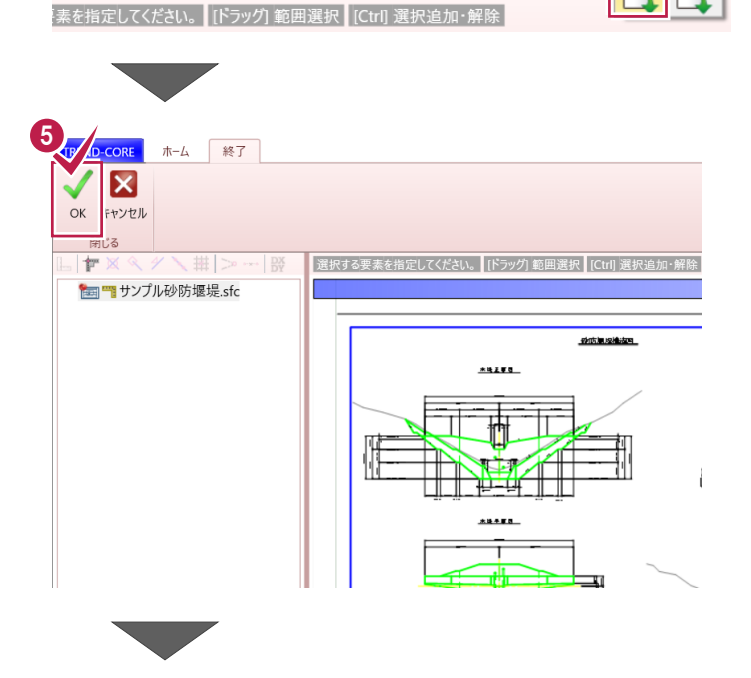

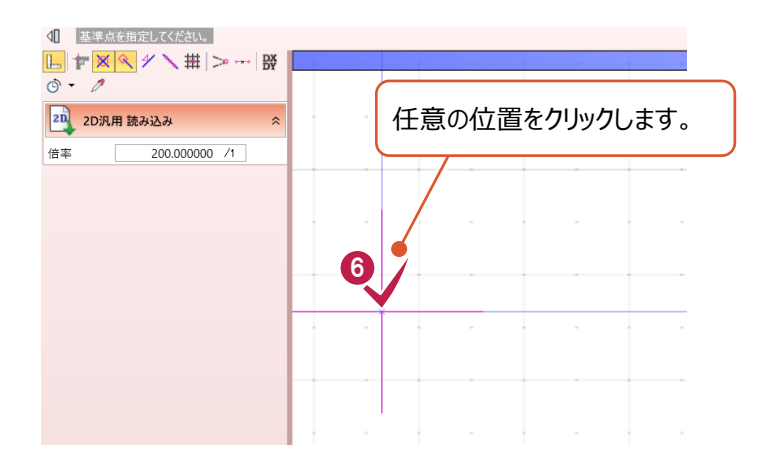

 $\bigcirc$  [OK] をクリックします。

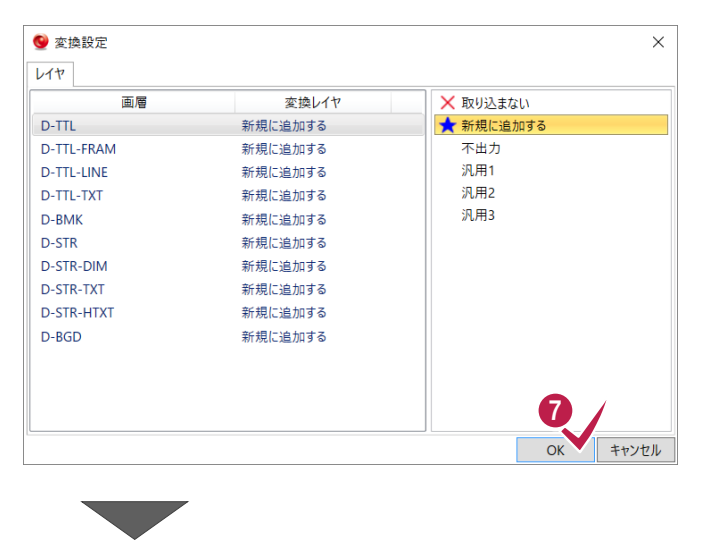

6 [全体フィット] をクリックします。

9 本堤正面図を拡大します。

=<br>图択追加·解除  $\boxed{|\mathbf{Q}||\mathbf{R}|}$   $\boxed{|\mathbf{Q}||\mathbf{R}|}$  $-4$ 坚 8 pint is relative ÞЕ 9  $58155$  $\overline{a}$ Ŧ \*\*\*\*\* 扭 ⅎ in 1

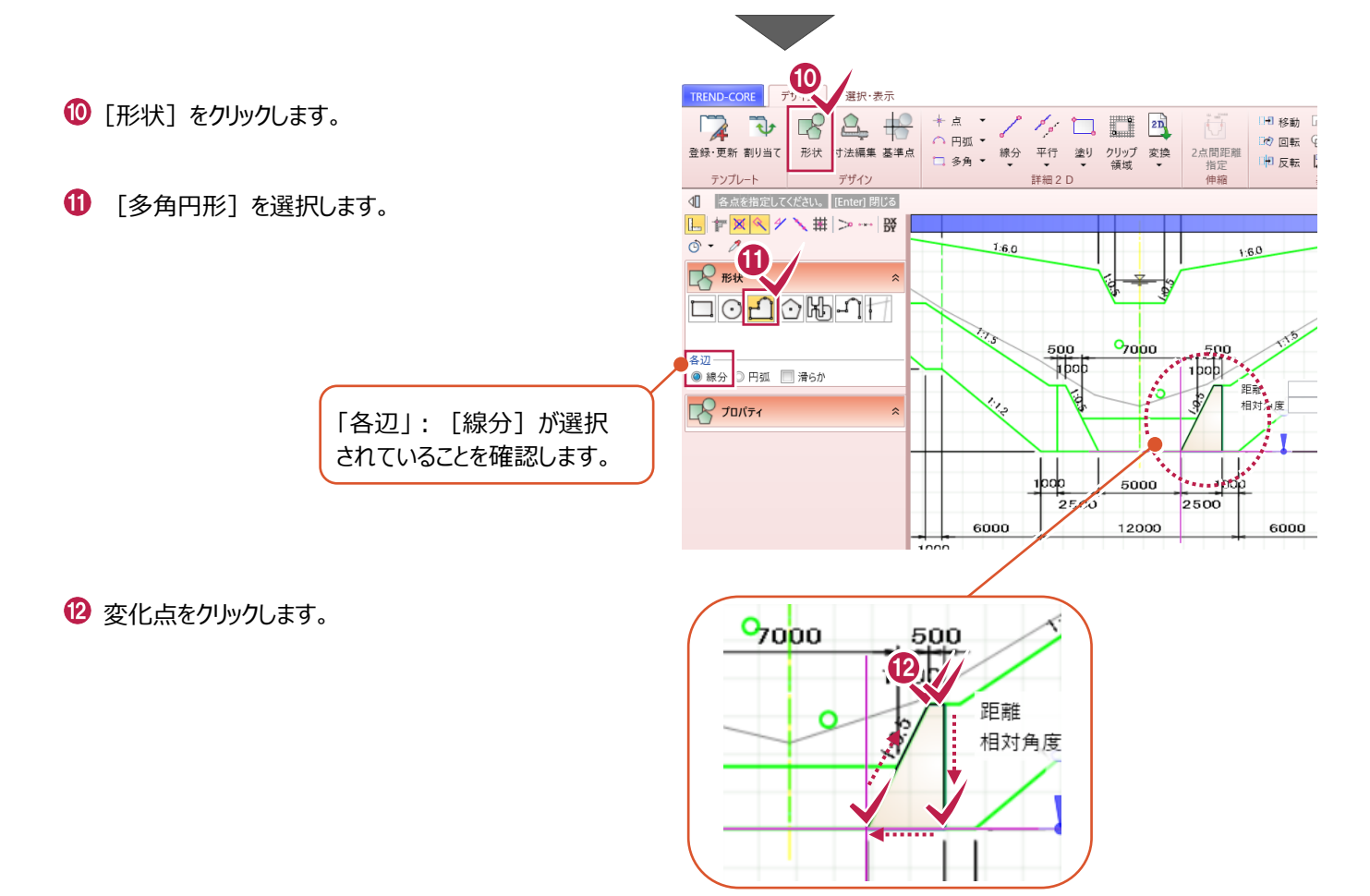

**68** 右クリック [OK] をクリックします。

■ 「基準点] をクリックします。

配置の基準点(形状右上)をクリックします。

[閉じる]をクリックします。

 $\mathbf 0$  [はい] をクリックします。

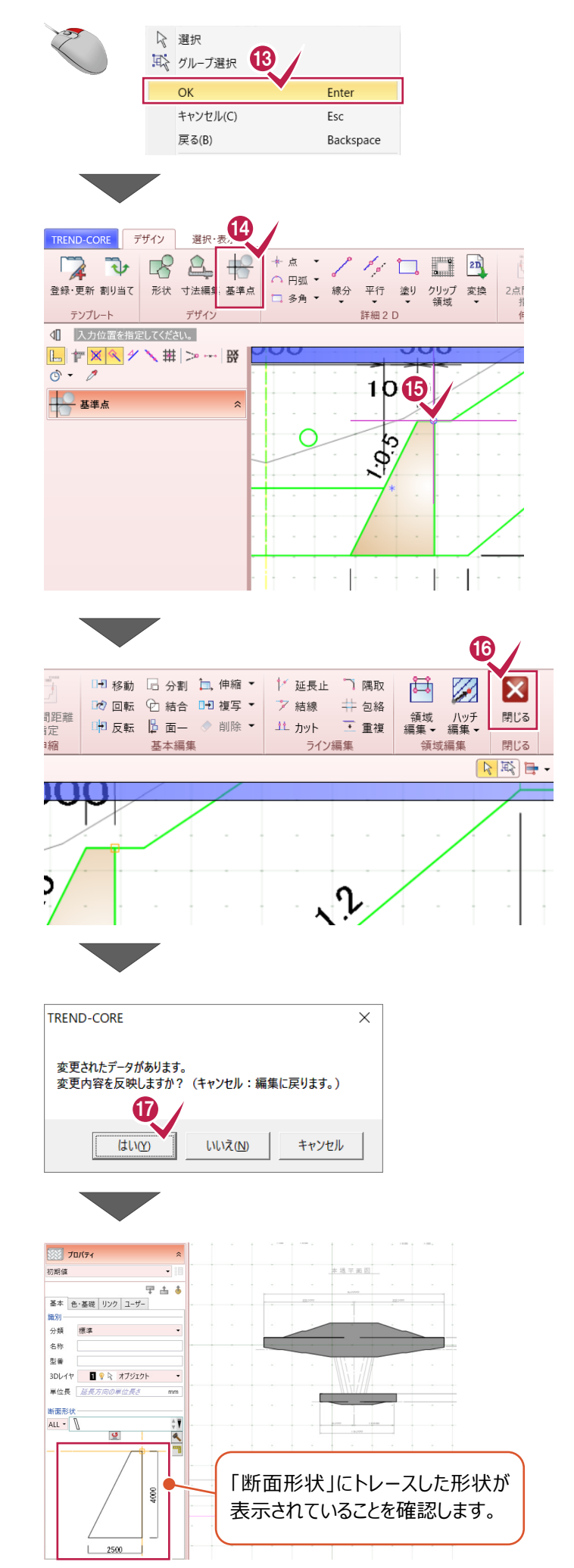

# **5-2 立体を配置する**

トレースした形状を、高さを取得しながら配置します。

1 平面ビューで、[表示設定] -[2D 色を有効にする] をオフにします。

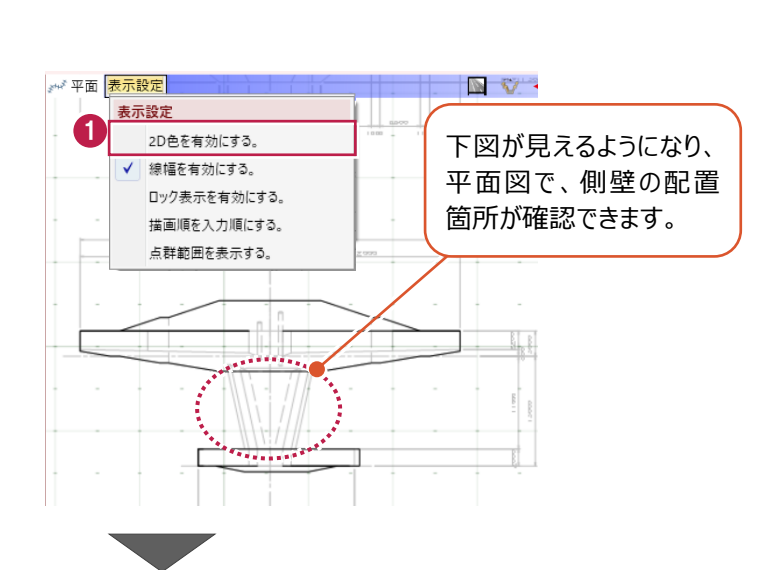

2 平面ビューで、始点 (垂直壁側) をクリック します。

> このとき、3Dビューで垂直 壁の上端が黄色であること を確認して、クリックします。 ※黄色になっている面が、 "高さ取得の面"になります。

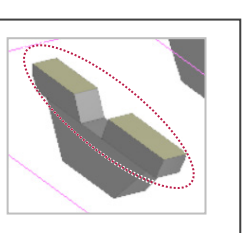

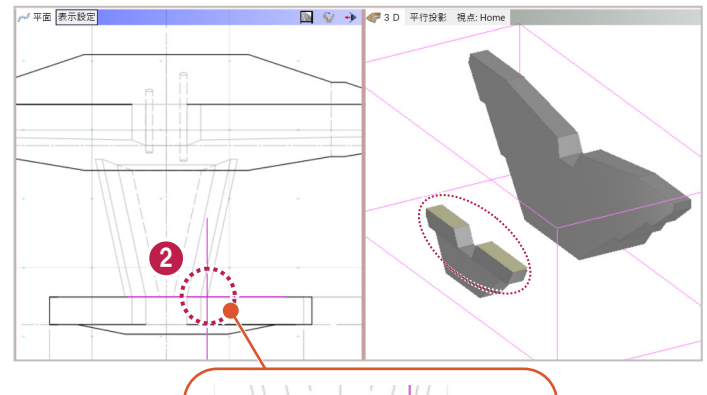

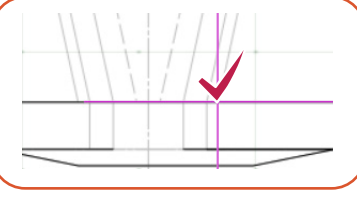

8 終点 (本堤側) をクリックします。

このとき、3Dビューで本堤 の側面が黄色であることを 確認して、クリックします。 ※黄色になっている面が、 "高さ取得の面"になります。

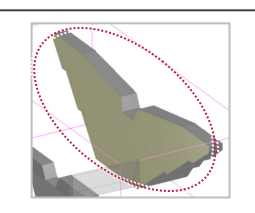

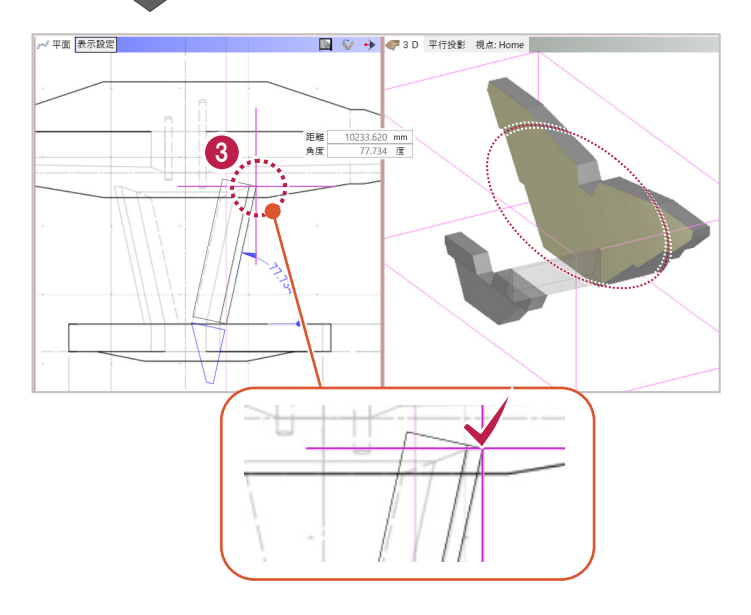

●「頂点 1」「頂点 2」の高さを確認します。 頂点 1:214.580 頂点 2:215.500

 $\Theta$  [OK] をクリックします。

同様に、左側の側壁も入力します。

「断面形状」で[形状反転]をクリックします。

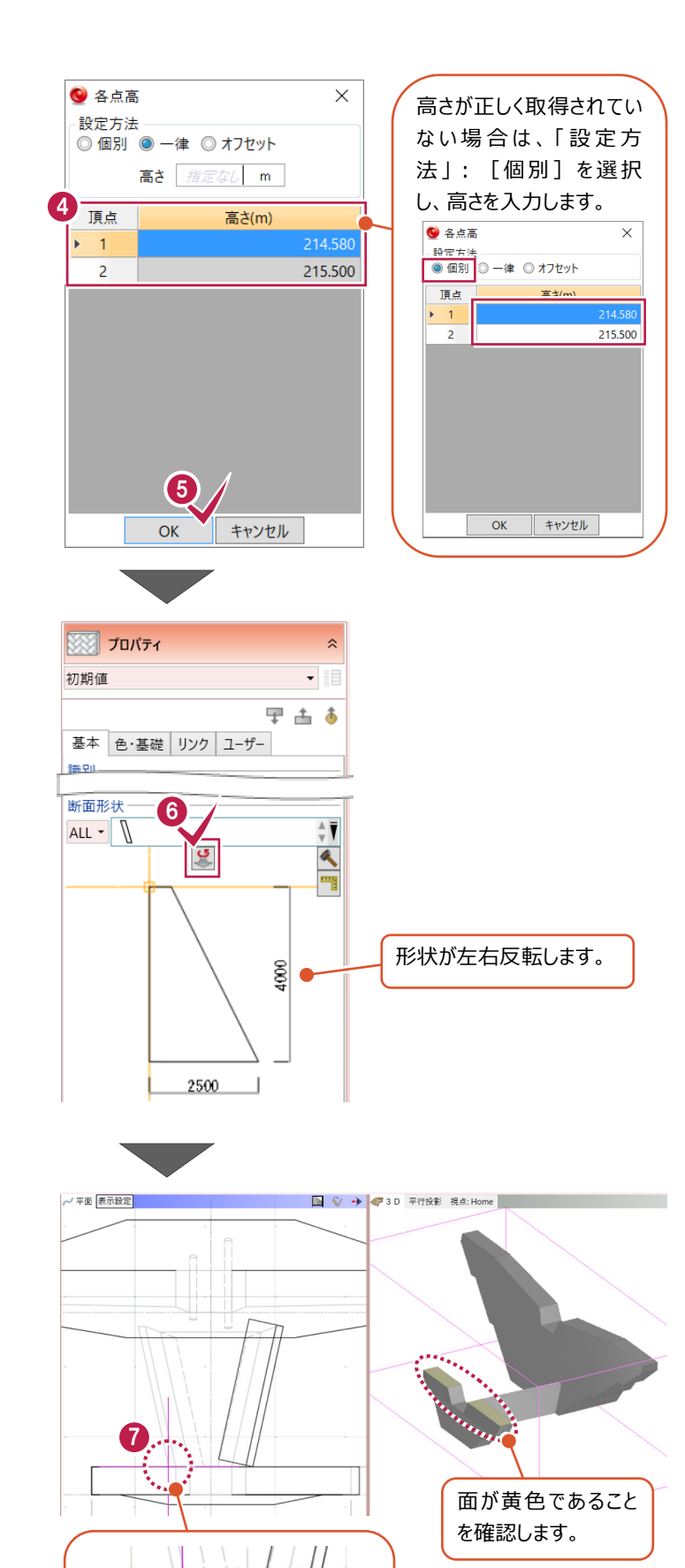

◆ 平面ビューで、始点 (垂直壁側) をクリック します。

8 終点 (本堤側) をクリックします。

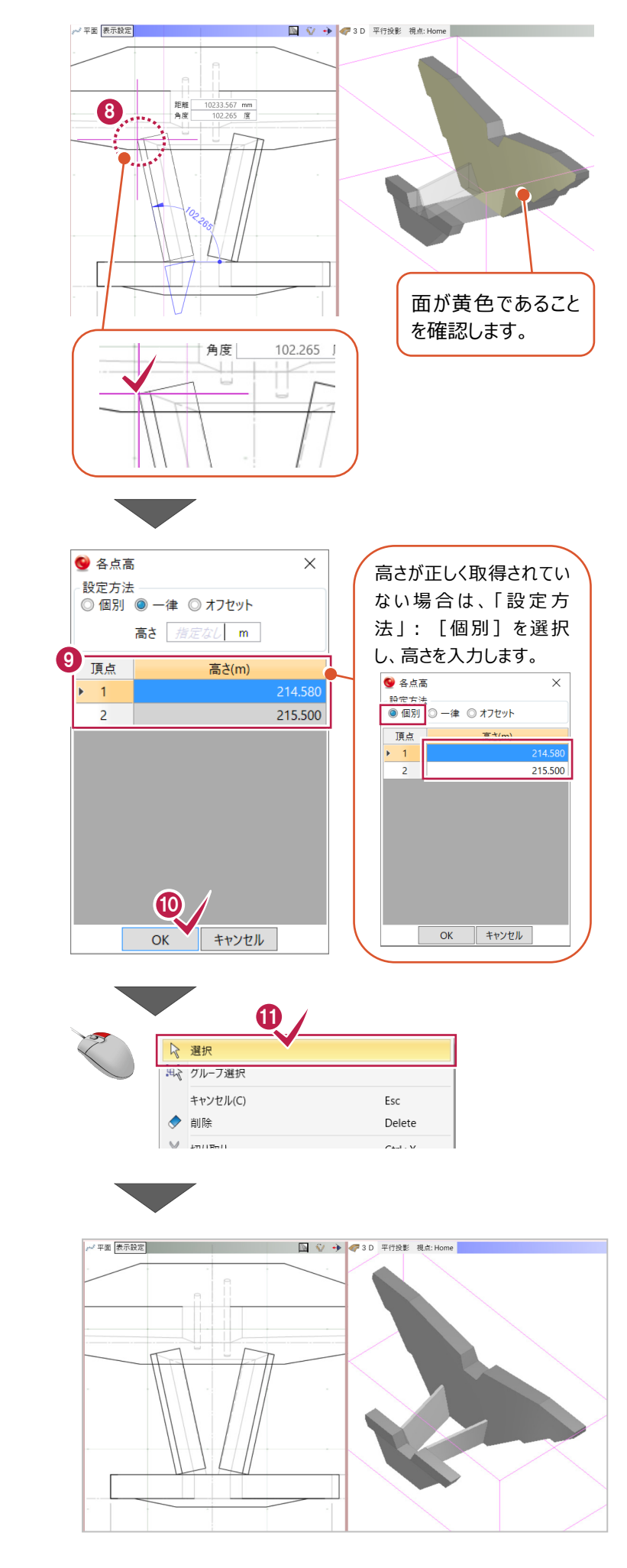

「頂点 1」「頂点 2」の高さを確認します。 頂点 1:214.580 頂点 2:215.500

 $\bullet$  [OK] をクリックします。

[選択]をクリックします。

**6 水叩きの入力 所要時間(目安):5<sup>分</sup>**

#### **ここでは、水叩きの入力について解説します。**

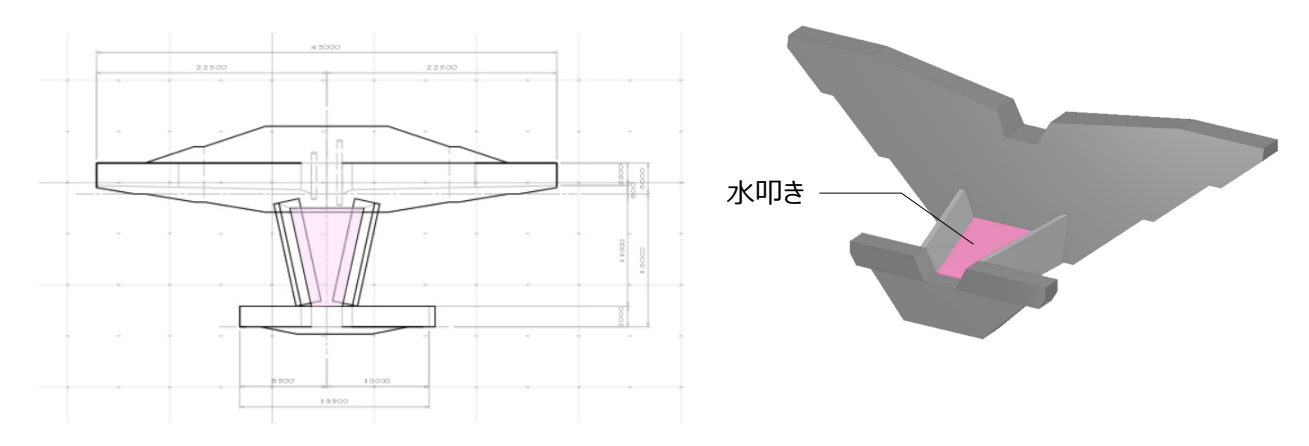

# **6-1 形状をトレースする**

水叩きの入力は、各点の高さを指定できる「凸凹地盤」を利用します。

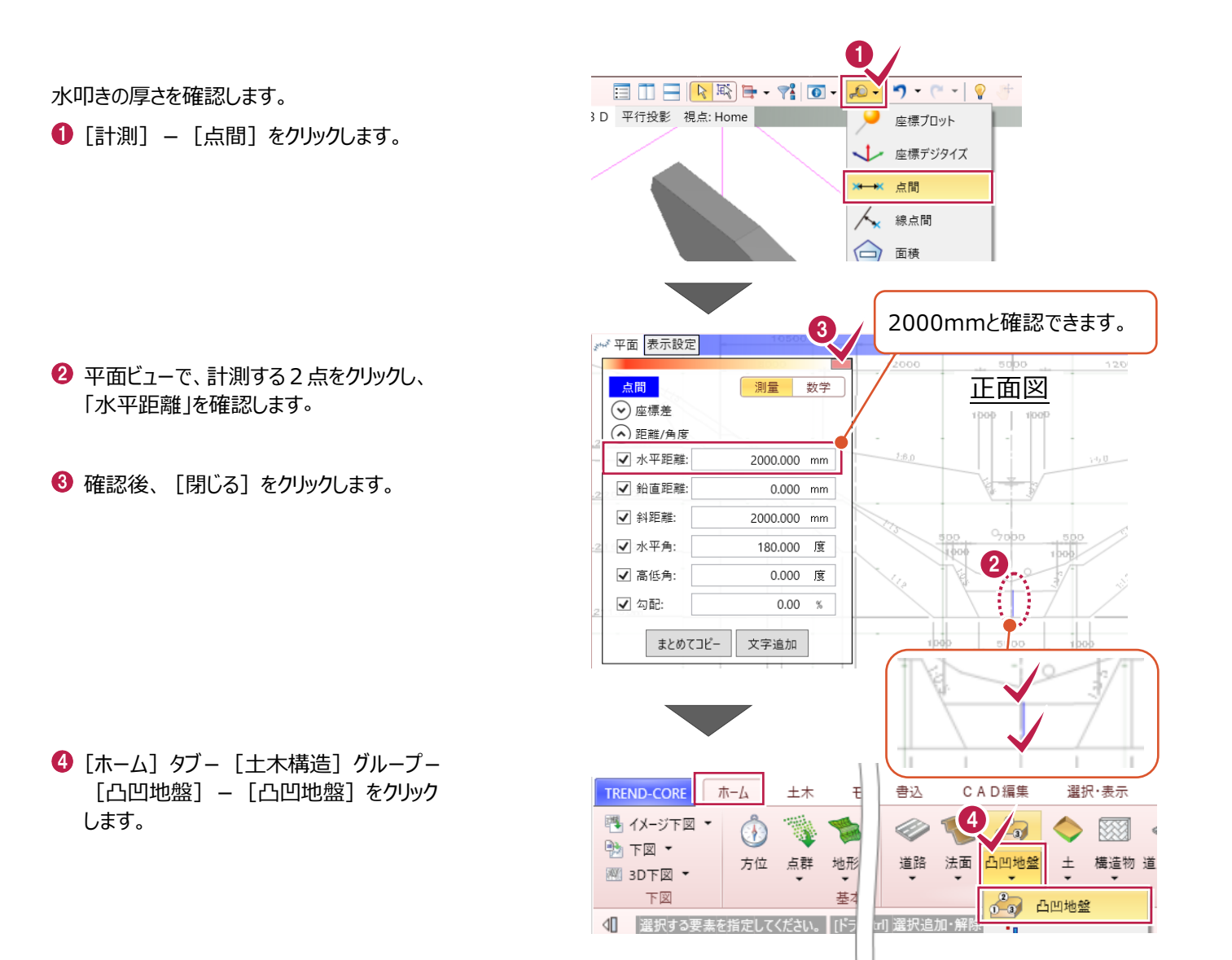

58

**❺「厚さ」: [2000] mm を入力します。** 

6 [底を水平にする]のチェックをオフにします。

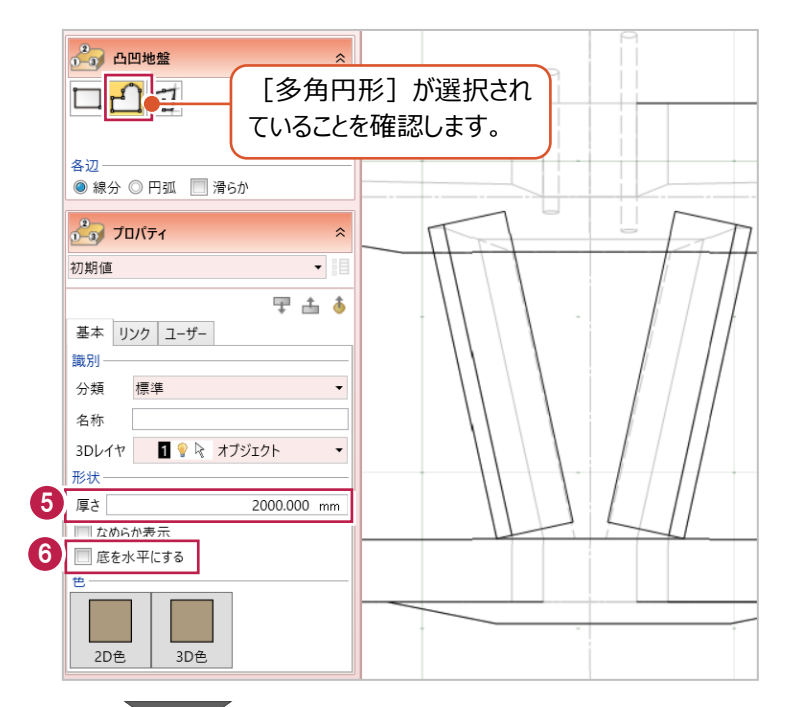

● 3D ビューで高さ取得の面が 黄色くなっていることを確認しながら、 平面ビューで変化点 1 点目をクリックします。

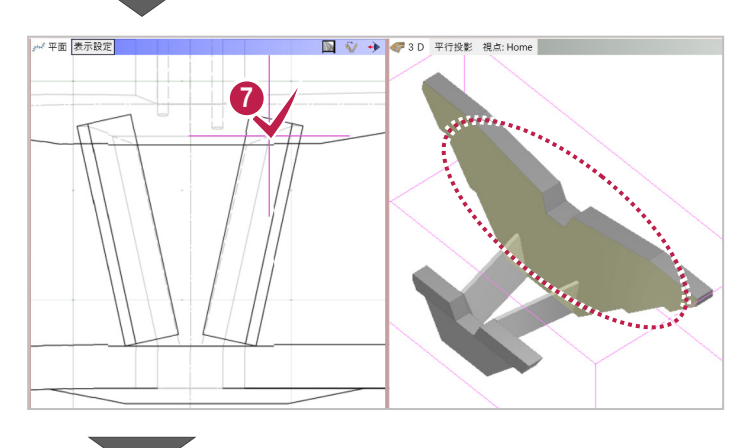

8 2 点目をクリックします。 ※3D ビューで高さ取得の面が黄色になって いることを確認します。

9 3 点目をクリックします。 ※3D ビューで高さ取得の面が黄色になって いることを確認します。

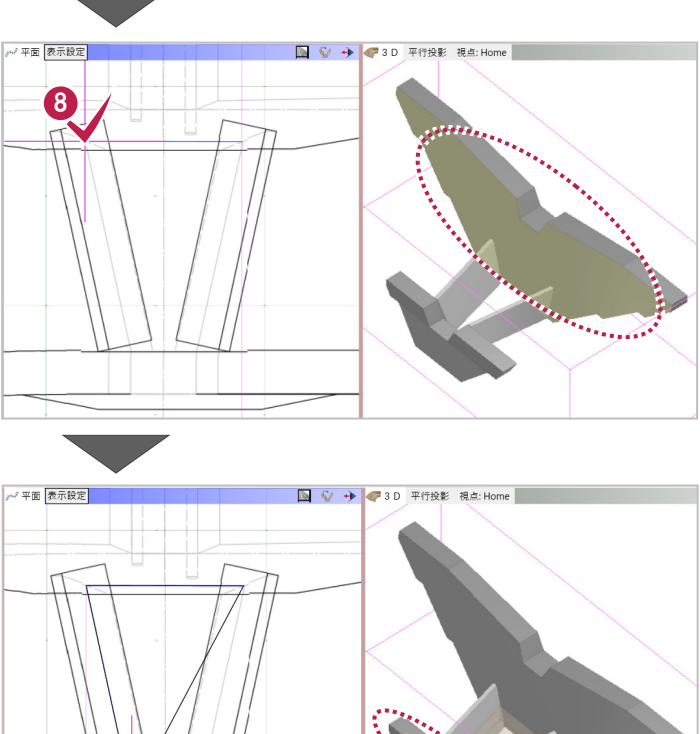

9

1 4 点目をクリックします。 ※3D ビューで高さ取得の面が黄色になって いることを確認します。

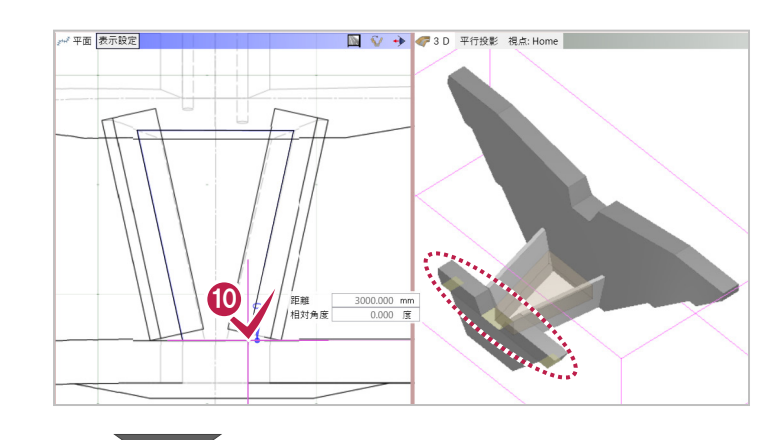

 $\mathbf 0$  右クリック [OK] をクリックします。

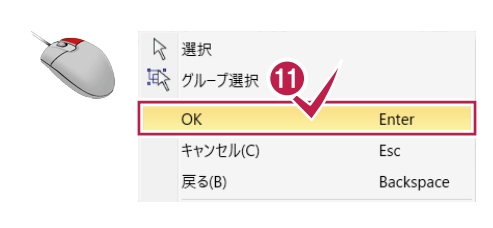

 $\bigcirc$  「頂点 1」~「頂点 4」の高さを確認します。 頂点 1:213.500m 頂点 2:213.500m 頂点 3:212.580m 頂点 4:212.580m

 $\bigcirc$  [OK] をクリックします。

● 各点高  $\times$ 高さが正しく取得されてい —<br>-設定方法<br>|◎ 個別 | ◎ 一律 | ◎ オフセット ない場合は、「設定方 法」:[個別]を選択 高さ 指定なし m 12 し、高さを入力します。 頂点 高さ(m) ● 各点高  $\overline{1}$ <del>語中七注</del><br>● 個別 <mark>◎ 一律 ◎ オフセット</mark> 213.500  $\overline{2}$  $\overline{\mathbf{3}}$ 212.580 頂点  $\blacktriangleright$  1.  $\overline{4}$ 212.580  $\overline{2}$  $\overline{3}$  $\overline{A}$ **13** OK | キャンセル  $\overline{OK}$ キャンセル ☆ 選択 14 グループ選択 14 キャンセル(C) Esc つ 元に戻す  $Ctrl + Z$ 

 $\overline{\mathbf{x}}$ 

213,500

212,580

212.580

 $\pm 4/m$ 

AF 平面 表示設定 1 V → 23D 平行投影 視点: Home

1 右クリック [キャンセル] をクリックします。

**ここでは、5と6で作成した側壁・水叩きを汎用オブジェクトに変換し、立体同士の重なり・隙間部分を整合する操作に ついて解説します。**

# **7-1 汎用オブジェクトに変換する**

立体の編集をおこなうために、ブロックや凸凹地盤などの専用オブジェクトを汎用オブジェクトに変換します。

- **1** 3D ビューで、「側壁×2」、「水叩き×1 |の 3 つの立体を選択します。
- 2 [汎用] [汎用オブジェクト変換] をクリック します。

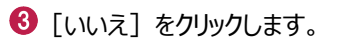

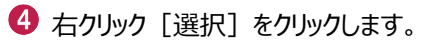

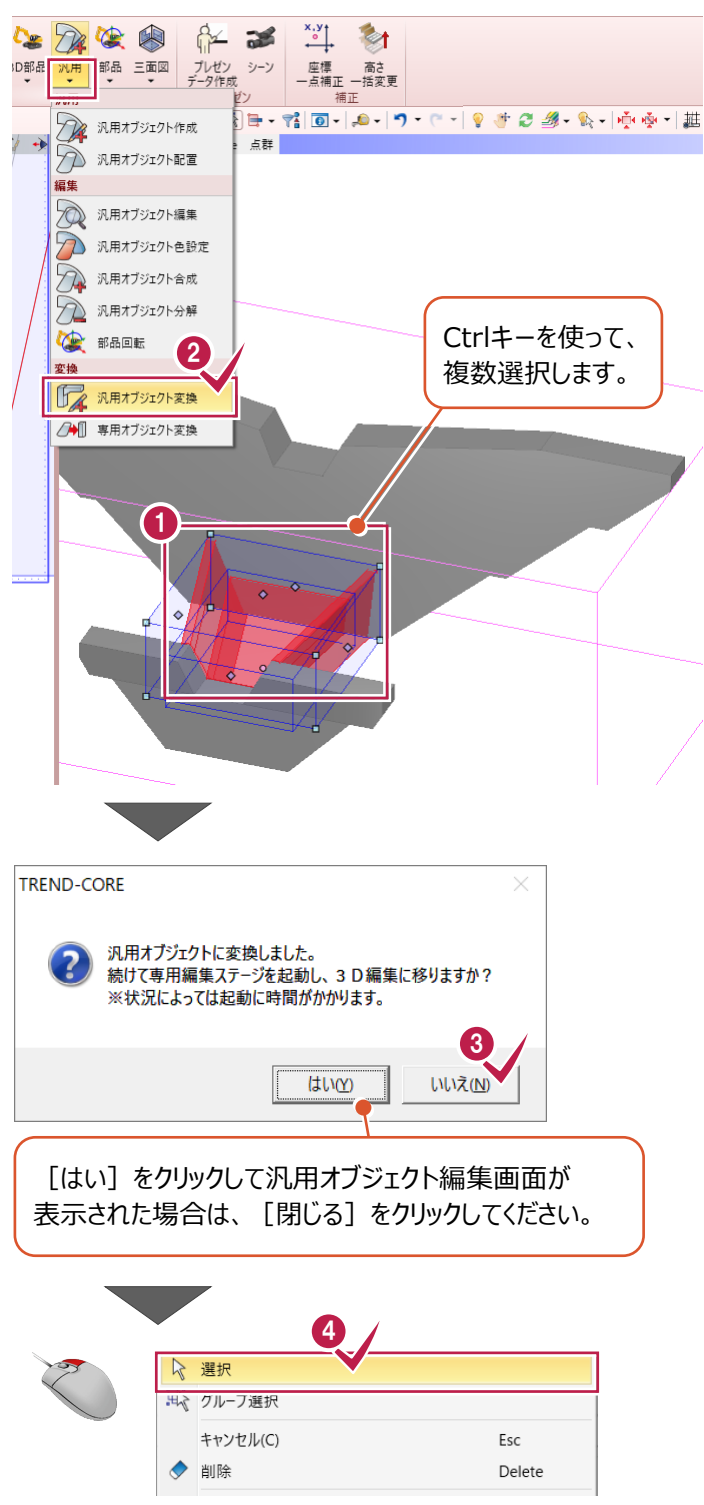

# **7-2 立体を合成する**

立体全体を1つの汎用オブジェクトとして合成します。

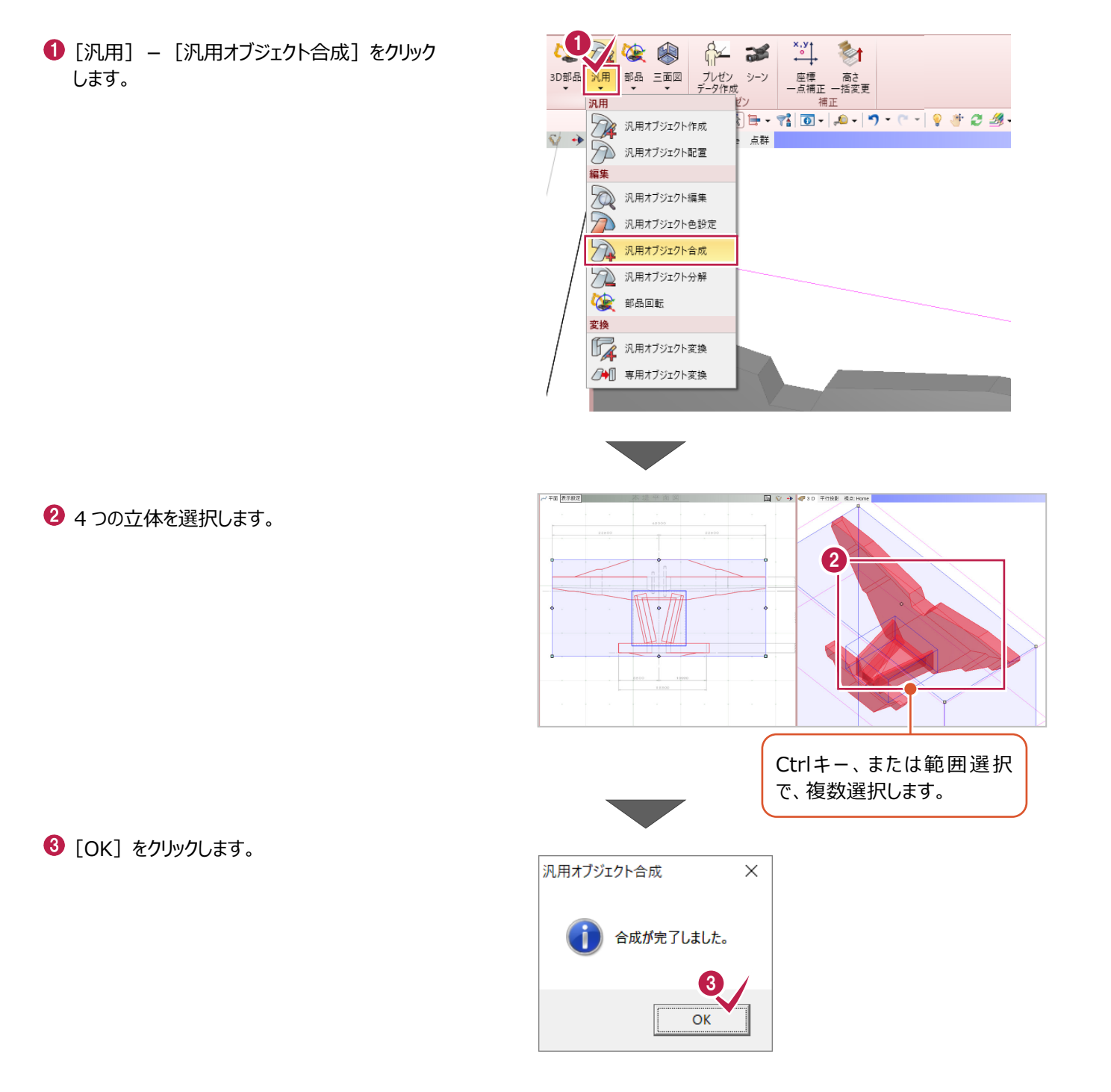

立体同士が重なっている箇所をカットし、整合します。

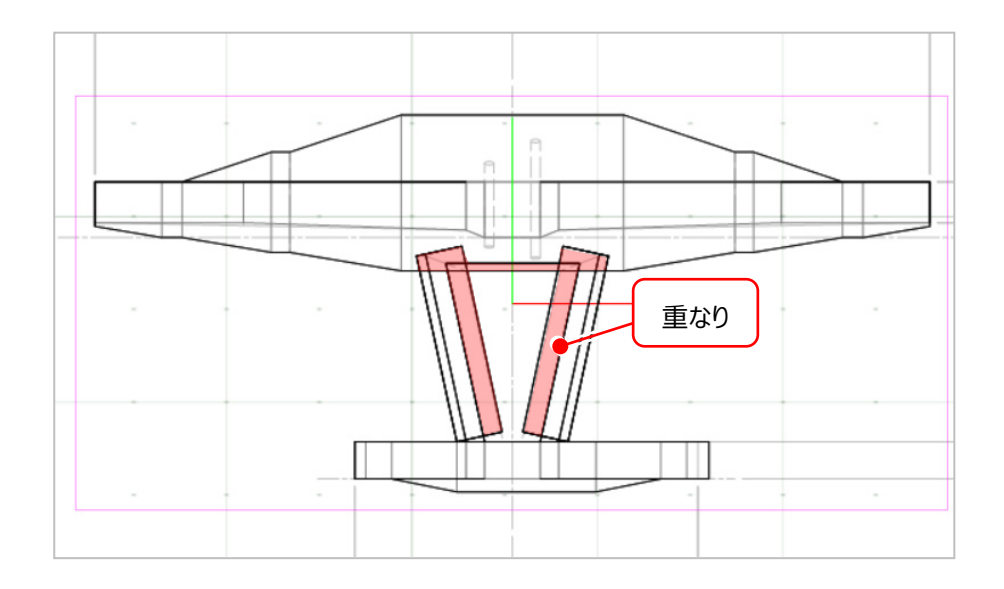

- $\bigodot$  [汎用] [汎用オブジェクト編集] をクリック します。
- 2 立体をクリックします。

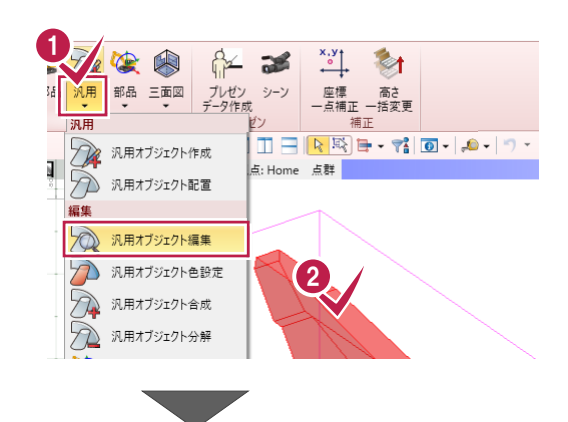

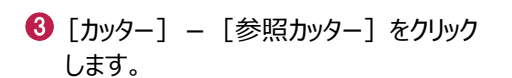

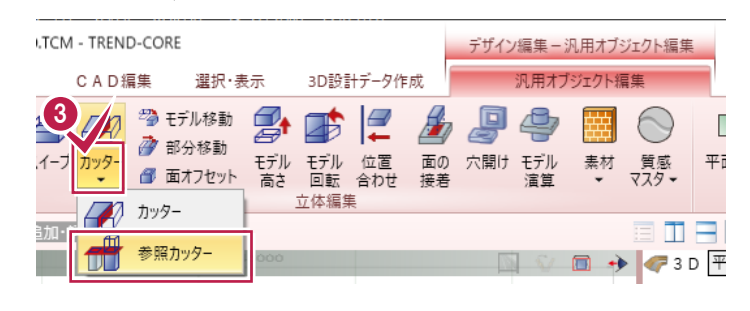

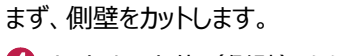

4 カットする立体 (側壁) をクリックします。

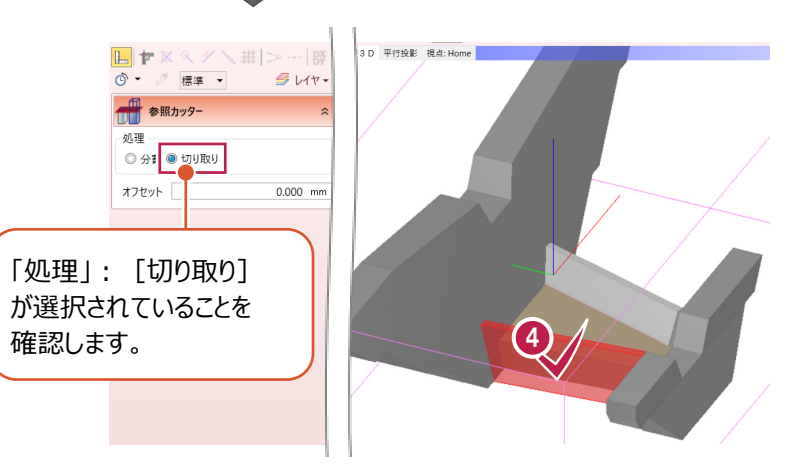

$$
6
$$
 
$$
10
$$
 
$$
\frac{1}{2}
$$

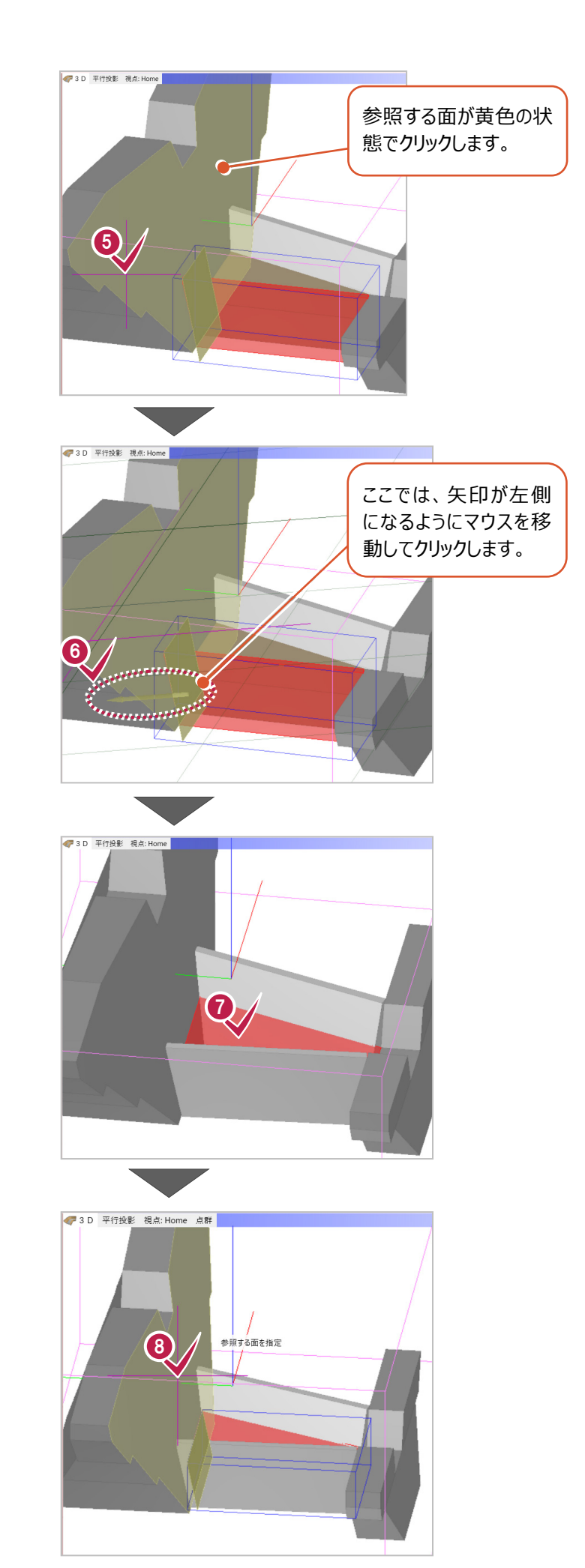

削除する方向をクリックします。

次に、水叩きをカットします。

カットする立体(水叩き)をクリックします。

8 参照する面 (本堤の面) をクリックします。

64

→ 削除する方向をクリックします。

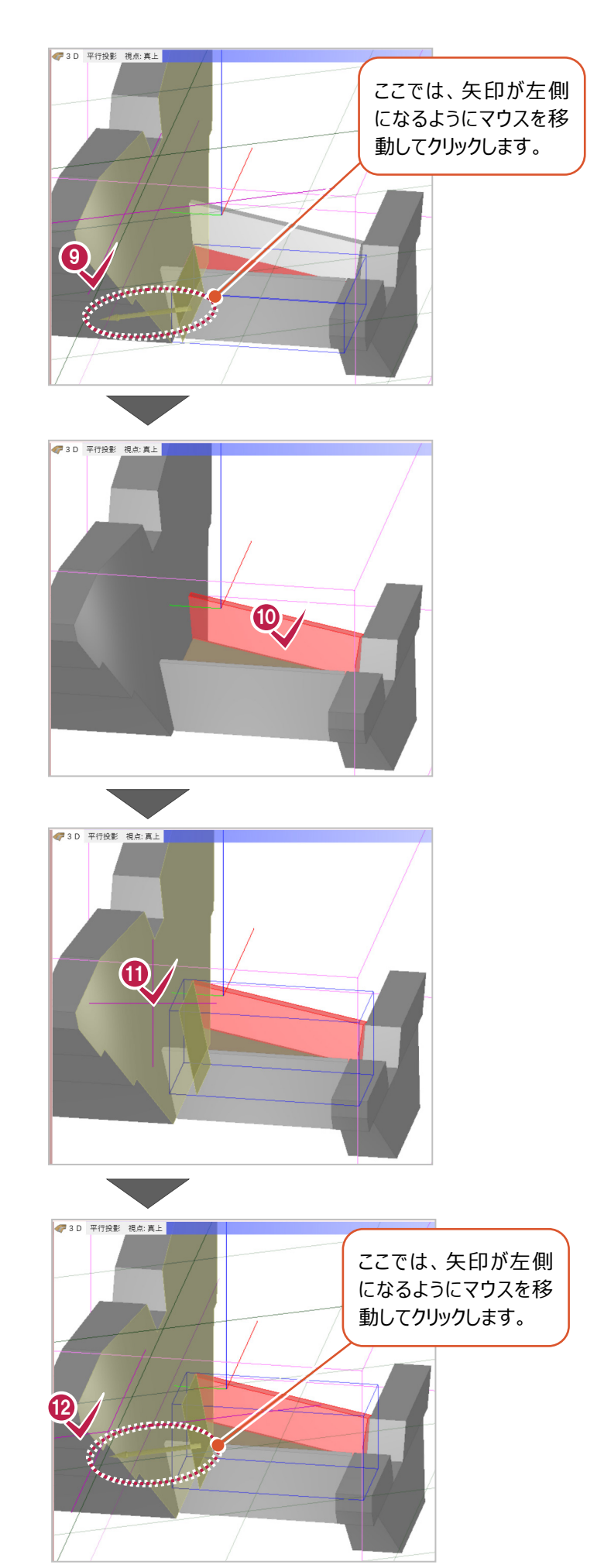

続いて、もう一方の側壁をカットします。 カットする立体(側壁)をクリックします。

参照する面(本堤の面)をクリックします。

削除する方向をクリックします。

平面ビューの表示を更新します。

[平面表現リセット]をクリックします。

1 [はい] をクリックします。

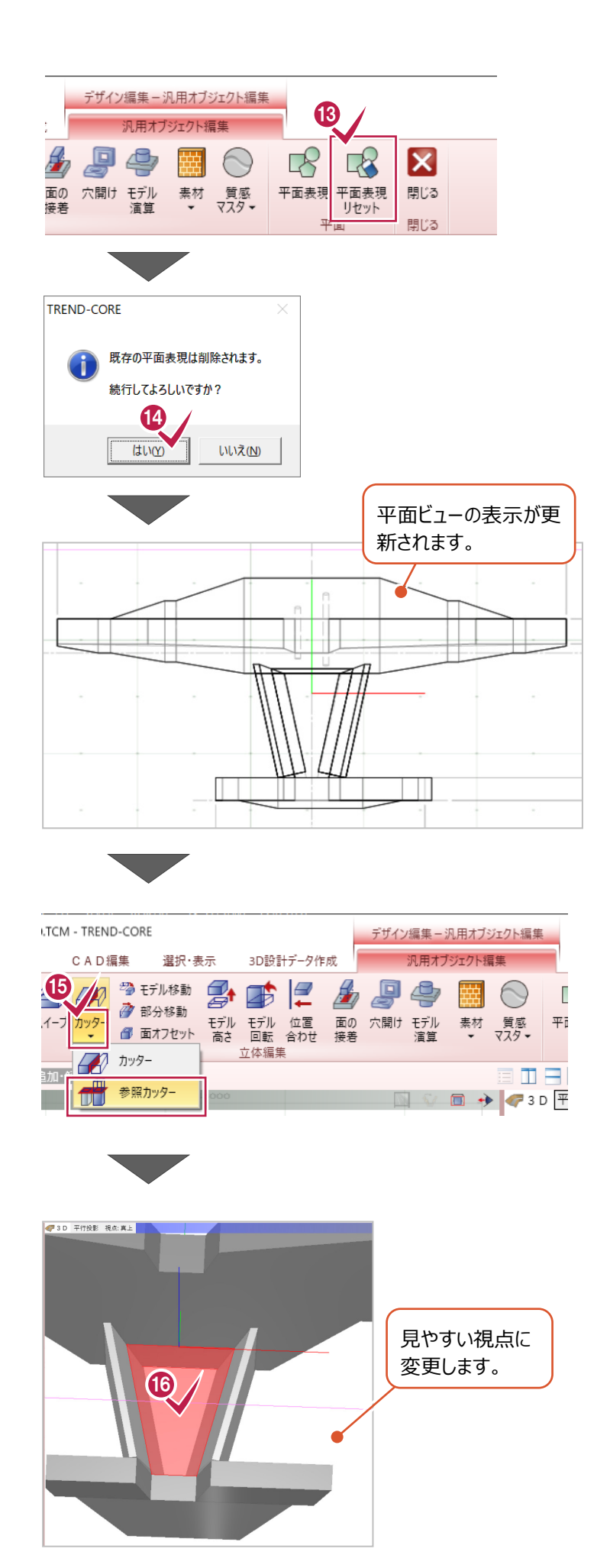

最後に、側壁に重なった水叩きをカットします。 ● [カッター] - [参照カッター] をクリック します。

カットする立体(水叩き)をクリックします。

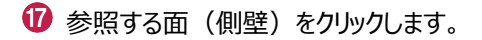

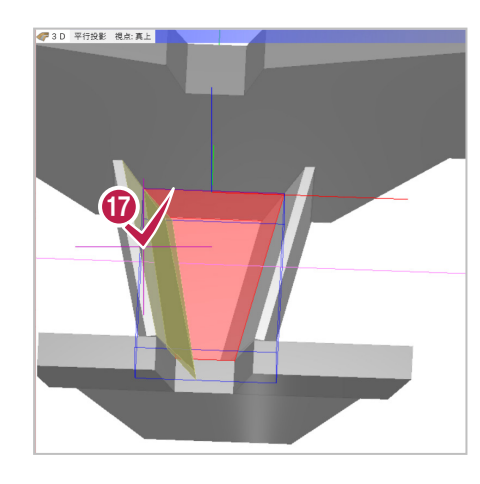

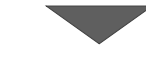

削除する方向をクリックします。

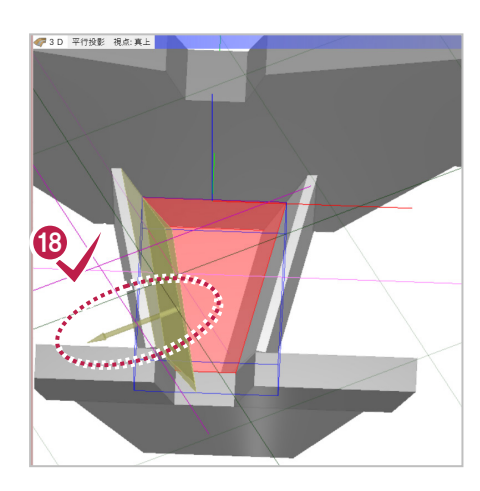

同様の手順で、右の側壁と重なった部分も カットします。(10~10参照) ・カットする立体をクリック ・参照する面をクリック

・削除する方向をクリック

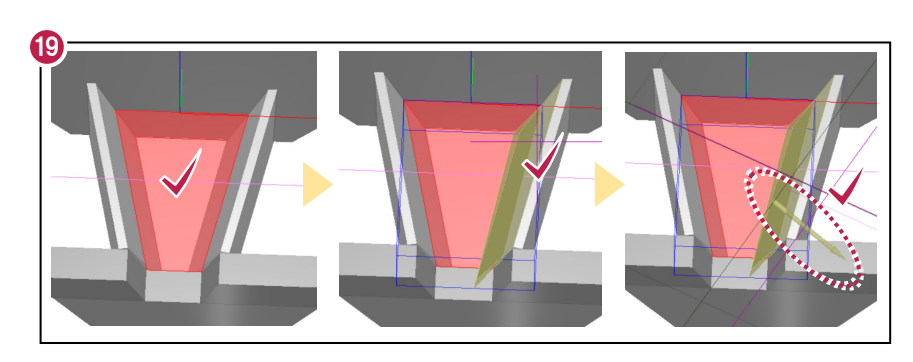

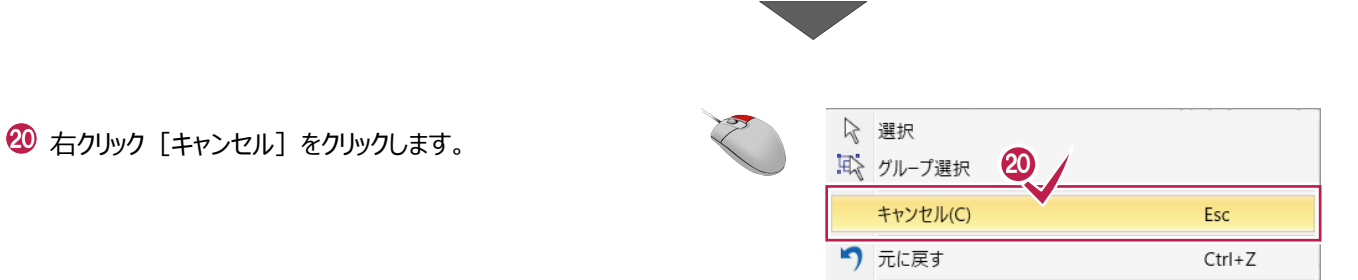

# **7-4 立体を部分編集する**

立体同士の隙間を整形します。

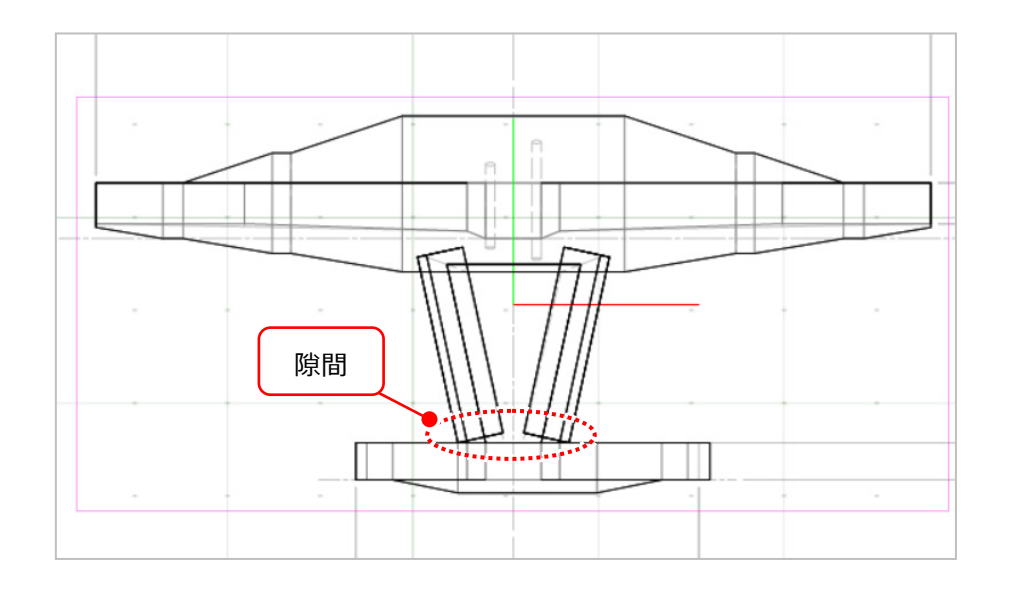

[部分移動]をクリックします。

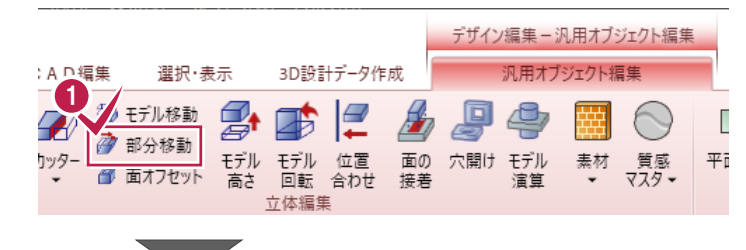

2 移動する頂点 (側壁内側) をクリック します。

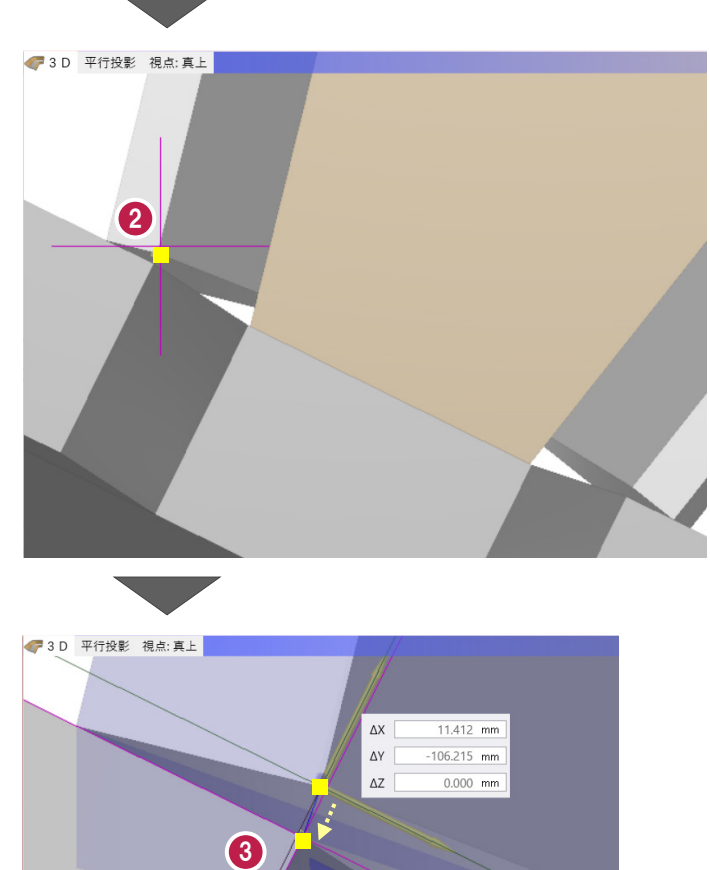

6 移動先の頂点 (垂直壁) をクリックします。

同様に、もう一方の側壁も部分移動します。

4 移動する頂点 (側壁内側) をクリック します。

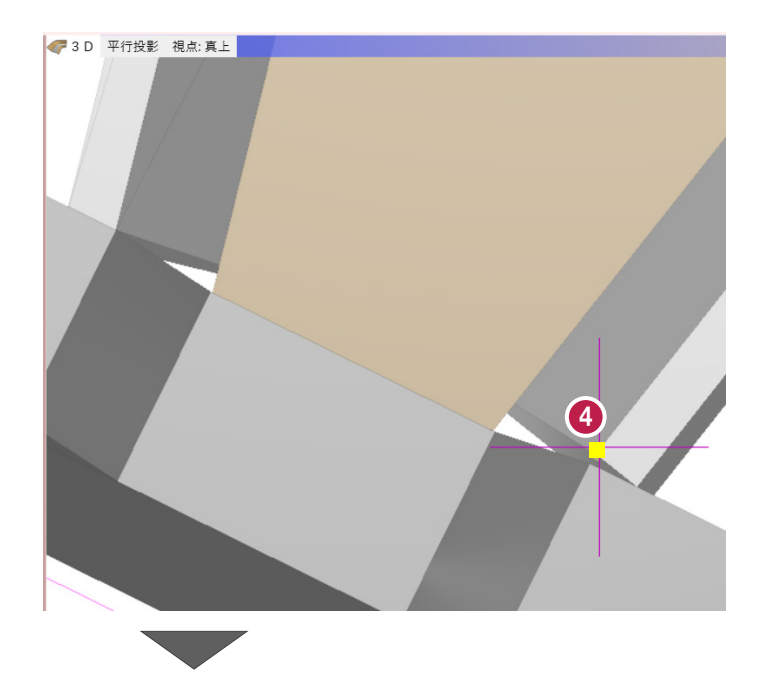

移動先の頂点(垂直壁)をクリックします。

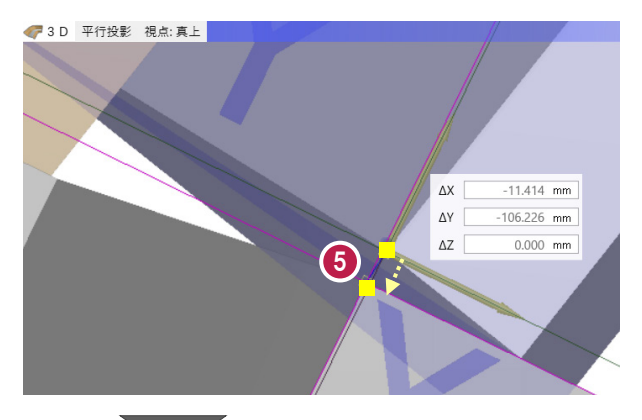

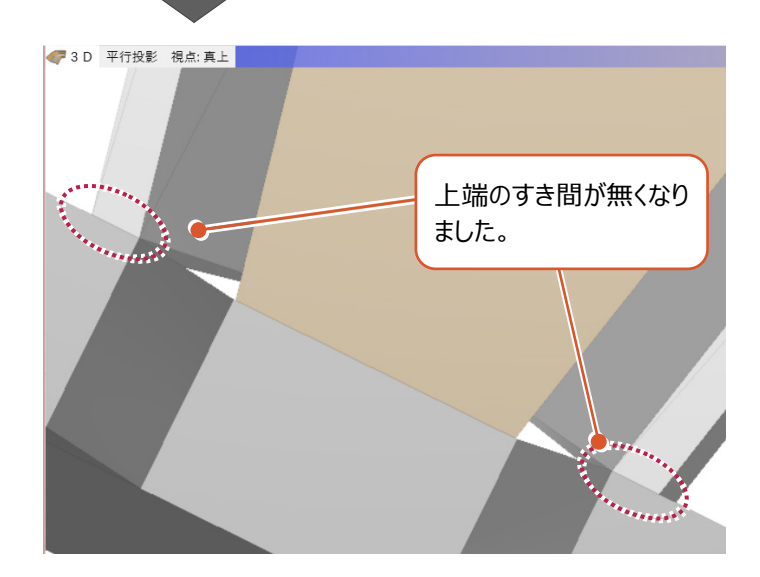
同様に、下端の隙間も整形します。

右ボタンドラッグで回転し、真下からの視点に 変更します。

移動する頂点(側壁内側)をクリック

します。

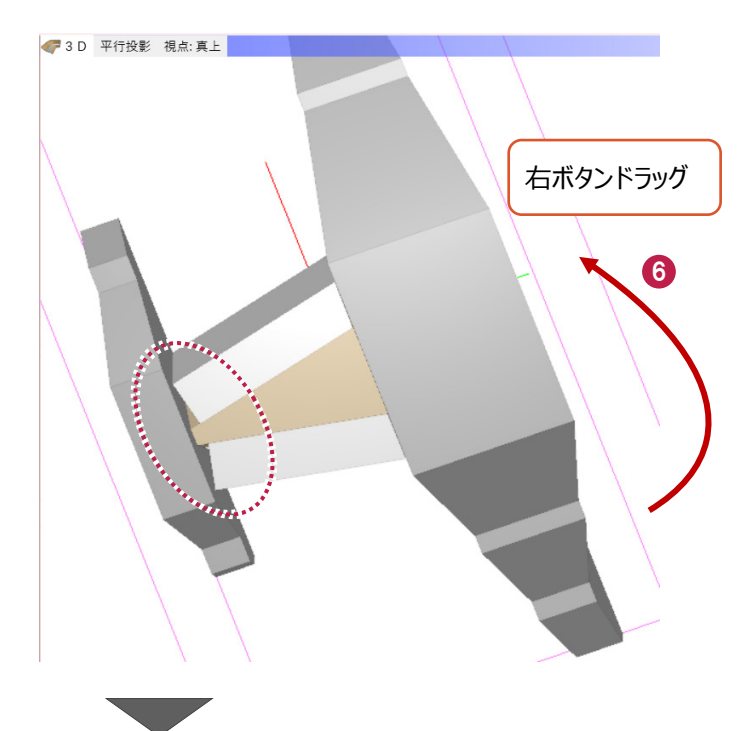

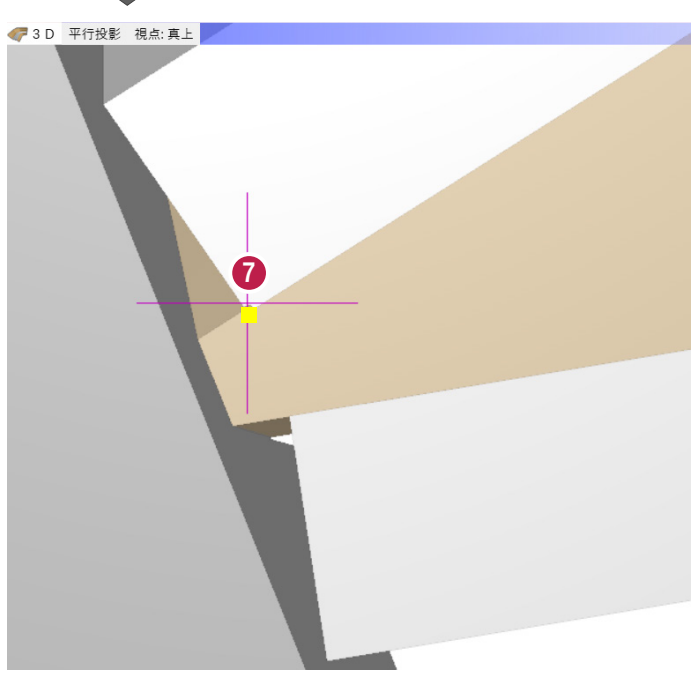

6 移動先の頂点 (水叩き) をクリックします。

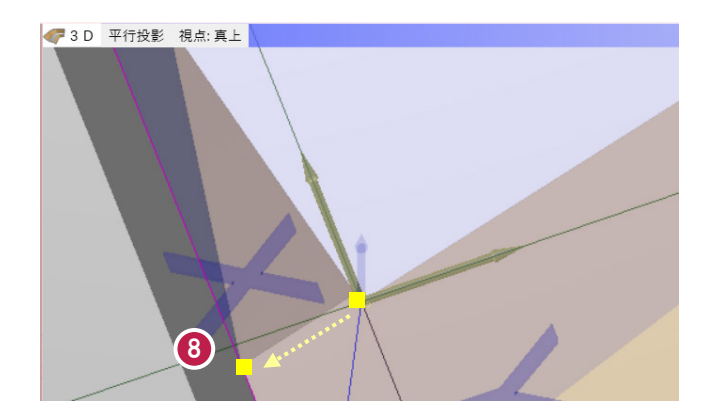

もう一方の側壁も部分移動します。

9 移動する頂点 (側壁内側) をクリック します。

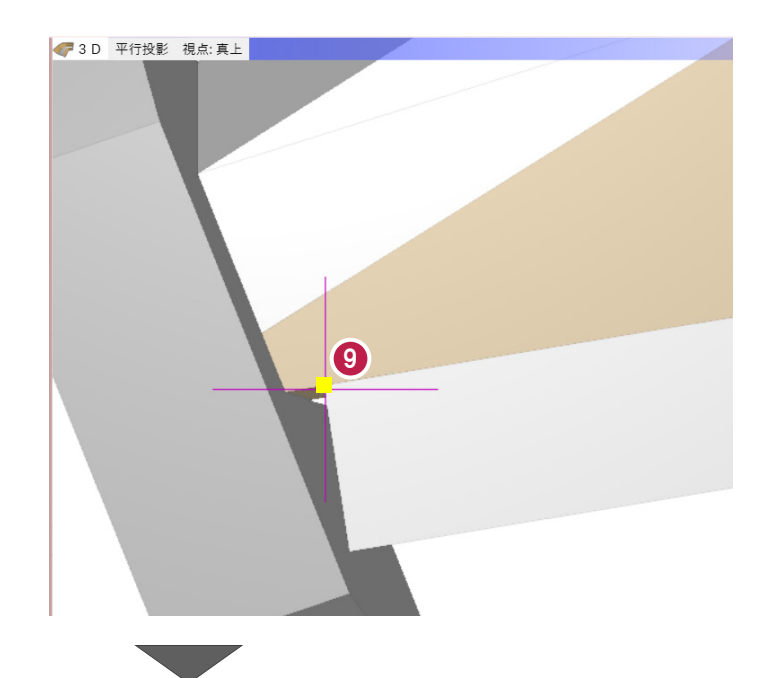

移動先の頂点(水叩き)をクリックします。

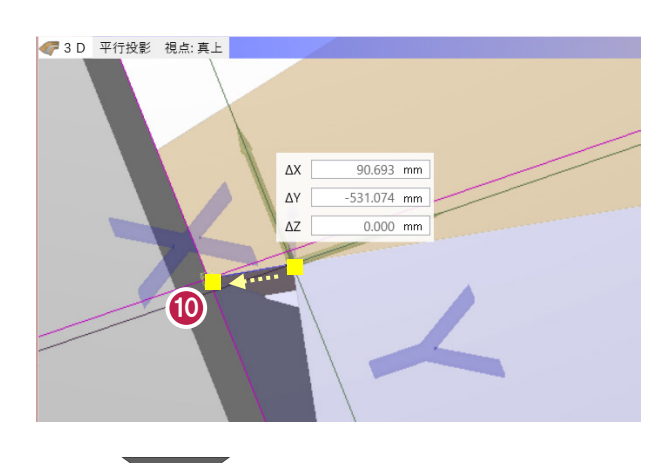

右クリック[キャンセル]をクリックします。

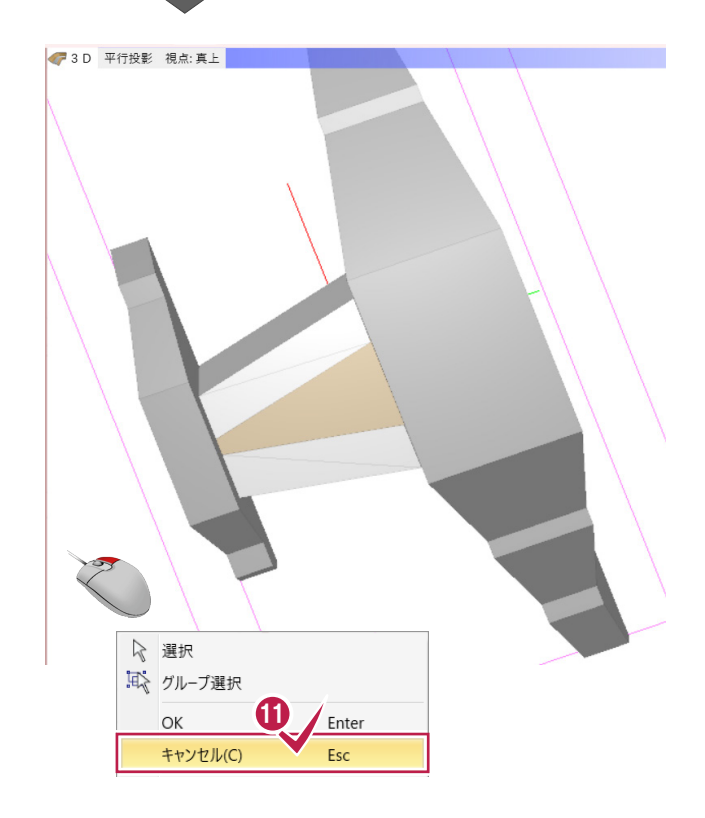

## **7-5 立体の色を変更する**

側壁と水叩きの色を変更します。

1 色を変更する立体を複数選択します。

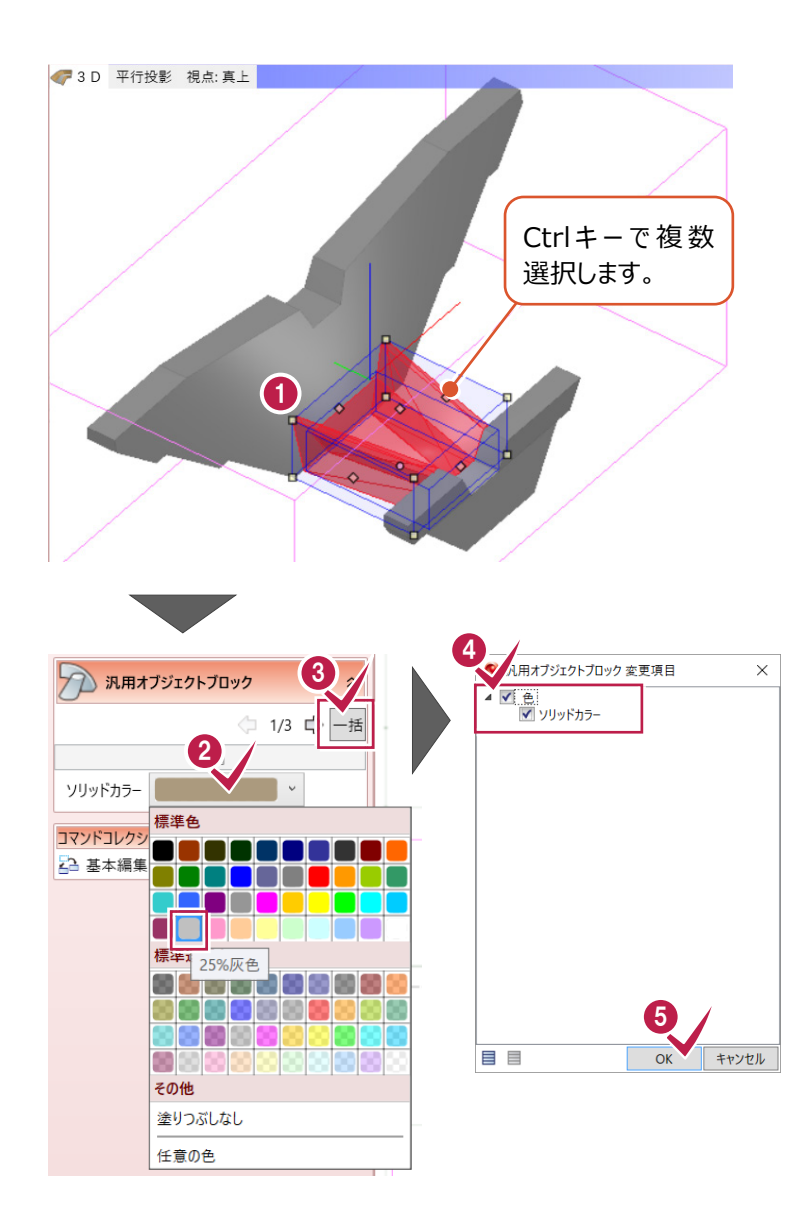

 $\bigcirc$  [一括] をクリックします。

2 「ソリッドカラー」: [25%灰色] を選択

◆ [色] のチェックをオンにします。

 $\Theta$  [OK] をクリックします。

します。

右クリック[キャンセル]をクリックします。

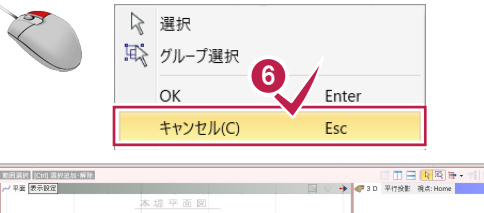

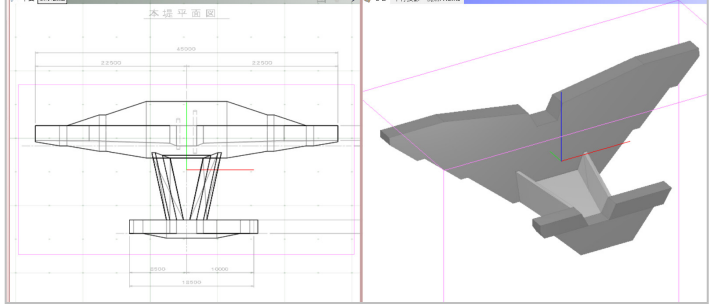

 $\left\vert \cdot \right\vert$  ,  $\left\vert 0\right\vert$  ,  $\left\vert \cdot \right\vert$ 

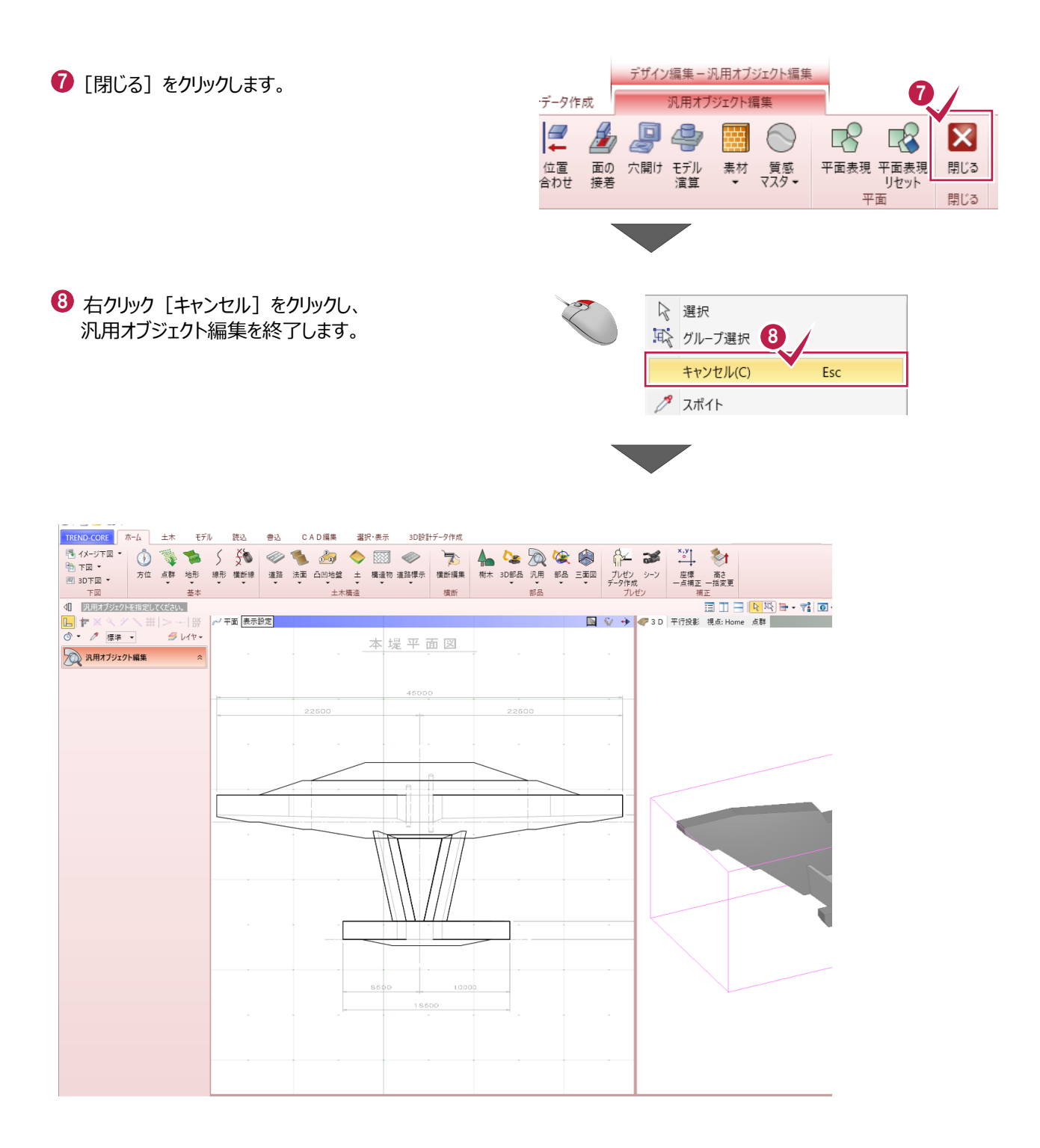

操作は以上です。

作業データを保存する場合は、

[TREND-COREボタン] - [名前を付けて保存]を選択してください。